# **Οθόνη USB-C Dell P2422HE/P2722HE** Οδηγός Χρήσης

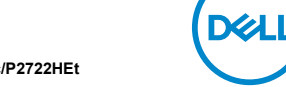

**Μοντέλο: P2422HE/P2722HE Κωδικός μοντέλου αναγνώρισης από τον ρυθμιστικό φορέα: P2422HEb/P2422HEc/P2722HEt**

- **ΣΗΜΕΙΩΣΗ: Η ένδειξη ΣΗΜΕΙΩΣΗ υποδεικνύει σημαντικές πληροφορίες που σας διευκολύνουν στην καλύτερη χρήση του υπολογιστή σας.**
- **ΠΡΟΣΟΧΗ: Η ένδειξη ΠΡΟΣΟΧΗ υποδεικνύει ενδεχόμενο πρόκλησης ζημιάς στο υλικό ή απώλειας δεδομένων, εάν δεν τηρηθούν οι οδηγίες.**
- **ΠΡΟΕΙ∆ΟΠΟΙΗΣΗ: Η ένδειξη ΠΡΟΕΙ∆ΟΠΟΙΗΣΗ υποδεικνύει ενδεχόμενο πρόκλησης υλικών ζημιών, τραυματισμού ή θανάτου.**

**Copyright © 2021 Dell Inc. ή θυγατρικών της. Με την επιφύλαξη παντός νομίμου δικαιώματος.** Οι επωνυμίες Dell, EMC και άλλα εμπορικά σήματα ανήκουν στην Dell Inc. ή στις θυγατρικές της. Οι<br>όροι USB Type-C® και USB-C® είναι σήματα κατατεθέντα της USB Implementers Forum. Άλλα εμπορικά σήματα ενδέχεται να ανήκουν στους αντίστοιχους κατόχους τους.

2021 - 07

Rev. A01

# **Πινακασ περιεχομενων**

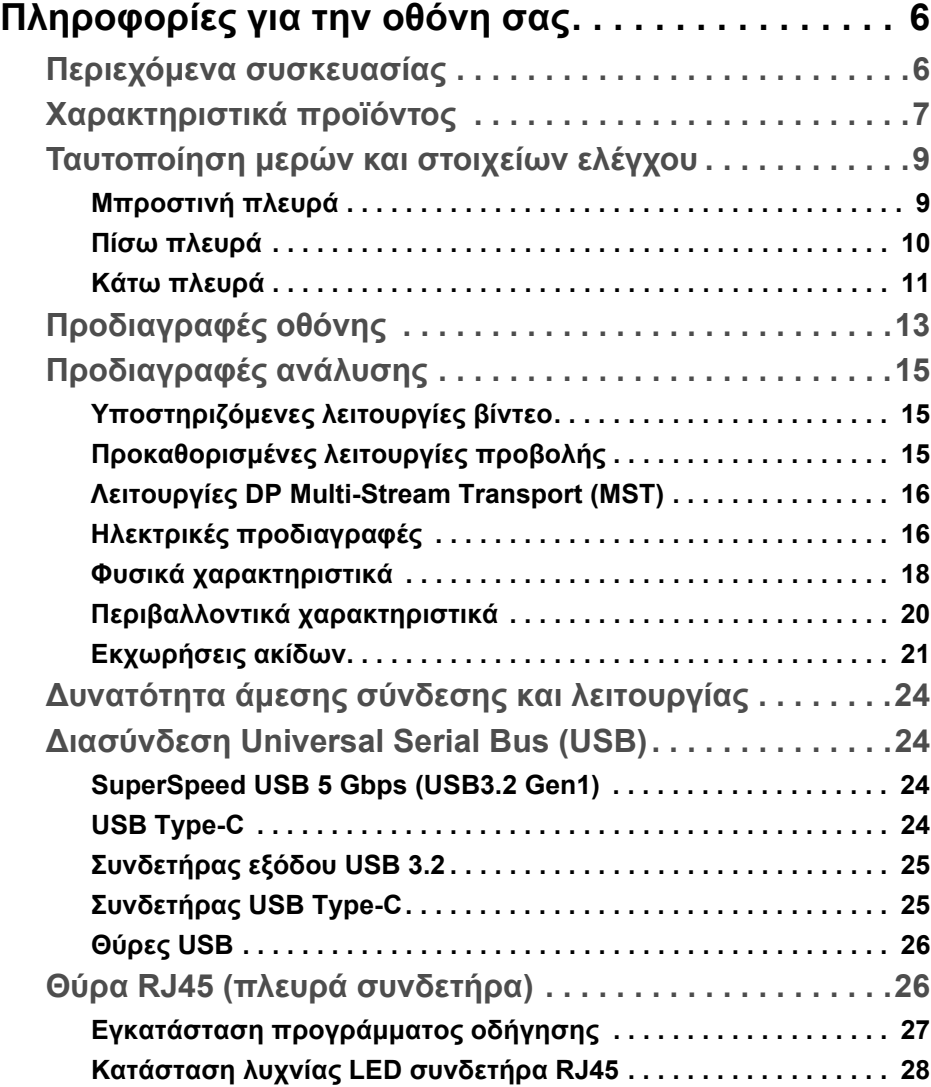

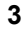

(dell

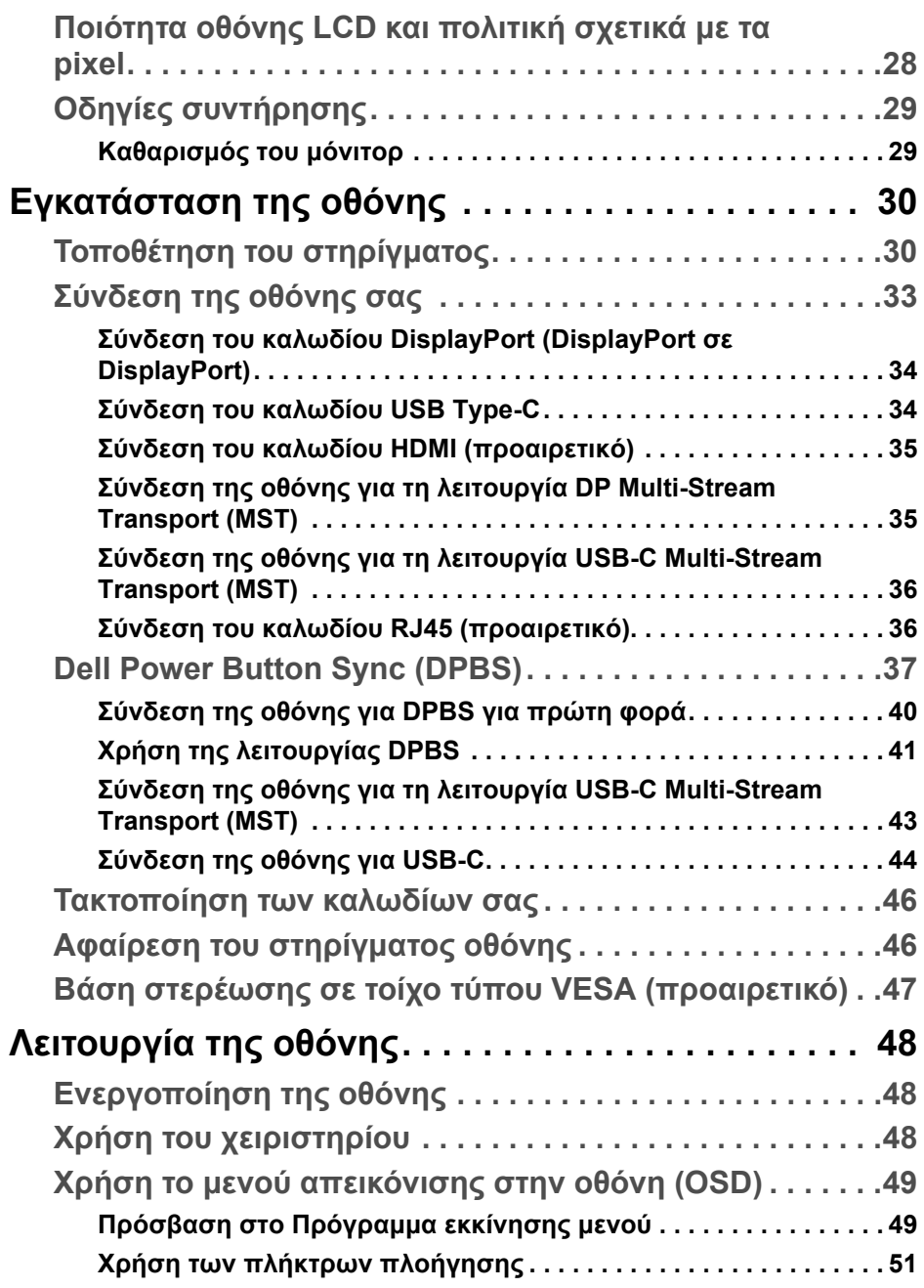

 $($ DELL

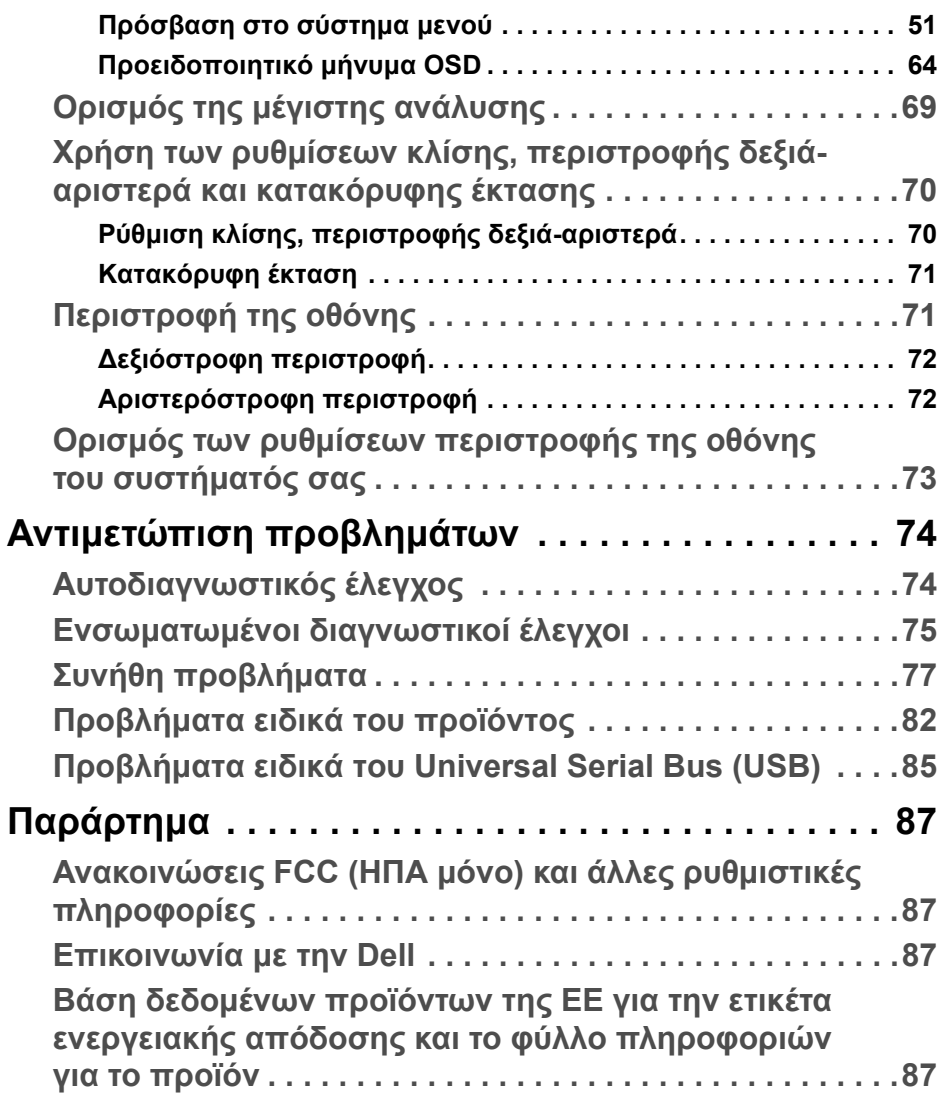

**DELL** 

# <span id="page-5-0"></span>**Πληροφορίες για την οθόνη σας**

# <span id="page-5-1"></span>**Περιεχόμενα συσκευασίας**

Η οθόνη σας αποστέλλεται με τα εξαρτήματα που αναγράφονται στον πίνακα παρακάτω. Εάν λείπει κάποιο εξάρτημα, απευθυνθείτε στο τμήμα τεχνικής υποστήριξης της Dell. Για περισσότερες πληροφορίες, βλ. [Επικοινωνία](#page-86-4) με την [Dell.](#page-86-4)

- **ΣΗΜΕΙΩΣΗ: Ορισμένα είδη παρέχονται ενδεχομένως ως προαιρετικά εξαρτήματα και δεν αποστέλλονται με την οθόνη σας. Κάποιες λειτουργίες ενδέχεται να μην είναι διαθέσιμες σε ορισμένες χώρες.**
- **ΣΗΜΕΙΩΣΗ: Εάν πρόκειται να τοποθετήσετε ένα στήριγμα που αγοράσατε από άλλη πηγή, ακολουθήστε τις οδηγίες εγκατάστασης που συνοδεύουν το στήριγμα.**

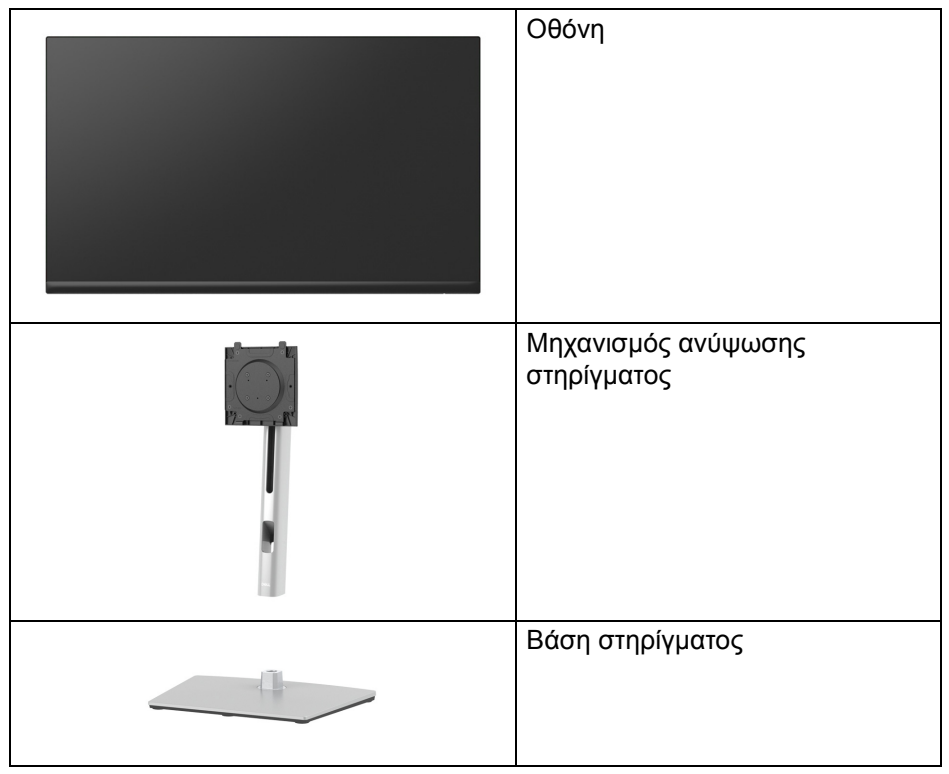

DØL

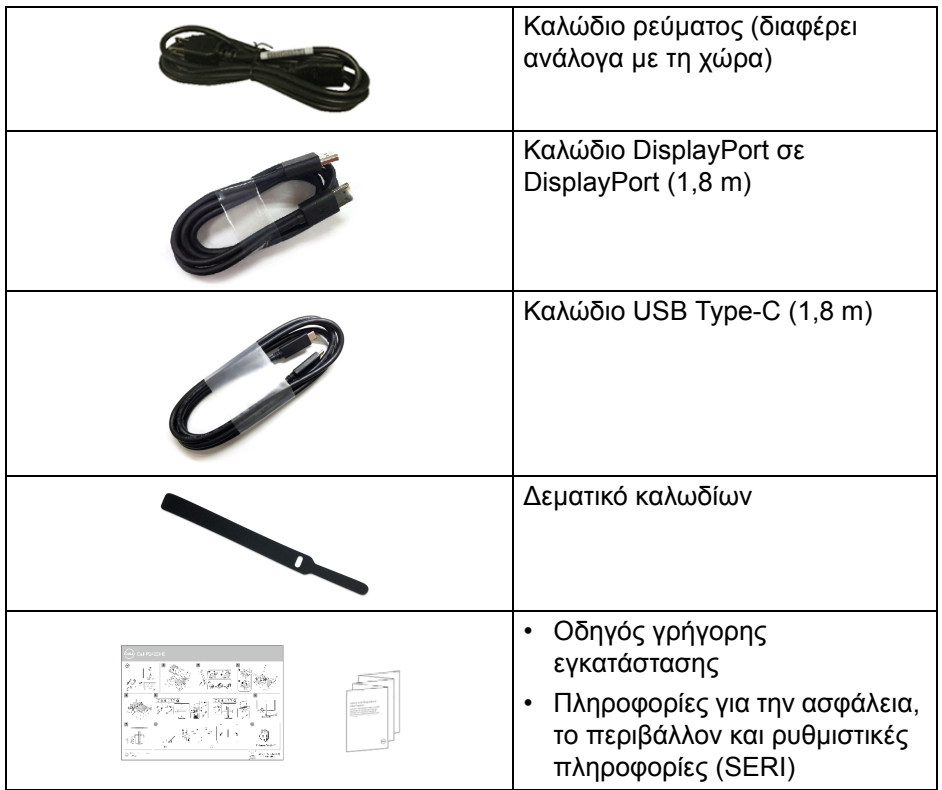

# <span id="page-6-0"></span>**Χαρακτηριστικά προϊόντος**

Η οθόνη **Dell P2422HE**/**P2722HE** διαθέτει ενεργή μήτρα, τρανζίστορ λεπτού στρώματος (TFT), οθόνη υγρών κρυστάλλων (LCD) και οπίσθιο φωτισμό LED. Στα χαρακτηριστικά της οθόνης περιλαμβάνονται τα εξής:

- **P2422HE**: περιοχή απεικόνισης διαστάσεων 60,47 cm (23,80 ίντσες) (μετράται διαγωνίως). Ανάλυση 1920 x 1080 (16:9), επιπλέον υποστήριξη πλήρους οθόνης για χαμηλότερες αναλύσεις.
- **P2722HE**: περιοχή απεικόνισης διαστάσεων 68,60 cm (27 ίντσες) (μετράται διαγωνίως). Ανάλυση 1920 x 1080 (16:9), επιπλέον υποστήριξη πλήρους οθόνης για χαμηλότερες αναλύσεις.
- Ευρεία γωνία θέασης που επιτρέπει τη θέαση από όρθια ή καθιστή στάση.
- Γκάμα χρωμάτων sRGB 99%.

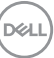

- ∆υνατότητα ψηφιακής σύνδεσης μέσω θυρών DisplayPort, USB Type-C και HDMI.
- Μία θύρα USB Type-C για την παροχή ισχύος (PD 65 W) σε συμβατό ελαφρό φορητό υπολογιστή κατά τη λήψη σήματος βίντεο και δεδομένων.
- ∆υνατότητες ρύθμισης κλίσης, περιστροφής δεξιά-αριστερά, ύψους και περιστροφής επάνω-κάτω.
- Η εξαιρετικά λεπτή στεφάνη ελαχιστοποιεί το παρεμβαλλόμενο διάκενο λόγω της στεφάνης όταν χρησιμοποιούνται πολλές οθόνες, διευκολύνοντας την εγκατάσταση με μια κομψή εμπειρία θέασης.
- Αφαιρούμενο στήριγμα και οπές στερέωσης 100 mm συμβατές με το πρότυπο Video Electronics Standards Association (VESA™) για ευέλικτες λύσεις στερέωσης.
- ∆ιαθέτει 1 θύρα εισόδου USB Type-C και 4 θύρες εξόδου SuperSpeed USB 5 Gbps (USB 3.2 Gen1) Type-A.
- Οι θύρες USB-C και RJ45 επιτρέπουν την εμπειρία σύνδεσης με δίκτυο με ένα μόνο καλώδιο.
- ∆υνατότητα άμεσης σύνδεσης και λειτουργίας (plug and play), εάν αυτή υποστηρίζεται από το σύστημα.
- Ρυθμίσεις προβολής στην οθόνη (OSD) για διευκόλυνση κατά την εγκατάσταση και βελτιστοποίηση της οθόνης.
- Τα κουμπιά τροφοδοσίας και χειριστηρίου ασφαλίζονται.
- Υποδοχή κλειδαριάς ασφαλείας.
- Κλειδαριά στηρίγματος.
- $\leq$  0,3 W στη λειτουργία αναμονής.
- Απολαύστε μια πιο άνετη και ξεκούραστη εμπειρία θέασης με μια οθόνη που δεν τρεμοπαίζει και τη δυνατότητα χαμηλού μπλε φωτισμού.
- Η οθόνη χρησιμοποιεί πίνακα χαμηλής εκπομπής μπλε φωτός και συμμορφώνεται με το πρότυπο TUV Rheinland (λύση υλικού) στη λειτουργία εργοστασιακής επαναφοράς/προεπιλεγμένης ρύθμισης (**Preset mode (Προκαθορισμένες λειτουργίες)**: **Standard (Τυπική)**).

**D**<sup></sup>

**ΠΡΟΕΙ∆ΟΠΟΙΗΣΗ: Οι πιθανές μακροπρόθεσμες επιπτώσεις της εκπομπής μπλε φωτός από την οθόνη ενδέχεται να περιλαμβάνουν την πρόκληση βλάβης στα μάτια, συμπεριλαμβανομένης της κόπωσης ματιών, της ψηφιακής κόπωσης ματιών κ.ο.κ. Η δυνατότητα ComfortView Plus έχει σχεδιαστεί ώστε να μειώνει την ποσότητα του μπλε φωτός που εκπέμπει η οθόνη και να βελτιώνει την άνετη και ξεκούραστη εμπειρία θέασης.** 

## <span id="page-8-0"></span>**Ταυτοποίηση μερών και στοιχείων ελέγχου**

#### <span id="page-8-1"></span>**Μπροστινή πλευρά**

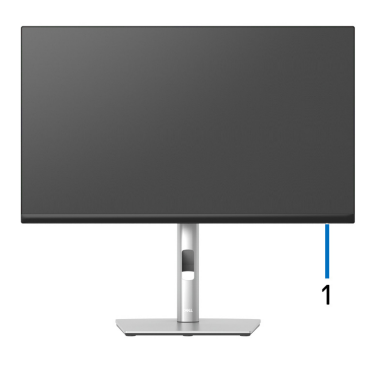

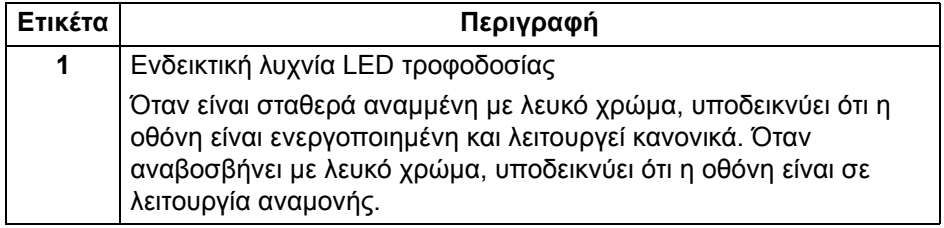

**DEL** 

#### <span id="page-9-0"></span>**Πίσω πλευρά**

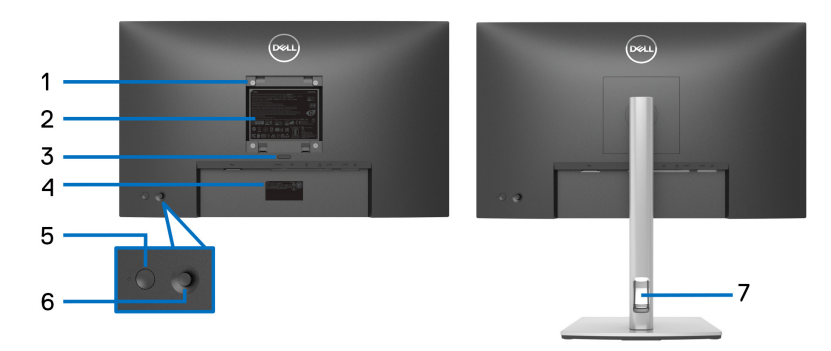

#### **Πίσω πλευρά με το στήριγμα οθόνης**

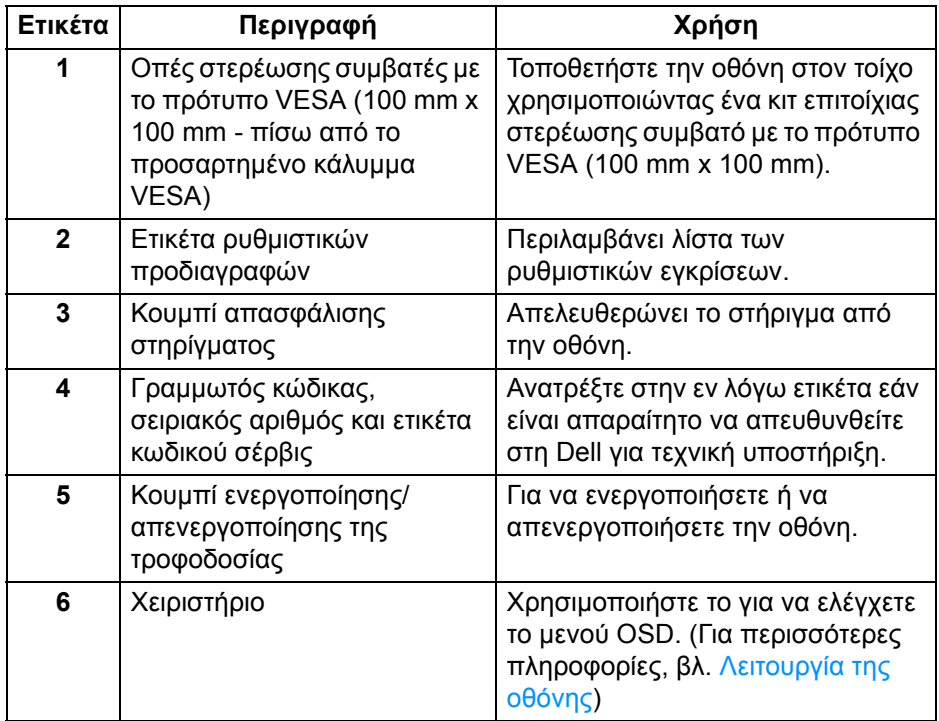

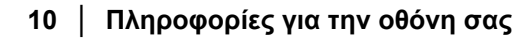

(dell

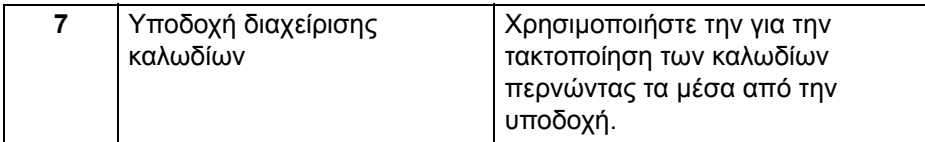

## <span id="page-10-0"></span>**Κάτω πλευρά**

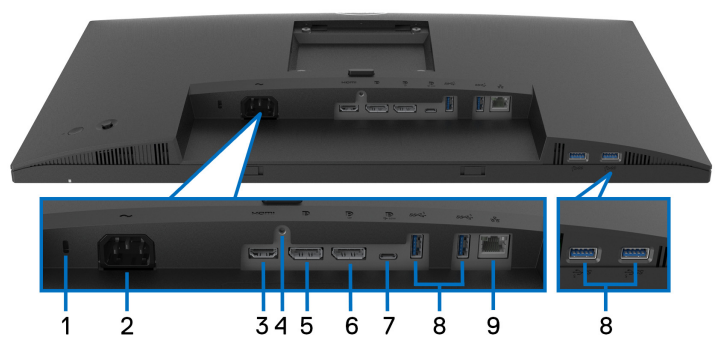

## **Κάτω πλευρά χωρίς το στήριγμα οθόνης**

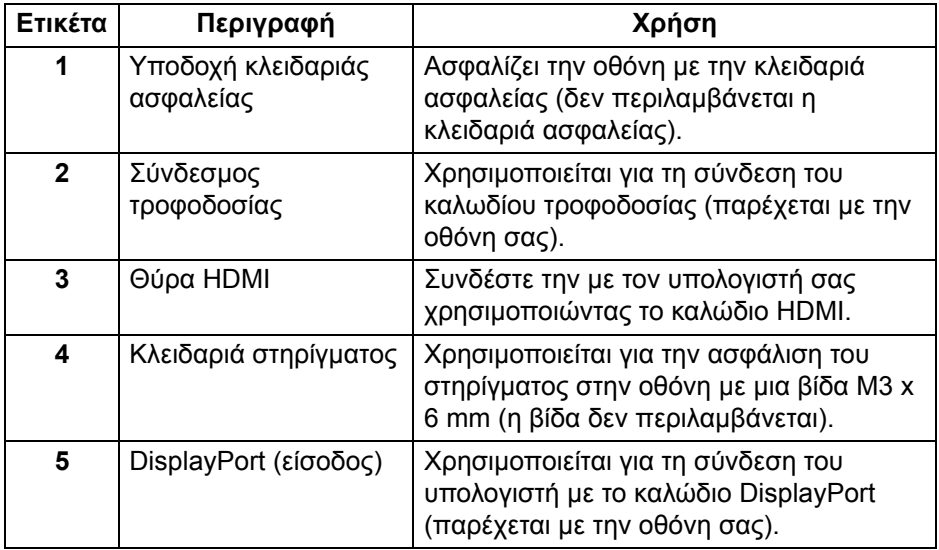

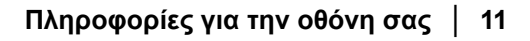

DELI)

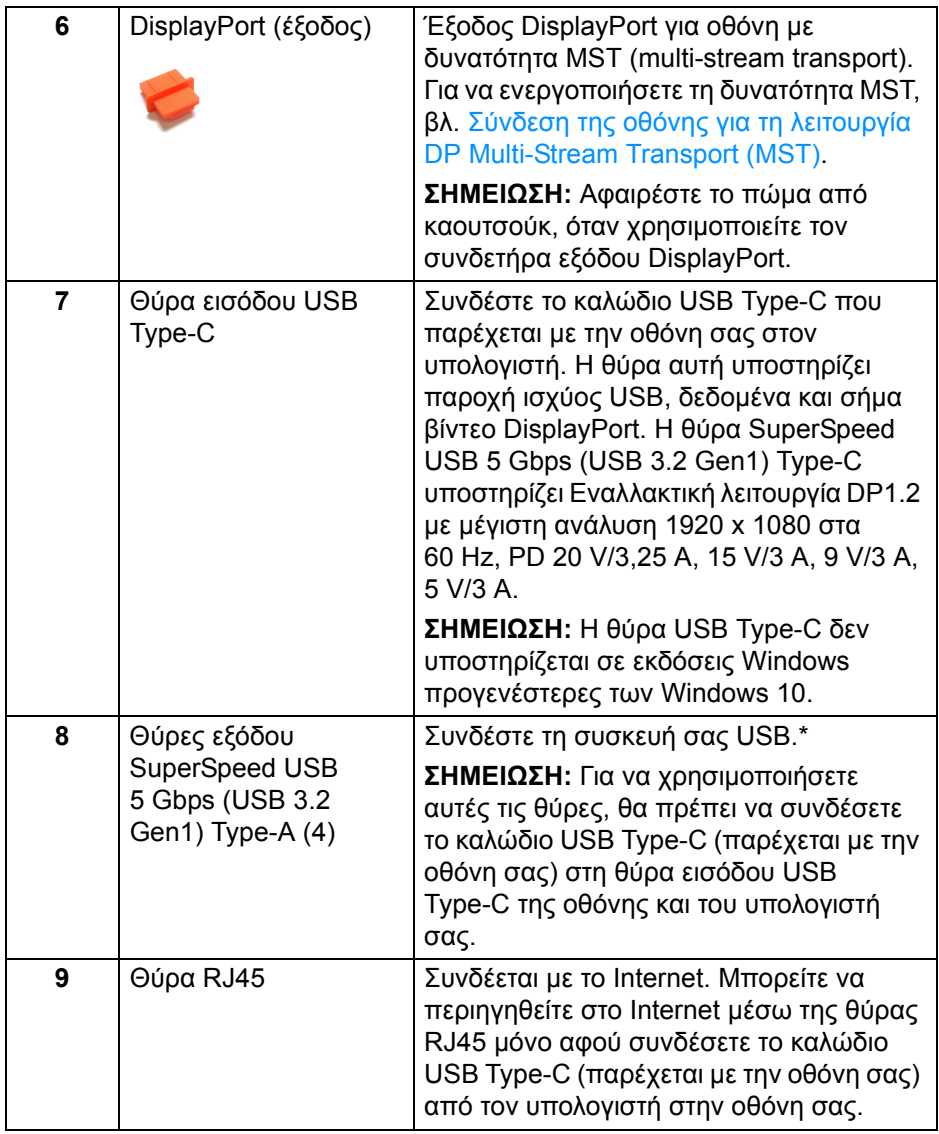

\*Για να αποφύγετε τυχόν παρεμβολές στο σήμα, όταν συνδέσετε μια ασύρματη συσκευή USB σε θύρα εξόδου USB, ∆ΕΝ συνιστάται να συνδέσετε άλλες συσκευές USB σε γειτονικές θύρες.

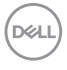

# <span id="page-12-0"></span>**προδιαγραφές οθόνης**

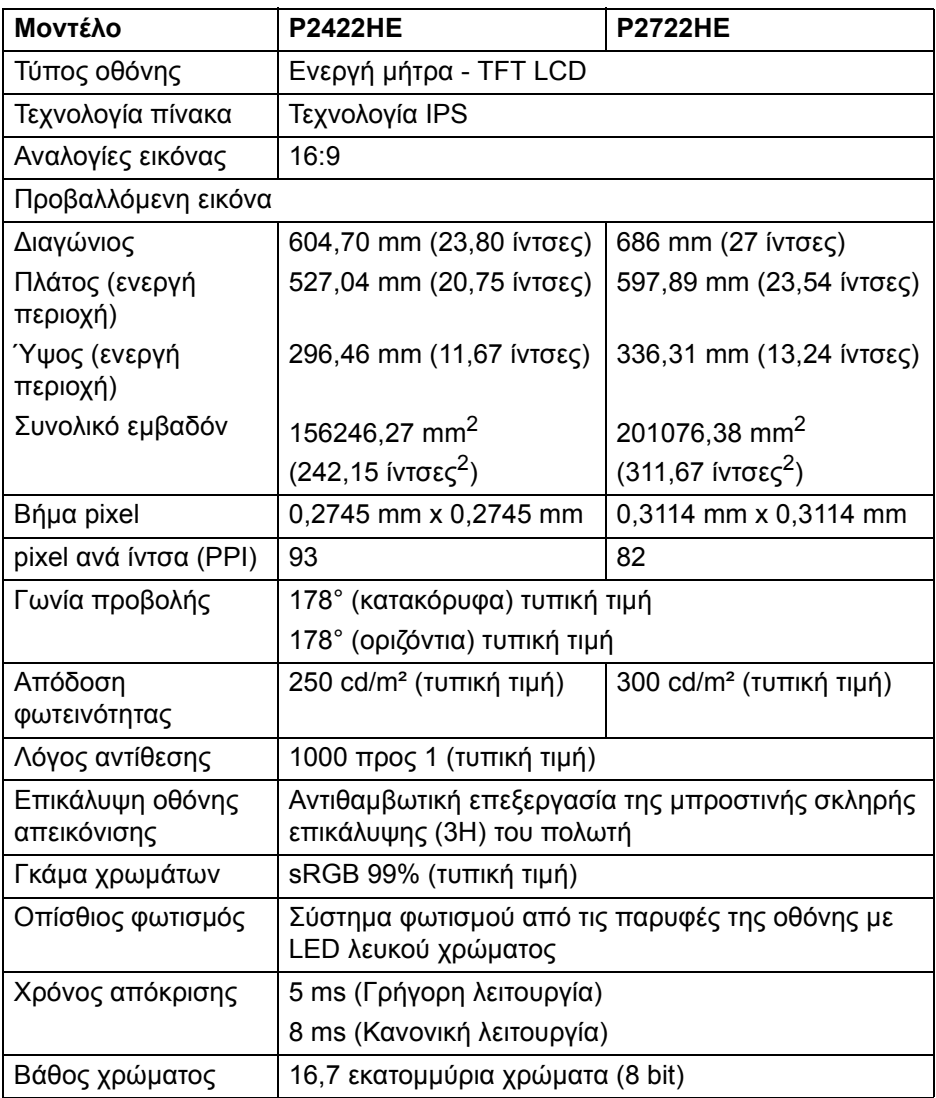

(dell

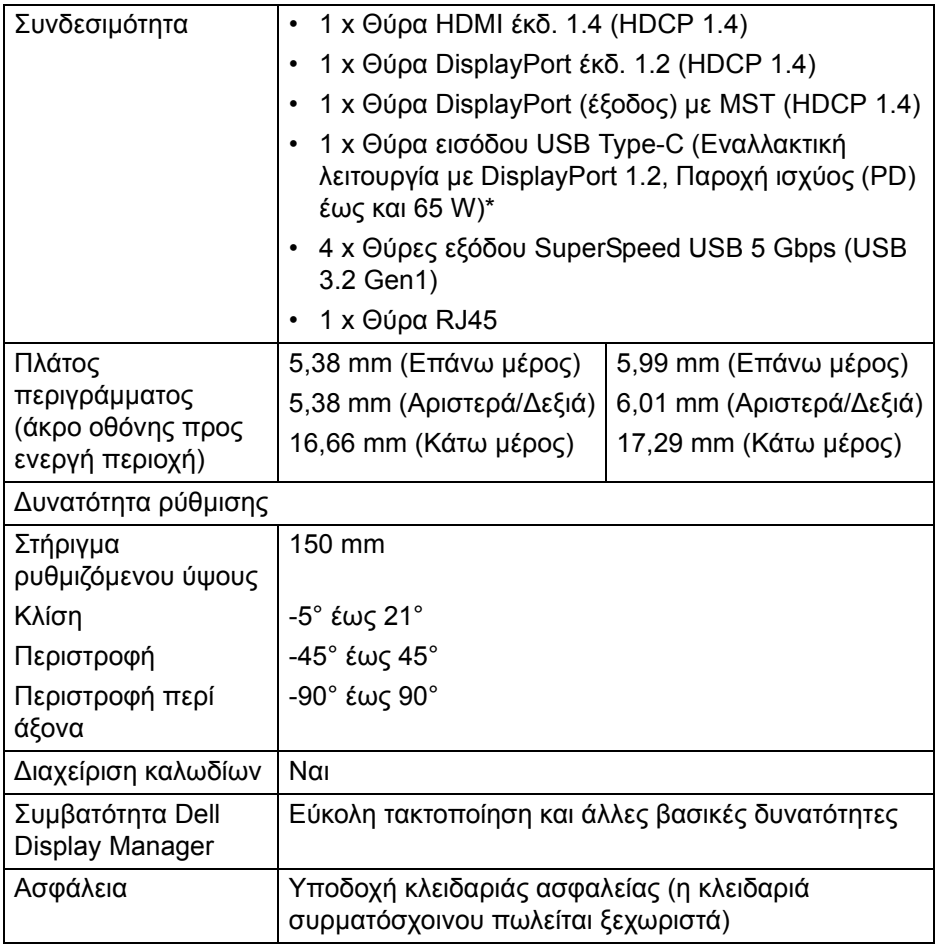

\*DisplayPort και USB Type-C (Εναλλακτική λειτουργία με DisplayPort 1.2): Υποστηρίζεται HBR2.

# <span id="page-14-0"></span>**προδιαγραφές ανάλυσης**

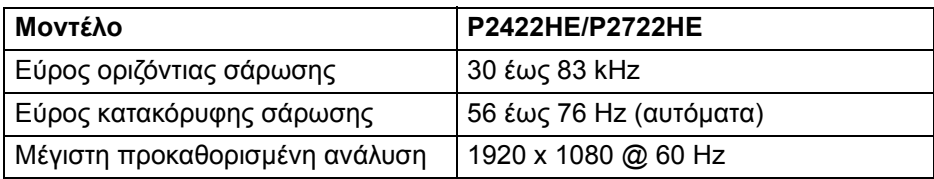

#### <span id="page-14-1"></span>**Υποστηριζόμενες λειτουργίες βίντεο**

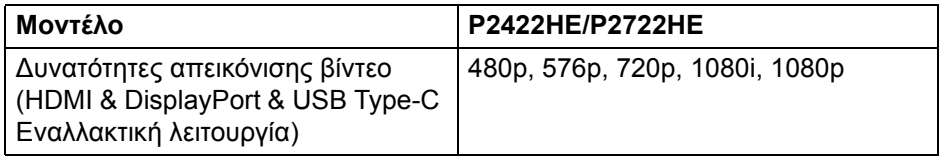

#### <span id="page-14-2"></span>**Προκαθορισμένες λειτουργίες προβολής**

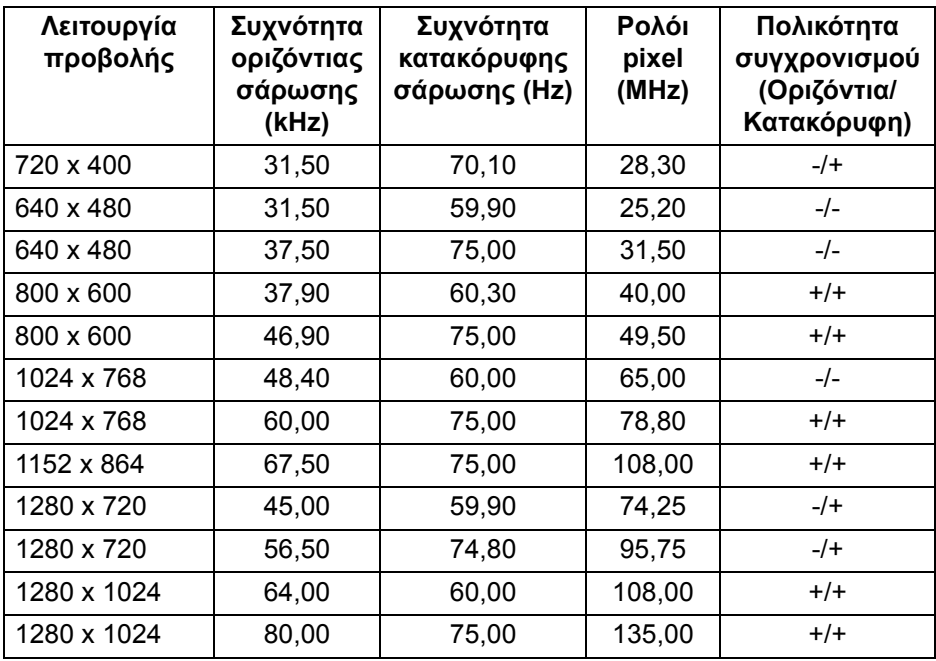

DELI

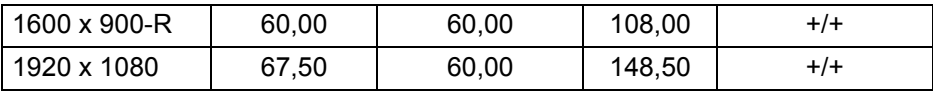

#### <span id="page-15-0"></span>**Λειτουργίες DP Multi-Stream Transport (MST)**

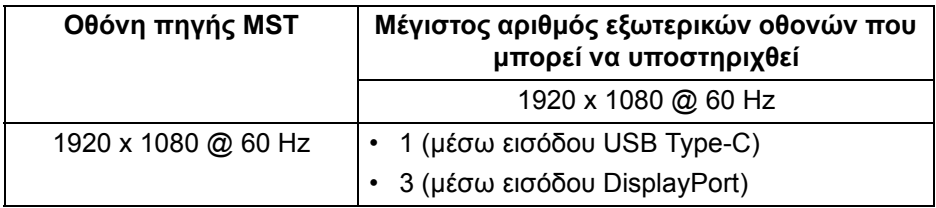

#### **ΣΗΜΕΙΩΣΗ: Η μέγιστη ανάλυση εξωτερικής οθόνης που υποστηρίζεται είναι 1920 x 1080 στα 60 Hz μόνο.**

#### <span id="page-15-1"></span>**Ηλεκτρικές προδιαγραφές**

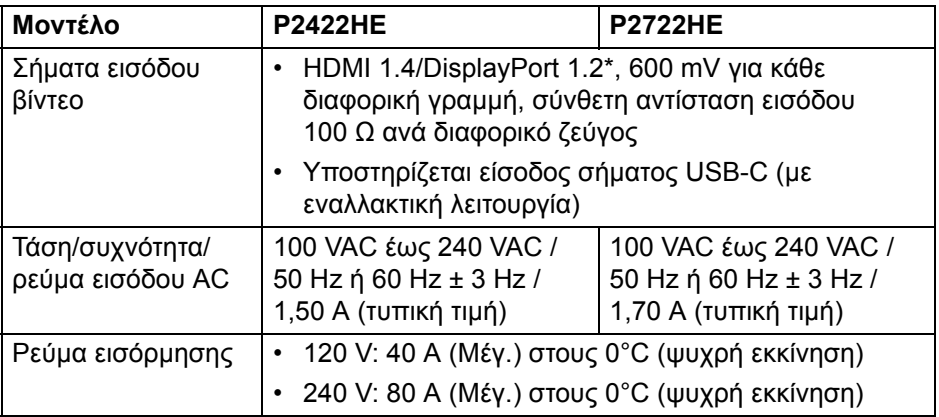

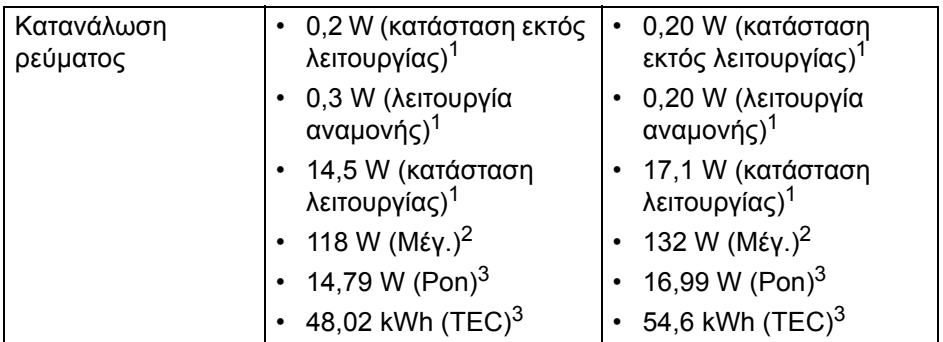

\*Υποστηρίζεται HBR2/DisplayPort 1.2.

<sup>1</sup>Όπως καθορίζεται στις οδηγίες ΕΕ 2019/2021 και ΕΕ 2019/2013.

<sup>2</sup>Ρύθμιση μέγιστης φωτεινότητας και αντίθεσης με μέγιστο συνολικό φορτίο σε όλες τις θύρες USB.

3 Pon: Κατανάλωση ενέργειας σε κατάσταση λειτουργίας, όπως ορίζεται στο πρόγραμμα ενεργειακής απόδοσης Energy Star έκδ. 8.0. TEC: Συνολική κατανάλωση ενέργειας σε kWh, όπως ορίζεται στο πρόγραμμα ενεργειακής απόδοσης Energy Star έκδ. 8.0.

Το παρόν έγγραφο παρέχεται αποκλειστικά και μόνο για ενημερωτικούς σκοπούς και αντικατοπτρίζει τις εργαστηριακές επιδόσεις. Οι επιδόσεις του προϊόντος σας ενδέχεται να διαφέρουν ανάλογα με το λογισμικό, τα εξαρτήματα και τα περιφερειακά που παραγγείλατε και δεν είναι υποχρεωτικό να ενημερωθούν οι πληροφορίες αυτού του τύπου.

Κατά συνέπεια, ο πελάτης δεν θα πρέπει να βασίζεται σε αυτές τις πληροφορίες όταν λαμβάνει αποφάσεις σχετικά με τις ηλεκτρικές ανοχές ή κάτι άλλο. ∆εν παρέχεται καμία εγγύηση, ρητή ή σιωπηρή, αναφορικά με την ακρίβεια ή την πληρότητα.

DEL

#### **ΣΗΜΕΙΩΣΗ: Η οθόνη αυτή φέρει πιστοποίηση ENERGY STAR.**

**Το προϊόν αυτό πληροί τα κριτήρια του προγράμματος ενεργειακής απόδοσης ENERGY STAR στις εργοστασιακά προεπιλεγμένες ρυθμίσεις τις οποίες μπορείτε να επαναφέρετε εάν πιέσετε "Factory Reset" (Εργοστασιακή επαναφορά) στο μενού OSD. Εάν αλλάξετε τις εργοστασιακά προεπιλεγμένες ρυθμίσεις ή ενεργοποιήσετε άλλες δυνατότητες ενδέχεται να αυξηθεί η κατανάλωση ρεύματος και να υπερβεί το προκαθορισμένο όριο του προγράμματος ενεργειακής απόδοσης ENERGY STAR.**

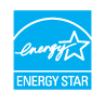

#### <span id="page-17-0"></span>**Φυσικά χαρακτηριστικά**

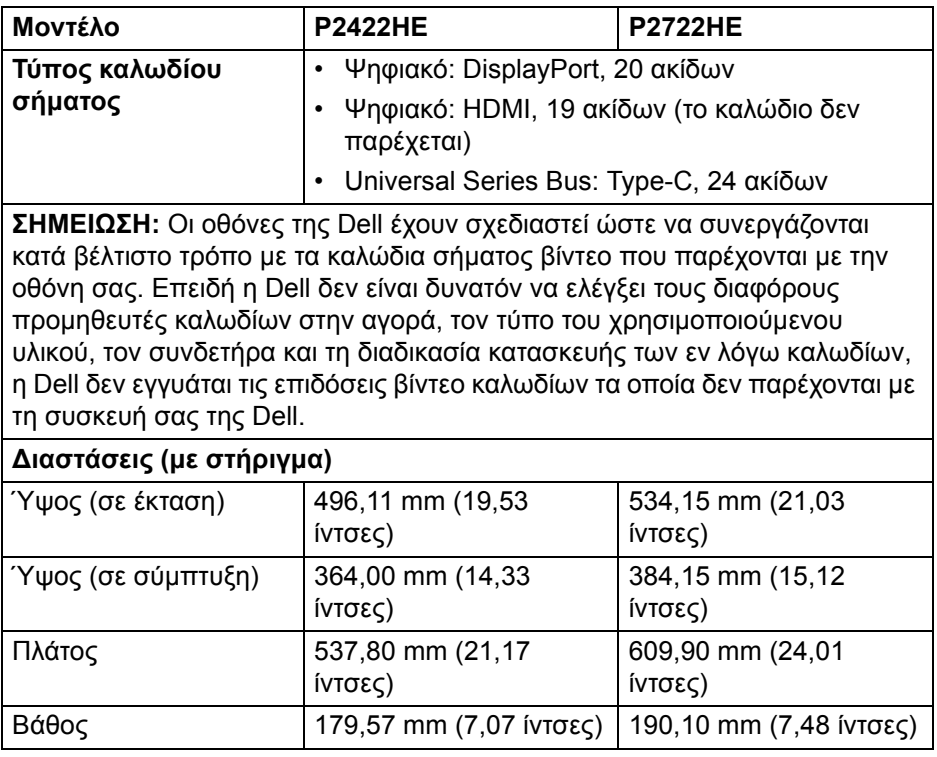

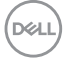

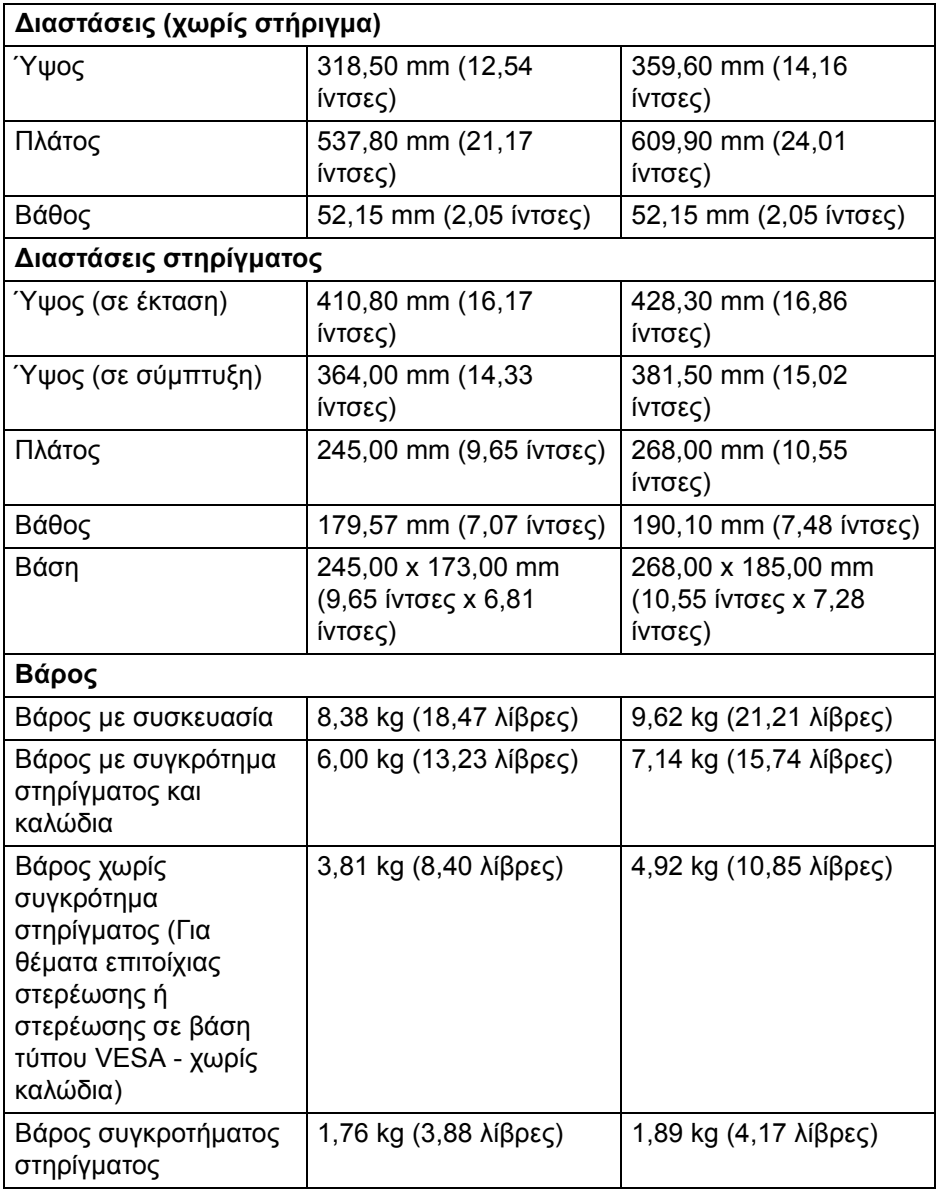

 $($ DELL

## <span id="page-19-0"></span>**Περιβαλλοντικά χαρακτηριστικά**

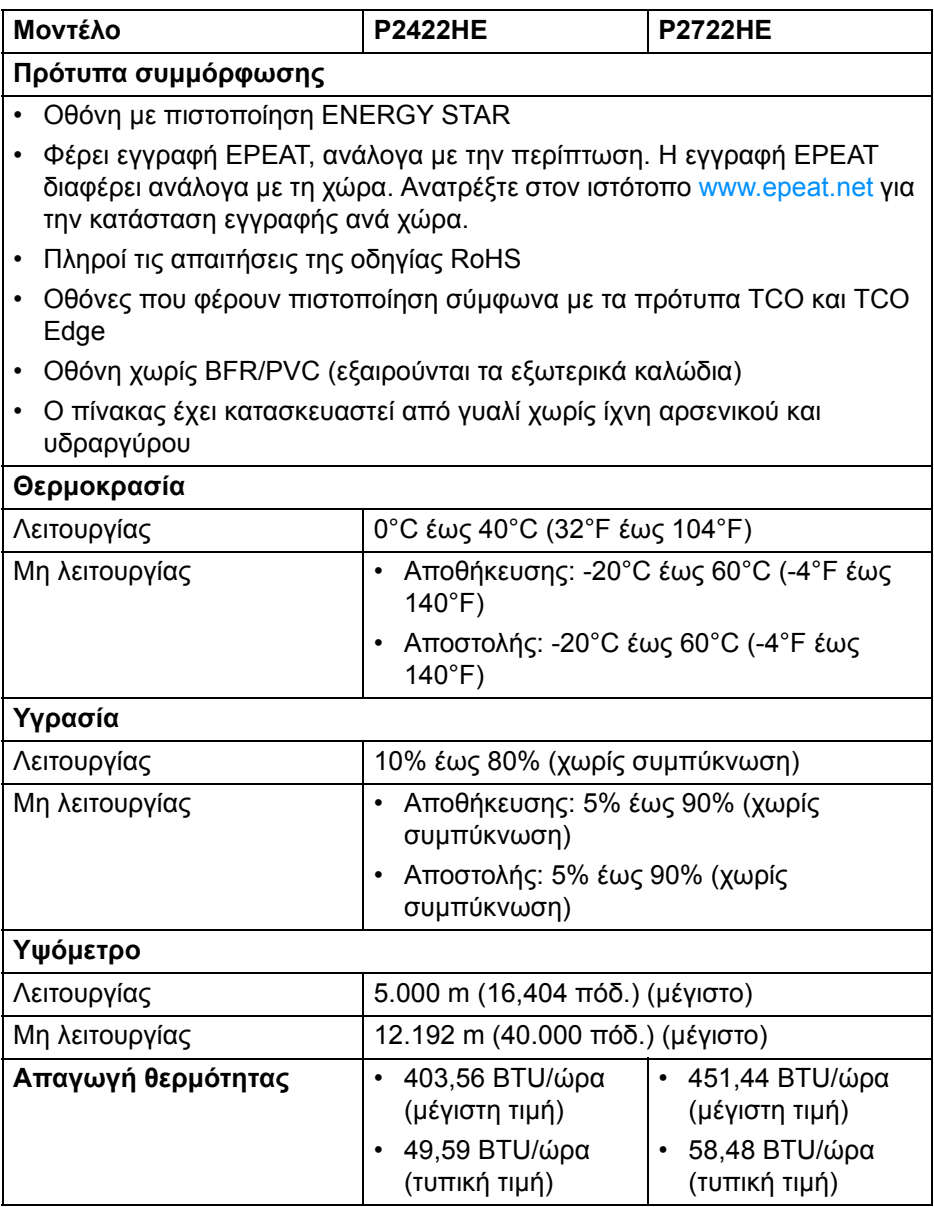

## **20 │ Πληροφορίες για την οθόνη σας**

 $(\overline{DZL})$ 

#### <span id="page-20-0"></span>**Εκχωρήσεις ακίδων**

#### **Συνδετήρας DisplayPort (είσοδος)**

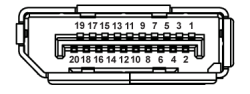

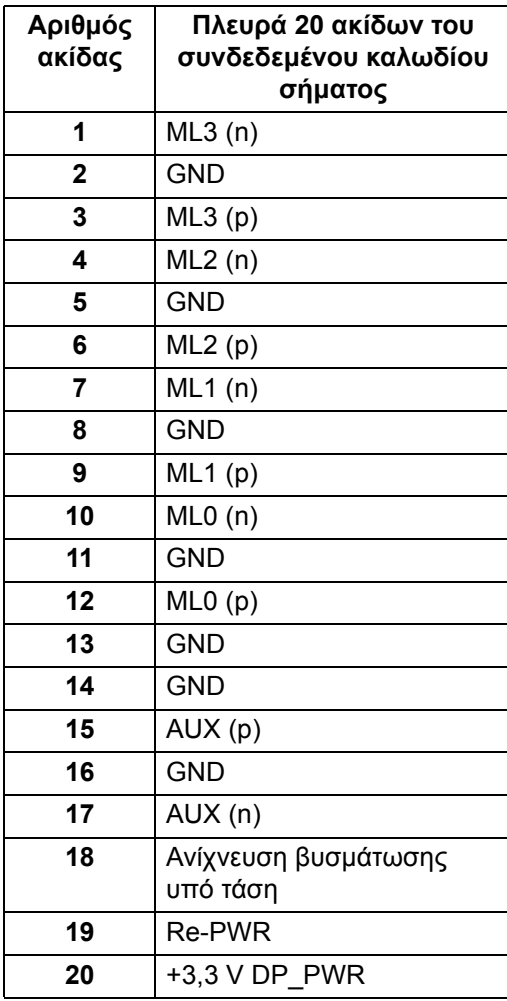

#### **Συνδετήρας DisplayPort (έξοδος)**

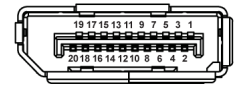

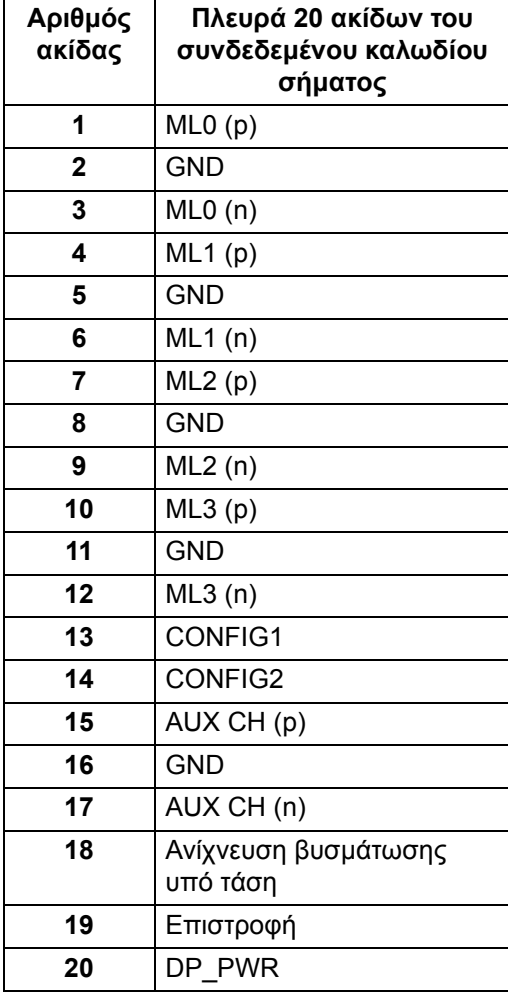

DELL

## **Συνδετήρας HDMI**

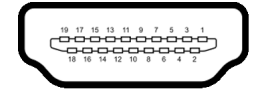

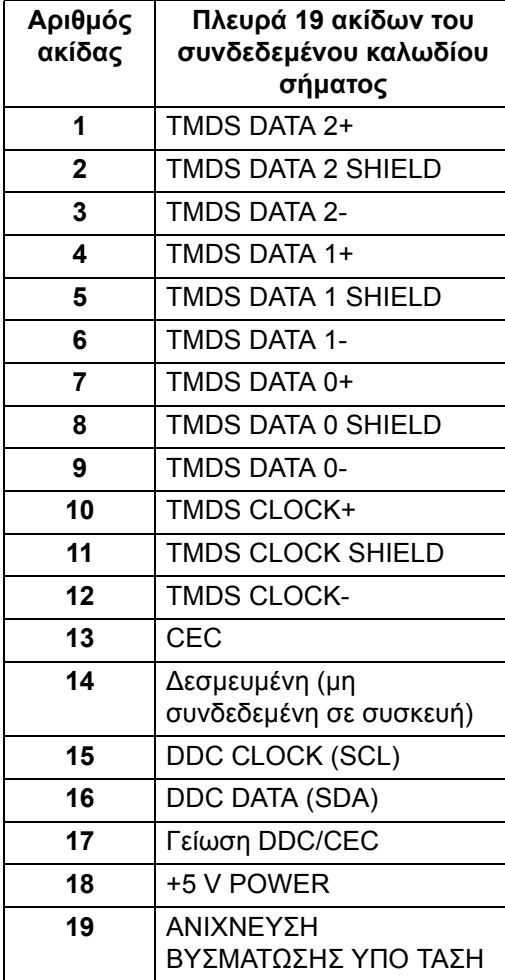

# <span id="page-23-0"></span>**δυνατότητα άμεσης σύνδεσης και λειτουργίας**

Μπορείτε να εγκαταστήσετε την οθόνη σε οποιοδήποτε σύστημα είναι συμβατό με τη δυνατότητα άμεσης σύνδεσης και λειτουργίας (Plug and Play). Η οθόνη παρέχει αυτόματα στο σύστημα του υπολογιστή τα Extended Display Identification Data (EDID) μέσω πρωτοκόλλων Display Data Channel (DDC), ώστε το σύστημα να μπορέσει να πραγματοποιήσει αυτοδιαμόρφωση και να βελτιστοποιήσει τις ρυθμίσεις οθόνης. Οι περισσότερες εγκαταστάσεις οθονών πραγματοποιούνται αυτόματα. Μπορείτε να επιλέξετε διάφορες ρυθμίσεις, εάν επιθυμείτε. Για περισσότερες πληροφορίες σχετικά με την αλλαγή των ρυθμίσεων οθόνης, βλ. [Λειτουργία](#page-47-3) της οθόνης.

# <span id="page-23-1"></span>**∆ιασύνδεση Universal Serial Bus (USB)**

Στην ενότητα αυτή παρέχονται πληροφορίες σχετικά με τις θύρες USB που διαθέτει η οθόνη σας.

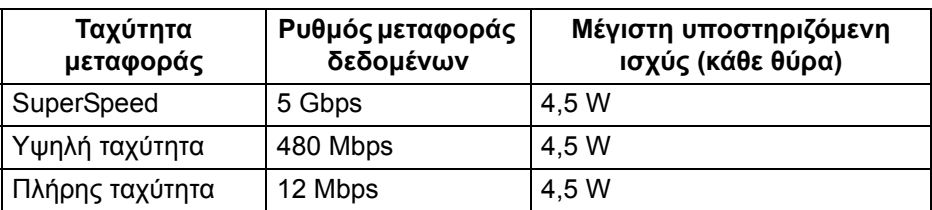

## <span id="page-23-2"></span>**SuperSpeed USB 5 Gbps (USB3.2 Gen1)**

## <span id="page-23-3"></span>**USB Type-C**

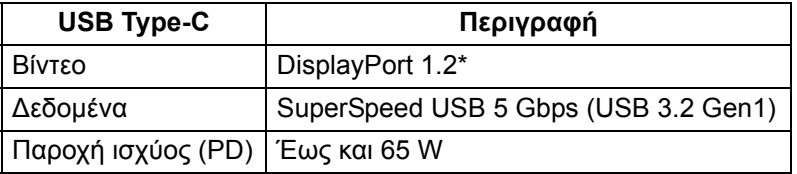

\*Υποστηρίζεται HBR2.

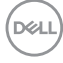

<span id="page-24-0"></span>**Συνδετήρας εξόδου USB 3.2**

$$
5\frac{4}{\sqrt{2\cdot\ln 4}}\bigg)^9
$$

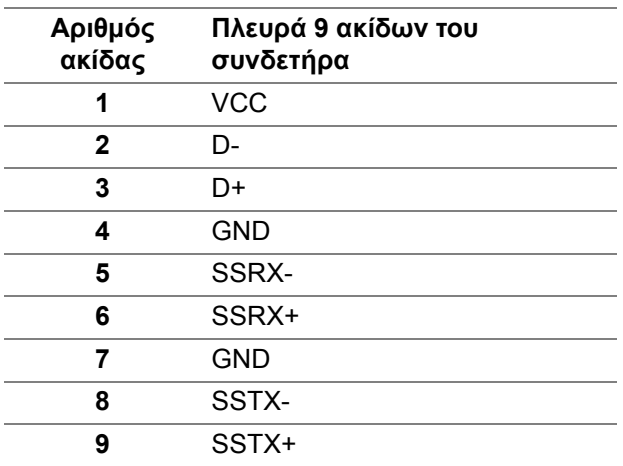

#### <span id="page-24-1"></span>**Συνδετήρας USB Type-C**

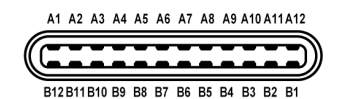

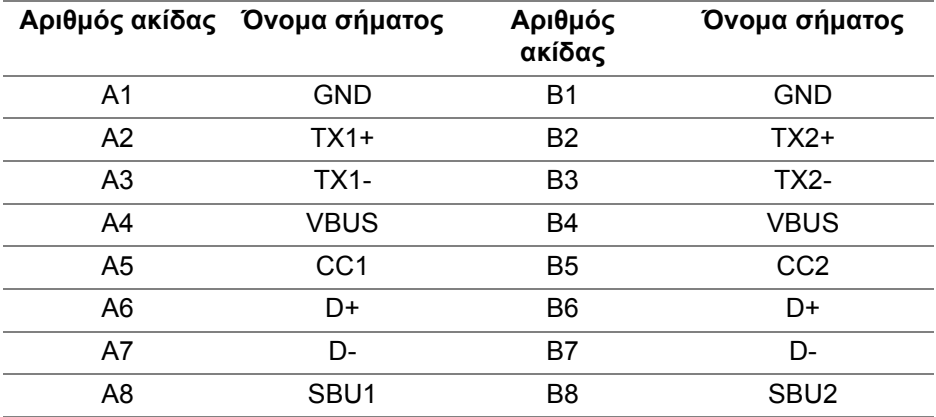

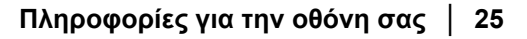

DELI

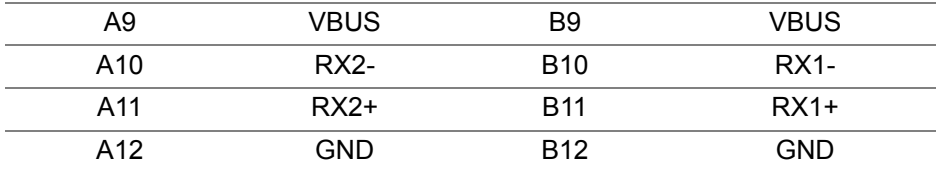

#### <span id="page-25-0"></span>**Θύρες USB**

- 1 x Θύρα εισόδου USB Type-C κάτω μέρος
- 4 x Θύρες εξόδου SuperSpeed USB 5 Gbps (USB 3.2 Gen1) Type-A κάτω μέρος
- **ΣΗΜΕΙΩΣΗ: Η λειτουργία SuperSpeed USB 5 Gbps (USB 3.2 Gen1) προϋποθέτει υπολογιστή με δυνατότητα SuperSpeed USB 5 Gbps (USB 3.2 Gen1).**

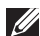

**ΣΗΜΕΙΩΣΗ: Οι θύρες USB της οθόνης λειτουργούν μόνο όταν η οθόνη είναι ενεργοποιημένη ή σε λειτουργία αναμονής. Εάν απενεργοποιήσετε και, στη συνέχεια, ενεργοποιήσετε την οθόνη, ενδέχεται να καθυστερήσει μερικά δευτερόλεπτα να επανέλθει η λειτουργία των συνδεδεμένων περιφερειακών συσκευών.**

# <span id="page-25-1"></span>**Θύρα RJ45 (πλευρά συνδετήρα)**

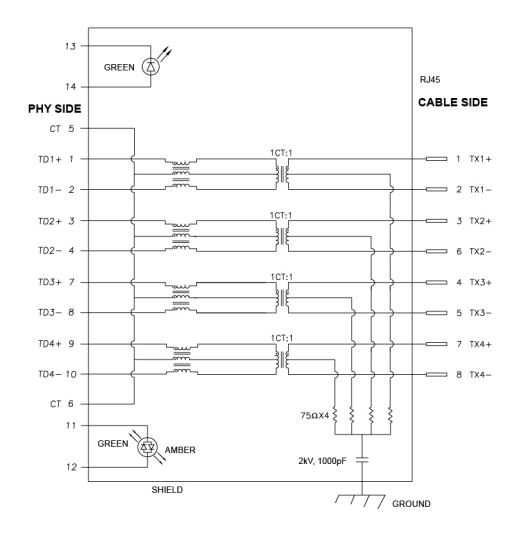

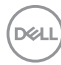

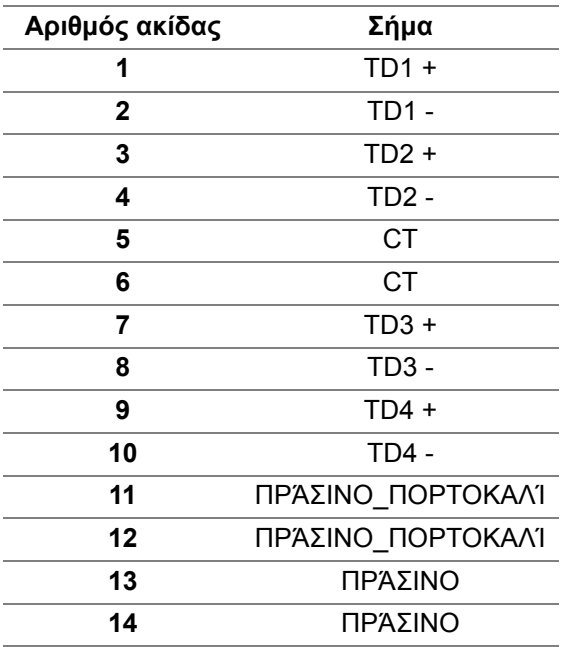

#### <span id="page-26-0"></span>**Εγκατάσταση προγράμματος οδήγησης**

Εγκαταστήστε το πρόγραμμα οδήγησης του ελεγκτή [Realtek USB GBE](https://www.dell.com/support)  Ethernet Controller που είναι διαθέσιμο στο σύστημά σας. ∆ιατίθεται για λήψη στον [ιστότοπο](https://www.dell.com/support) www.dell.com/support στην ενότητα "Πρόγραμμα οδήγησης και λήψη".

Ο μέγιστος ρυθμός μεταφοράς δεδομένων δικτύου (RJ45) μέσω USB-C είναι 1000 Mbps.

**ΣΗΜΕΙΩΣΗ: Αυτή η θύρα LAN πληροί τις απαιτήσεις του προτύπου 1000Base-T IEEE 802.3az, που υποστηρίζει διεύθυνση Mac (αναγράφεται στην ετικέτα μοντέλου) Pass-thru (MAPT), Wake-on-LAN (WOL) από κατάσταση αναμονής λειτουργίας (S3 μόνο) και λειτουργία UEFI\* PXE Boot. [Το UEFI PXE Boot δεν υποστηρίζεται από τα επιτραπέζια PC της Dell (εκτός από το μοντέλο OptiPlex 7090/ 3090 Ultra Desktop)], αυτές οι 3 δυνατότητες εξαρτώνται από τις ρυθμίσεις BIOS και την έκδοση του λειτουργικού συστήματος (OS). Η λειτουργικότητα ενδέχεται να διαφέρει σε PC που δεν κατασκευάζει η Dell.**

\*UEFI σημαίνει Unified Extensible Firmware Interface.

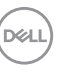

#### <span id="page-27-0"></span>**Κατάσταση λυχνίας LED συνδετήρα RJ45**

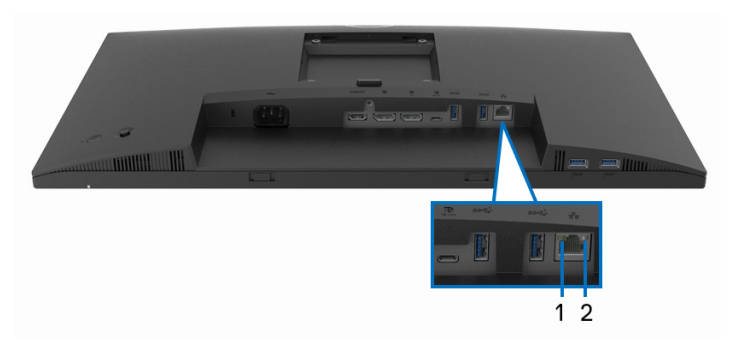

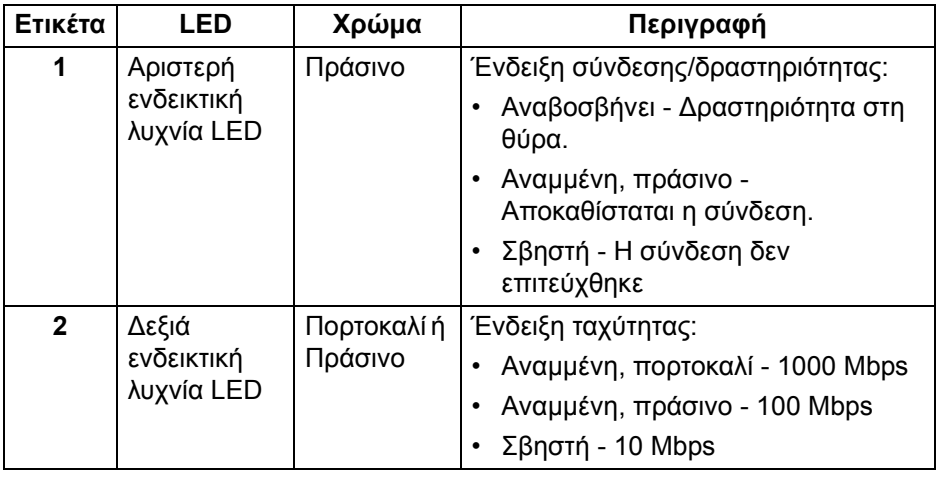

#### **ΣΗΜΕΙΩΣΗ: Το καλώδιο RJ45 δεν περιλαμβάνεται στη συσκευασία ως τυπικό εξάρτημα.**

## <span id="page-27-1"></span>**Ποιότητα οθόνης LCD και πολιτική σχετικά με τα pixel**

Κατά τη διαδικασία κατασκευής της οθόνης LCD, δεν είναι ασυνήθιστο ένα ή περισσότερα pixel να παραμείνουν σε μια μη μεταβαλλόμενη κατάσταση, είναι δύσκολο να τα διακρίνει κανείς και δεν επηρεάζουν την ποιότητα της εικόνας ή τη δυνατότητα χρήσης. Για περισσότερες πληροφορίες για την Ποιότητα οθόνης και την Πολιτική σχετικά με τα pixel της Dell, βλ. [www.dell.com/](https://www.dell.com/pixelguidelines) [pixelguidelines.](https://www.dell.com/pixelguidelines)

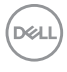

# <span id="page-28-0"></span>**οδηγίες συντήρησης**

#### <span id="page-28-1"></span>**Καθαρισμός του μόνιτορ**

**ΠΡΟΣΟΧΗ: ∆ιαβάστε και ακολουθήστε τις** Οδηγίες περί [ασφαλείας](#page-86-5) **πριν από τον καθαρισμό της οθόνης.**

#### **ΠΡΟΕΙ∆ΟΠΟΙΗΣΗ: Πριν από τον καθαρισμό της οθόνης, αποσυνδέστε το καλώδιο τροφοδοσίας της οθόνης από την ηλεκτρική πρίζα.**

Για λόγους βέλτιστης πρακτικής, ακολουθήστε τις οδηγίες που αναγράφονται στη λίστα παρακάτω κατά την αφαίρεση της συσκευασίας ή κατά τον χειρισμό της οθόνης σας:

- Για να καθαρίσετε την αντιστατική οθόνη σας, μουσκέψτε ελαφρώς ένα μαλακό, καθαρό πανί με νερό. Εάν είναι δυνατόν, χρησιμοποιήστε ειδικό μαντηλάκι καθαρισμού οθόνης ή διάλυμα κατάλληλο για την αντιστατική επικάλυψη. Μη χρησιμοποιήσετε βενζίνη, διαλυτικό, αμμωνία, λειαντικά καθαριστικά ή πεπιεσμένο αέρα.
- Χρησιμοποιήστε ένα ελαφρώς νοτισμένο, ζεστό πανί για να καθαρίσετε την οθόνη σας. Αποφύγετε τη χρήση απορρυπαντικών οποιουδήποτε είδους, επειδή ορισμένα απορρυπαντικά αφήνουν ένα γαλακτόχρωμο φιλμ στην επιφάνεια της οθόνης.
- Εάν παρατηρήσετε λευκή σκόνη κατά αφαίρεση της συσκευασίας της οθόνης σας, σκουπίστε την με ένα πανί.
- Φροντίστε για τον χειρισμό της οθόνης σας με προσοχή, επειδή μια σκουρόχρωμη οθόνη ενδέχεται να γρατσουνιστεί και να εμφανίζει λευκά σημάδια από γρατσουνιές σε μεγαλύτερο βαθμό από ότι μια ανοιχτόχρωμη οθόνη.
- Για να βοηθήσετε στη διατήρηση της καλύτερης δυνατής ποιότητας εικόνας στην οθόνη σας, χρησιμοποιήστε μια δυναμικά μεταβαλλόμενη προφύλαξη οθόνης και απενεργοποιήστε την οθόνη όταν δεν χρησιμοποιείται.

**D**<sup></sup>

# <span id="page-29-0"></span>**Εγκατάσταση της οθόνης**

# <span id="page-29-1"></span>**Τοποθέτηση του στηρίγματος**

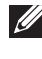

**ΣΗΜΕΙΩΣΗ: Κατά την αποστολή το στήριγμα δεν ήταν τοποθετημένο από το εργοστάσιο.**

**ΣΗΜΕΙΩΣΗ: Οι ακόλουθες οδηγίες ισχύουν μόνο για τη τοποθέτηση του στηρίγματος που παρέχεται με την οθόνη σας. Εάν πρόκειται να τοποθετήσετε ένα στήριγμα που αγοράσατε από άλλη πηγή, ακολουθήστε τις οδηγίες εγκατάστασης που συνοδεύουν το στήριγμα.**

Για να τοποθετήσετε το στήριγμα οθόνης:

- **1.** Ακολουθήστε τις οδηγίες που αναγράφονται στα καπάκια του χαρτοκιβωτίου για να αφαιρέσετε το στήριγμα από το προστατευτικό μαξιλάρι που το ασφαλίζει.
- **2.** Αφαιρέστε τη βάση του στηρίγματος και τον μηχανισμό ανύψωσης στηρίγματος από το μαξιλάρι συσκευασίας.

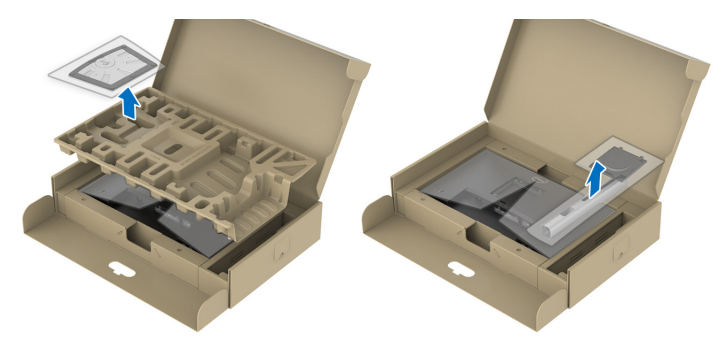

- **ΣΗΜΕΙΩΣΗ: Τα γραφικά χρησιμοποιούνται αποκλειστικά και μόνο για λόγους παρουσίασης. Η εμφάνιση του προστατευτικού μαξιλαριού συσκευασίας ενδέχεται να διαφέρει.**
	- **3.** Τοποθετήστε τα μπλοκ της βάσης στηρίγματος πλήρως μέσα στην υποδοχή του στηρίγματος.
	- **4.** Ανασηκώστε τη λαβή της βίδας και περιστρέψτε τη βίδα δεξιόστροφα.

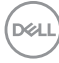

**5.** Αφού σφίξετε τη βίδα πλήρως, διπλώστε τη λαβή της βίδας μέσα στην εσοχή ώστε να μην εξέχει.

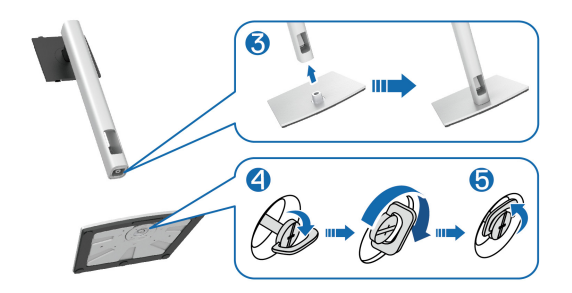

**6.** Ανασηκώστε το κάλυμμα, όπως υποδεικνύεται, για να αποκτήσετε πρόσβαση στην περιοχή στερέωσης σε βάση τύπου VESA για το συγκρότημα του στηρίγματος.

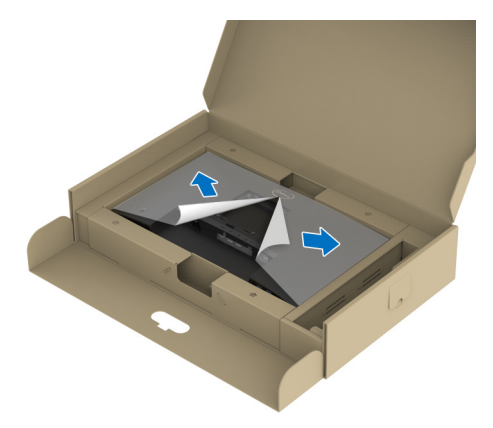

**ΣΗΜΕΙΩΣΗ: Πριν από την τοποθέτηση του συγκροτήματος του στηρίγματος στην οθόνη, βεβαιωθείτε ότι έχετε ανοίξει το μπροστινό καπάκι ώστε να υπάρχει χώρος για τη συναρμολόγηση.**

**D**<sup></sup>

- **7.** Τοποθετήστε το συγκρότημα του στηρίγματος στην οθόνη.
	- **a.** Εφαρμόστε τις δύο γλωττίδες στο επάνω μέρος του στηρίγματος στην εγκοπή στο πίσω μέρος της οθόνης.
	- **b.** Πιέστε το στήριγμα προς τα κάτω, ώστε να ασφαλιστεί.

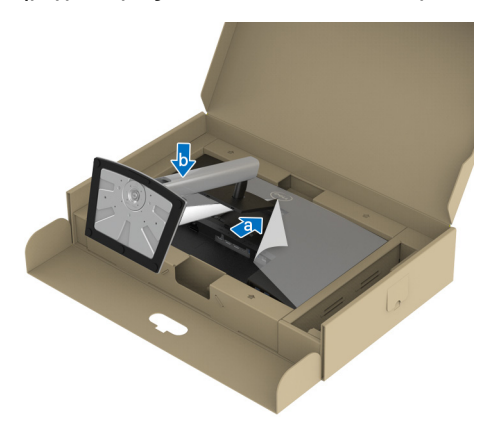

**8.** Κρατήστε τον μηχανισμό ανύψωσης στηρίγματος και ανασηκώστε την οθόνη με προσοχή, στη συνέχεια, τοποθετήστε την σε επίπεδη επιφάνεια.

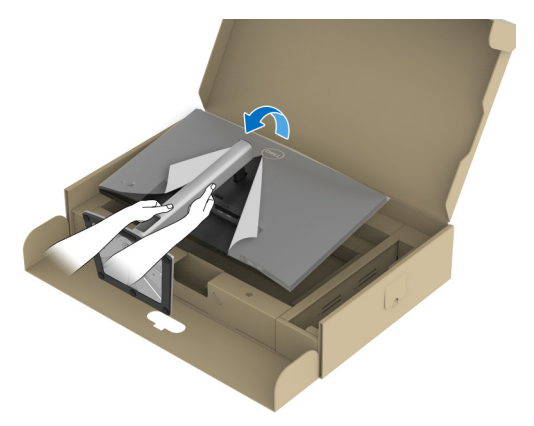

**ΣΗΜΕΙΩΣΗ: Ανασηκώστε την οθόνη με προσοχή, ώστε να εμποδίσετε τυχόν ολίσθηση ή πτώση.**

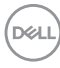

**9.** Αφαιρέστε το κάλυμμα από την οθόνη.

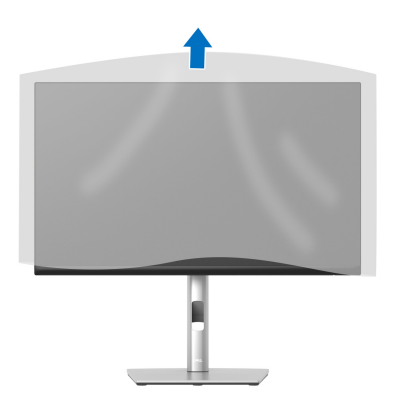

# <span id="page-32-0"></span>**Σύνδεση της οθόνης σας**

- **ΠΡΟΕΙ∆ΟΠΟΙΗΣΗ: Πριν αρχίσετε οποιαδήποτε από τις διαδικασίες που περιγράφονται στην παρούσα ενότητα, ακολουθήστε τις** [Οδηγίες](#page-86-5) περί [ασφαλείας](#page-86-5)**.**
- **ΣΗΜΕΙΩΣΗ: Οι οθόνες της Dell έχουν σχεδιαστεί ώστε να συνεργάζονται κατά βέλτιστο τρόπο με τα παρεχόμενα στη συσκευασία καλώδια της Dell. Η Dell δεν εγγυάται την ποιότητα και την απόδοση βίντεο, όταν χρησιμοποιούνται καλώδια που δεν έχουν κατασκευαστεί από την Dell.**
- **ΣΗΜΕΙΩΣΗ: Περάστε τα καλώδια μέσα από την υποδοχή διαχείρισης καλωδίων, πριν από τη σύνδεση.**
- **ΣΗΜΕΙΩΣΗ: Μη συνδέσετε όλα τα καλώδια στον υπολογιστή ταυτόχρονα.**
- **ΣΗΜΕΙΩΣΗ: Τα γραφικά χρησιμοποιούνται αποκλειστικά και μόνο για λόγους παρουσίασης. Η εμφάνιση του υπολογιστή ενδέχεται να διαφέρει.**

Για να συνδέσετε την οθόνη σας στον υπολογιστή:

**1.** Απενεργοποιήστε τον υπολογιστή σας και αποσυνδέστε το καλώδιο ρεύματος.

**DEL** 

**2.** Περάστε το καλώδιο ρεύματος μέσα από την υποδοχή διαχείρισης καλωδίων στο στήριγμα και, στη συνέχεια, συνδέστε το με την οθόνη.

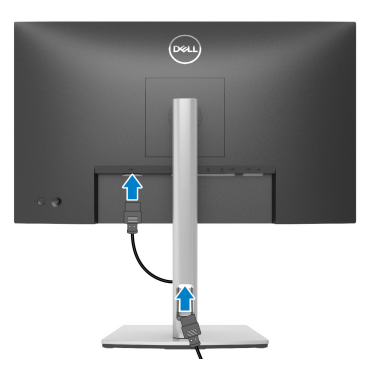

**3.** Συνδέστε τα καλώδια DisplayPort, USB Type-C ή HDMI από την οθόνη σας στον υπολογιστή.

<span id="page-33-0"></span>**Σύνδεση του καλωδίου DisplayPort (DisplayPort σε DisplayPort)**

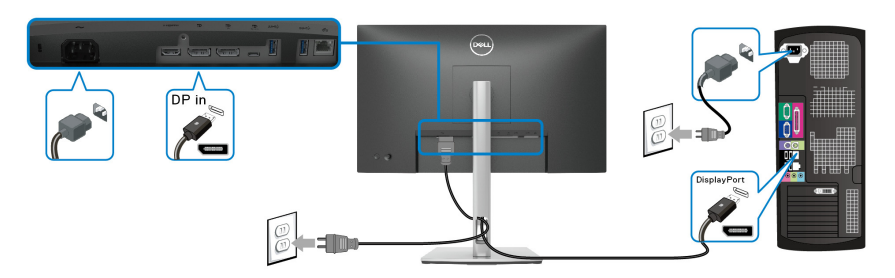

## <span id="page-33-1"></span>**Σύνδεση του καλωδίου USB Type-C**

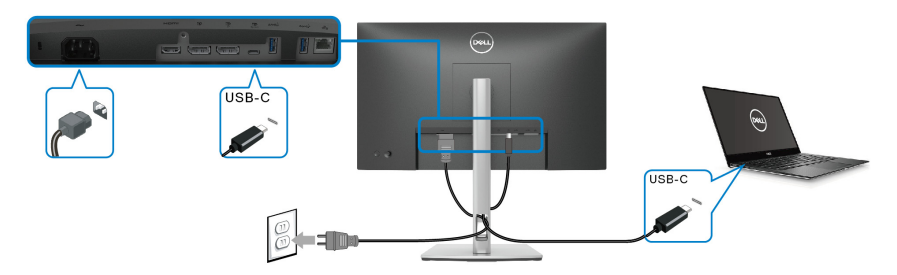

**ΣΗΜΕΙΩΣΗ: Χρησιμοποιήστε μόνο το καλώδιο USB Type-C που** Ø **παρέχεται με την οθόνη.** 

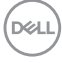

- Η θύρα αυτή υποστηρίζει DisplayPort Εναλλακτική λειτουργία (τυπικό DP1.2 μόνο).
- Η θύρα που είναι συμβατή με παροχή ισχύος USB Type-C (PD έκδ. 3.0) παρέχει ισχύ έως και 65 W.
- Εάν ο φορητός υπολογιστής σας απαιτεί μεγαλύτερη ισχύ από 65 W για τη λειτουργία και η μπαταρία έχει εκφορτιστεί, ενδέχεται να μην είναι δυνατή η ενεργοποίηση της τροφοδοσίας ή η φόρτισή του μέσω της θύρας USB PD αυτής της οθόνης.

#### <span id="page-34-0"></span>**Σύνδεση του καλωδίου HDMI (προαιρετικό)**

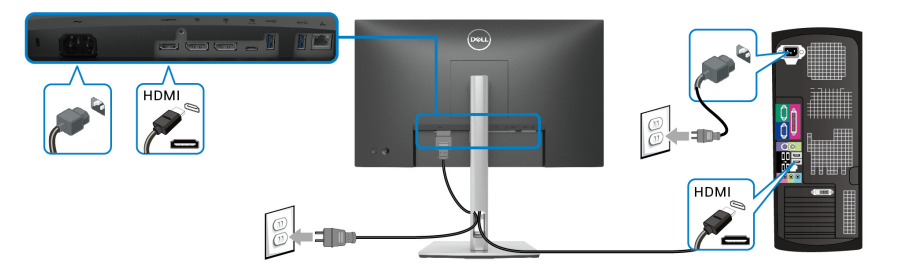

#### <span id="page-34-2"></span><span id="page-34-1"></span>**Σύνδεση της οθόνης για τη λειτουργία DP Multi-Stream Transport (MST)**

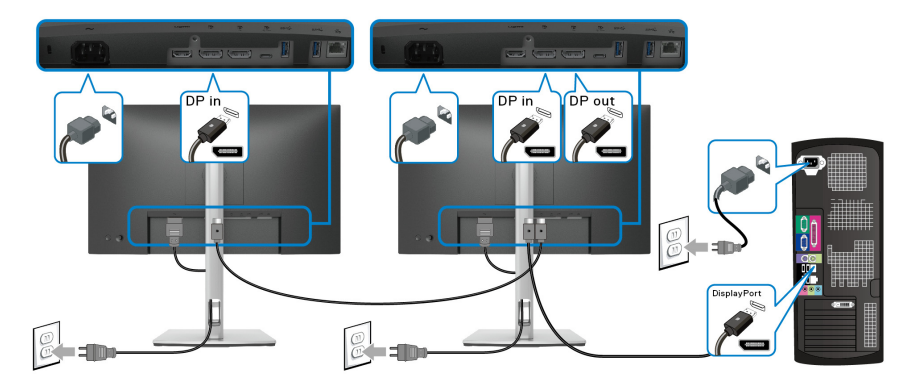

- **ΣΗΜΕΙΩΣΗ: Η οθόνη αυτή υποστηρίζει τη δυνατότητα DP MST. Για να χρησιμοποιήσετε αυτή τη δυνατότητα, η κάρτα γραφικών του PC σας θα πρέπει να φέρει πιστοποίηση DP1.2 με επιλογή MST.**
- **ΣΗΜΕΙΩΣΗ: Αφαιρέστε το πώμα από καουτσούκ, όταν χρησιμοποιείτε τον συνδετήρα εξόδου DP.**

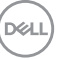

<span id="page-35-0"></span>**Σύνδεση της οθόνης για τη λειτουργία USB-C Multi-Stream Transport (MST)**

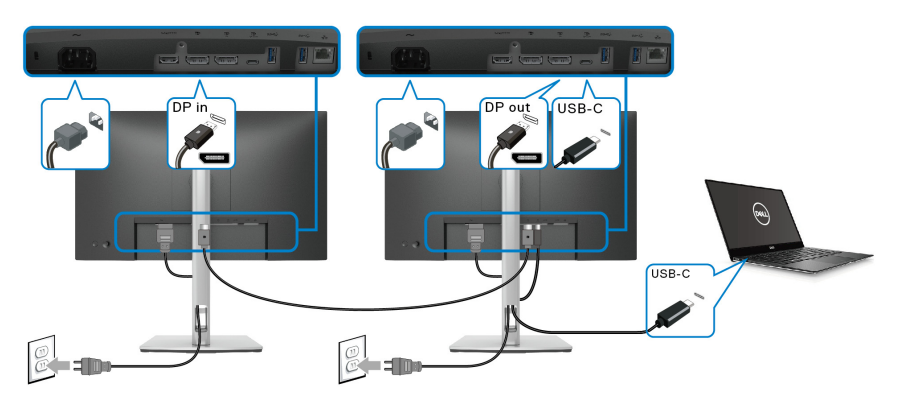

- **ΣΗΜΕΙΩΣΗ: Ο μέγιστος αριθμός των υποστηριζόμενων οθονών μέσω MST εξαρτάται από το εύρος ζώνης της πηγής USB-C.**
- **ΣΗΜΕΙΩΣΗ: Αφαιρέστε το πώμα από καουτσούκ, όταν χρησιμοποιείτε τον συνδετήρα εξόδου DP.**

<span id="page-35-1"></span>**Σύνδεση του καλωδίου RJ45 (προαιρετικό)**

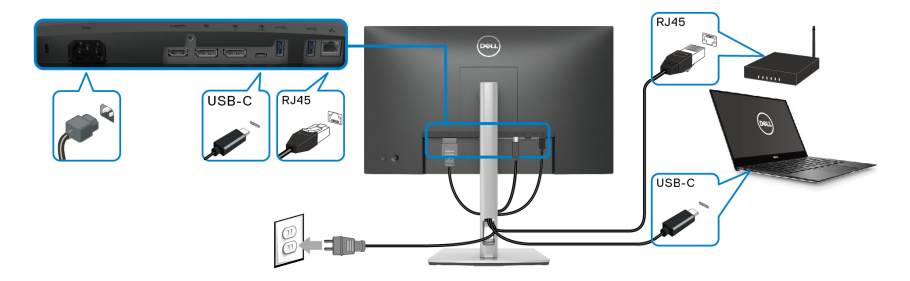

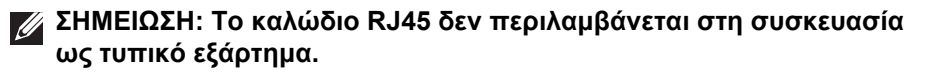

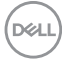
# **Dell Power Button Sync (DPBS)**

Η οθόνη σας έχει σχεδιαστεί με τη δυνατότητα Dell Power Button Sync (DPBS) που επιτρέπει τον έλεγχο της κατάστασης λειτουργίας του συστήματος PC από το κουμπί λειτουργίας της οθόνης. Η δυνατότητα αυτή υποστηρίζεται μόνο με την πλατφόρμα Dell, η οποία διαθέτει ενσωματωμένη λειτουργία DPBS και υποστηρίζεται μόνο μέσω διασύνδεσης USB-C.

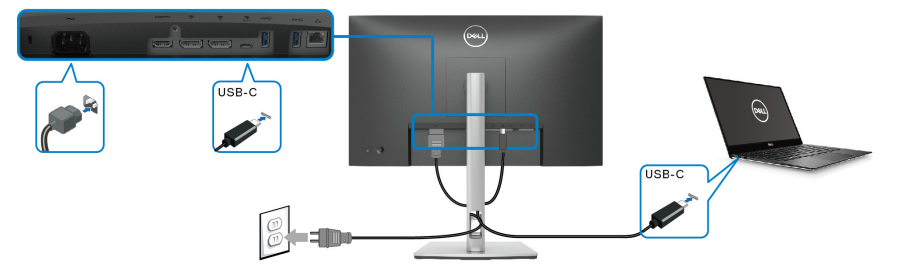

Για να βεβαιωθείτε ότι λειτουργεί η δυνατότητα DPBS για πρώτη φορά, εκτελέστε πρώτα τα βήματα παρακάτω στην πλατφόρμα που υποστηρίζεται από το DPBS στο στοιχείο **Πίνακας Ελέγχου**.

**ΣΗΜΕΙΩΣΗ: Το DPBS υποστηρίζει μόνο τη θύρα εισόδου USB Type-C. 1.** Μεταβείτε στο στοιχείο **Πίνακας Ελέγχου**.

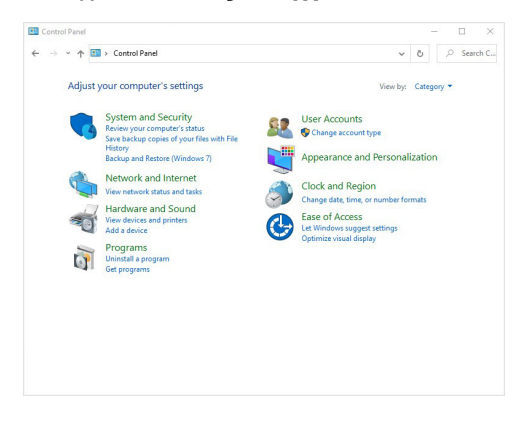

DØLI

**2.** Επιλέξτε **Υλικό και Ήχος** και, στη συνέχεια, **Επιλογές ενέργειας**.

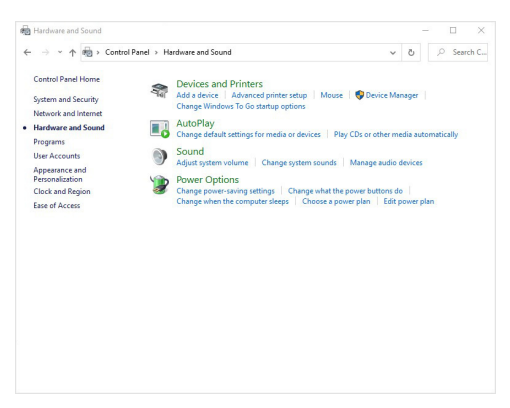

**3.** Μεταβείτε στο στοιχείο **Ρυθμίσεις συστήματος**.

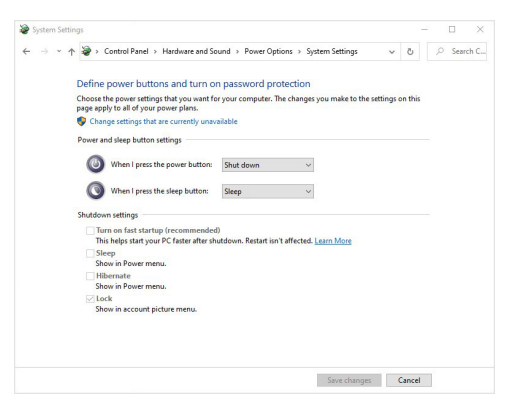

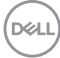

**4.** Στο αναπτυσσόμενο μενού **Όταν πατάω το κουμπί τροφοδοσίας**, διατίθενται μερικές επιλογές για επιλογή, όπως **Καμία ενέργεια/ Αναστολή λειτουργίας/αδρανοποίηση/Τερματισμός λειτουργίας**. Μπορείτε να επιλέξετε **Αναστολή λειτουργίας/αδρανοποίηση/ Τερματισμός λειτουργία**.

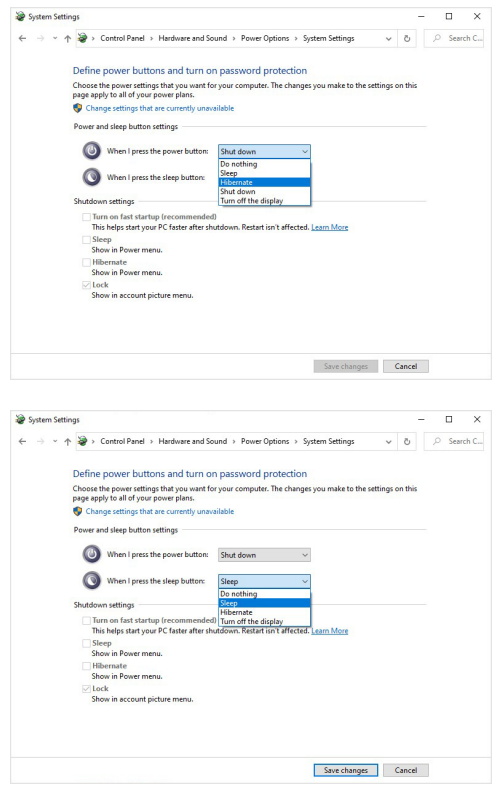

**ΣΗΜΕΙΩΣΗ: Μην επιλέξετε "Καμία ενέργεια", διαφορετικά το κουμπί λειτουργίας της οθόνης δεν θα μπορεί να συγχρονιστεί με την κατάσταση λειτουργίας του συστήματος PC.**

### **Σύνδεση της οθόνης για DPBS για πρώτη φορά**

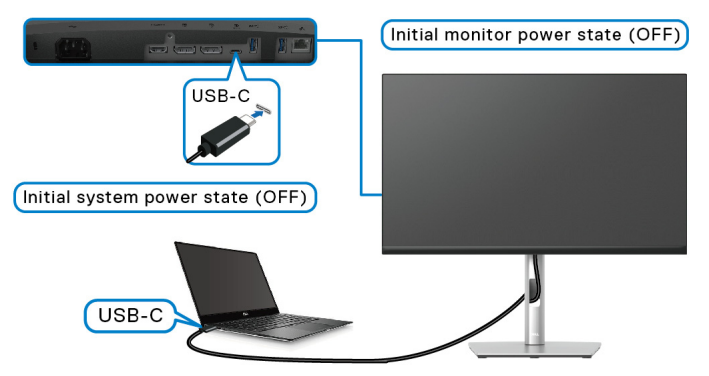

Για να ρυθμίσετε τη λειτουργία DPBS για πρώτη φορά:

- **1.** Βεβαιωθείτε ότι το PC και η οθόνη είναι σε κατάσταση εκτός λειτουργίας.
- **2.** Πιέστε το κουμπί λειτουργίας της οθόνης για ενεργοποιήσετε την οθόνη.
- **3.** Συνδέστε το καλώδιο USB-C από το PC στην οθόνη.
- **4.** Η οθόνη και το PC θα ενεργοποιηθούν κανονικά εκτός από την πλατφόρμα Dell Optiplex 7090/3090 Ultra.
- **5.** Κατά τη σύνδεση της πλατφόρμας Dell Optiplex 7090/3090 Ultra, ενδέχεται να παρατηρήσετε στιγμιαία ενεργοποίηση της οθόνης και του PC. Περιμένετε λίγο (6 δευτερόλεπτα περίπου) και θα απενεργοποιηθούν το PC και η οθόνη. Εάν πιέσετε το κουμπί λειτουργίας της οθόνης ή το κουμπί λειτουργίας του PC, θα ενεργοποιηθούν το PC και η οθόνη. Η κατάσταση λειτουργίας του συστήματος PC είναι συγχρονισμένη με το κουμπί λειτουργίας της οθόνης.
- **ΣΗΜΕΙΩΣΗ: Την πρώτη φορά, όταν η οθόνη και το PC είναι σε κατάσταση απενεργοποίησης, συνιστάται να ενεργοποιήσετε πρώτα την οθόνη και, στη συνέχεια, να συνδέσετε το καλώδιο USB-C από το PC στην οθόνη.**
- **ΣΗΜΕΙΩΣΗ: Η τροφοδοσία της πλατφόρμας Dell PC\* Ultra επιτυγχάνεται μέσω του βύσματος του μετασχηματιστή DC. Εναλλακτικά, η τροφοδοσία της πλατφόρμας Dell PC\* Ultra επιτυγχάνεται μέσω του καλωδίου USB-C της οθόνης μέσω Παροχής ισχύος (PD). Ρυθμίστε τη λειτουργία USB-C Charging 65W (Φόρτιση USB-C 65 W) σε On in Off Mode (Ενεργοποίηση σε κατάσταση εκτός λειτουργίας).**

\*Φροντίστε να ελέγξετε το Dell PC για δυνατότητα υποστήριξης DPBS.

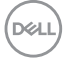

### **Χρήση της λειτουργίας DPBS**

#### **Αφύπνιση κατά τη σύνδεση του καλωδίου USB-C**

Όταν συνδέσετε το καλώδιο USB-C, η κατάσταση της οθόνης ή του PC αλλάζει ως εξής:

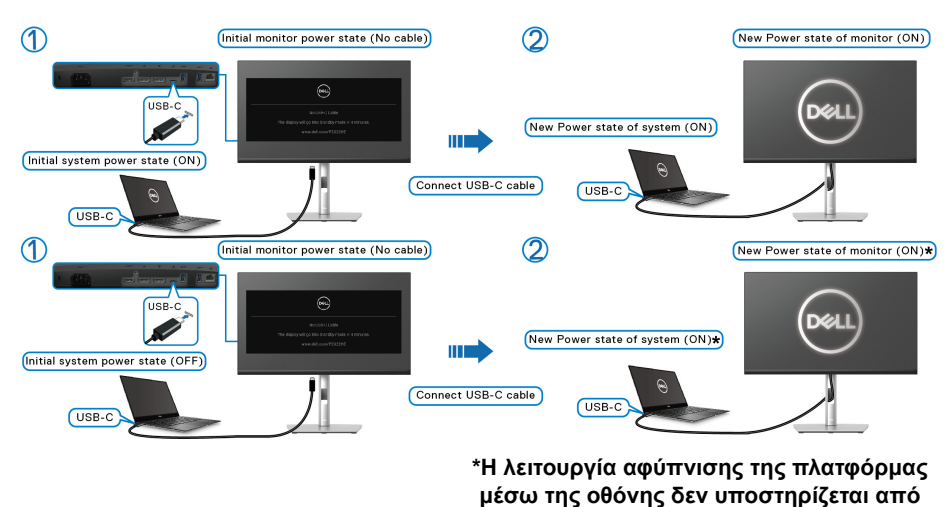

Όταν πιέσετε το κουμπί λειτουργίας της οθόνης ή του PC, η κατάσταση της οθόνης/PC αλλάζει ως εξής:

**όλα τα συστήματα Dell PC.**

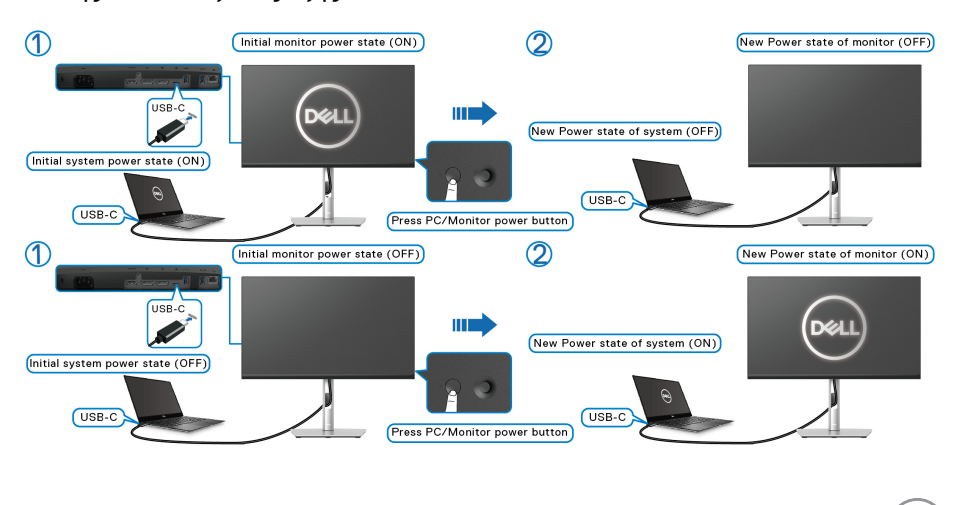

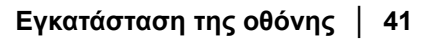

DØLI

• Όταν η οθόνη ή το PC είναι σε κατάσταση λειτουργίας, **πιέστε παρατεταμένα το κουμπί λειτουργίας της οθόνης για 4 δευτερόλεπτα**, το μήνυμα στην οθόνη θα σας ζητήσει να επιβεβαιώσετε εάν θέλετε να απενεργοποιήσετε το PC.

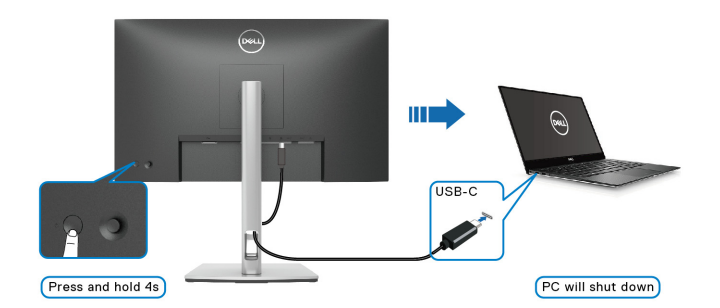

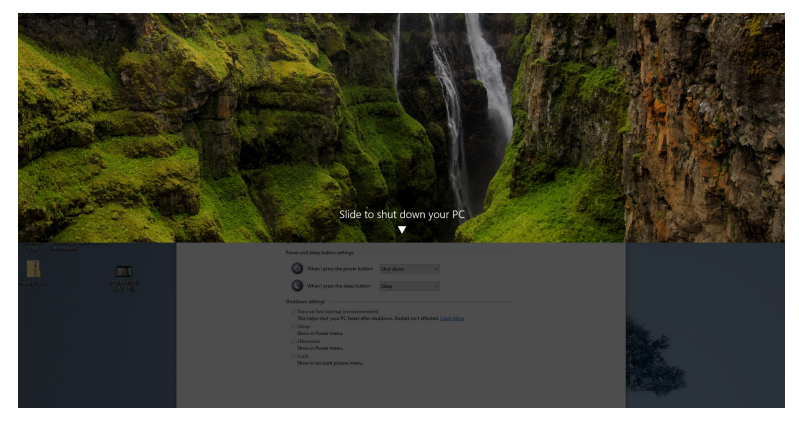

• Όταν η οθόνη και το PC είναι σε κατάσταση λειτουργίας, **πιέστε παρατεταμένα το κουμπί λειτουργίας της οθόνης για 10 δευτερόλεπτα** και το PC θα απενεργοποιηθεί.

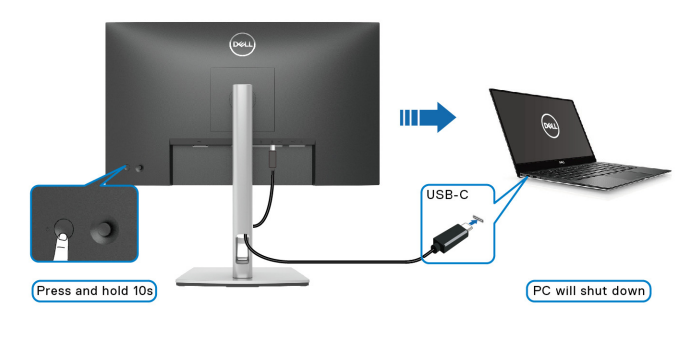

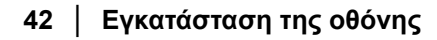

DELI

#### **Σύνδεση της οθόνης για τη λειτουργία USB-C Multi-Stream Transport (MST)**

Αρχικά, όταν ένα PC συνδέεται με δύο οθόνες σε κατάσταση εκτός λειτουργίας, η κατάσταση λειτουργίας του συστήματος PC συγχρονίζεται με το κουμπί λειτουργίας της Οθόνης 1. Όταν πιέσετε το κουμπί λειτουργίας της Οθόνης 1 ή του PC, η Οθόνη 1 και το PC τίθενται σε κατάσταση λειτουργίας. Εντωμεταξύ, η Οθόνη 2 παραμένει σε κατάσταση εκτός λειτουργίας. Απαιτείται να πιέσετε χειροκίνητα το κουμπί λειτουργίας της Οθόνης 2 για να τεθεί σε κατάσταση λειτουργίας.

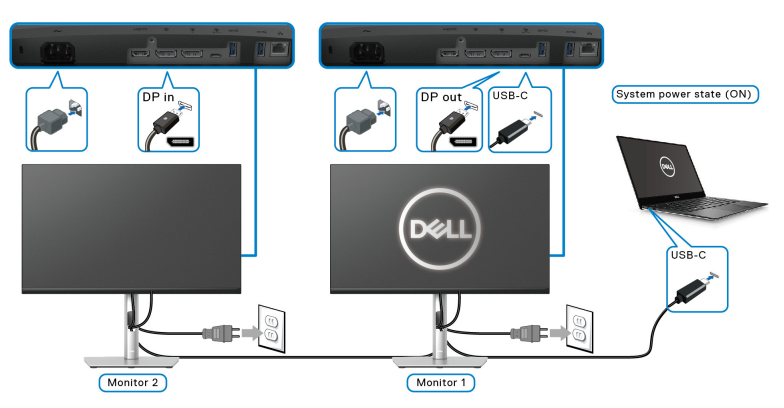

Παρομοίως, όταν ένα PC συνδέεται με δύο οθόνες αρχικά σε κατάσταση λειτουργίας, η κατάσταση λειτουργίας του συστήματος PC συγχρονίζεται με το κουμπί λειτουργίας της Οθόνης 1. Όταν πιέσετε το κουμπί λειτουργίας της Οθόνης 1 ή του PC, η Οθόνη 1 και το PC τίθενται σε κατάσταση εκτός λειτουργίας. Εντωμεταξύ, η Οθόνη 2 παραμένει σε λειτουργία αναμονής. Απαιτείται να πιέσετε χειροκίνητα το κουμπί λειτουργίας της Οθόνης 2 για να τεθεί σε κατάσταση εκτός λειτουργίας.

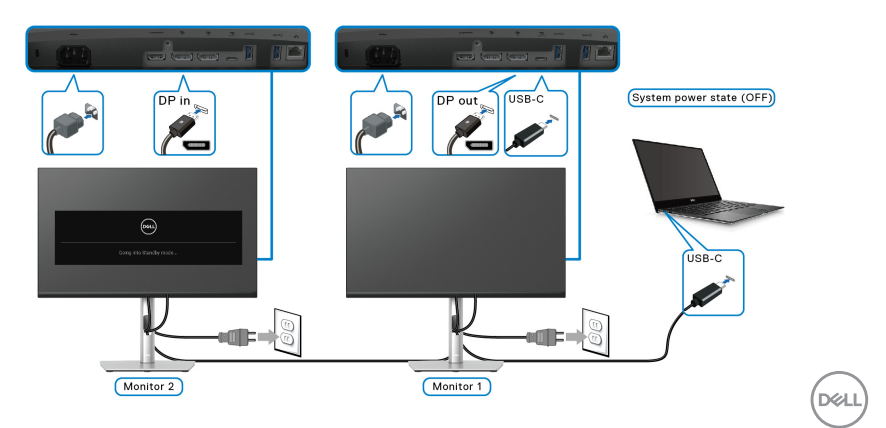

### **Σύνδεση της οθόνης για USB-C**

Η πλατφόρμα Dell PC\* Ultra διαθέτει δύο θύρες USB-C, έτσι επιτυγχάνεται ο συγχρονισμός της κατάστασης λειτουργίας της Οθόνης 1 και της Οθόνης 2 με το PC.

Όταν το PC και οι δύο οθόνες είναι αρχικά σε κατάσταση λειτουργίας, εάν πιέσετε το κουμπί λειτουργίας της Οθόνης 1 ή της Οθόνης 2, τότε το PC η Οθόνη 1 και η Οθόνη 2 θα τεθούν σε κατάσταση εκτός λειτουργίας.

\*Φροντίστε να ελέγξετε το Dell PC για δυνατότητα υποστήριξης DPBS.

### **ΣΗΜΕΙΩΣΗ: Το DPBS υποστηρίζει μόνο τη θύρα εισόδου USB Type-C.**

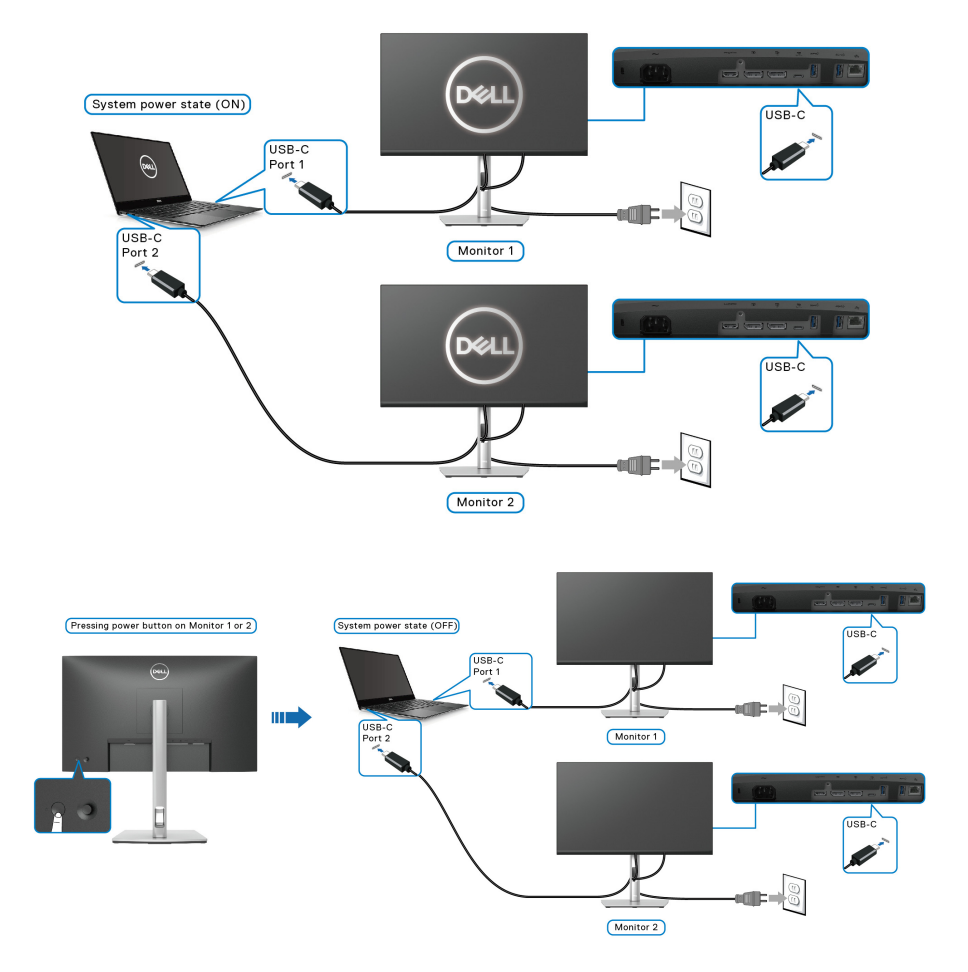

DELI

Φροντίστε να ρυθμίσετε τη λειτουργία **USB-C Charging 65W (Φόρτιση USB-C 65 W)** σε **On in Off Mode (Ενεργοποίηση σε κατάσταση εκτός λειτουργίας)**. Όταν το PC και οι δύο οθόνες είναι αρχικά σε κατάσταση εκτός λειτουργίας, εάν πιέσετε το κουμπί λειτουργίας της Οθόνης 1 ή της Οθόνης 2, τότε το PC η Οθόνη 1 και η Οθόνη 2 θα τεθούν σε κατάσταση λειτουργίας.

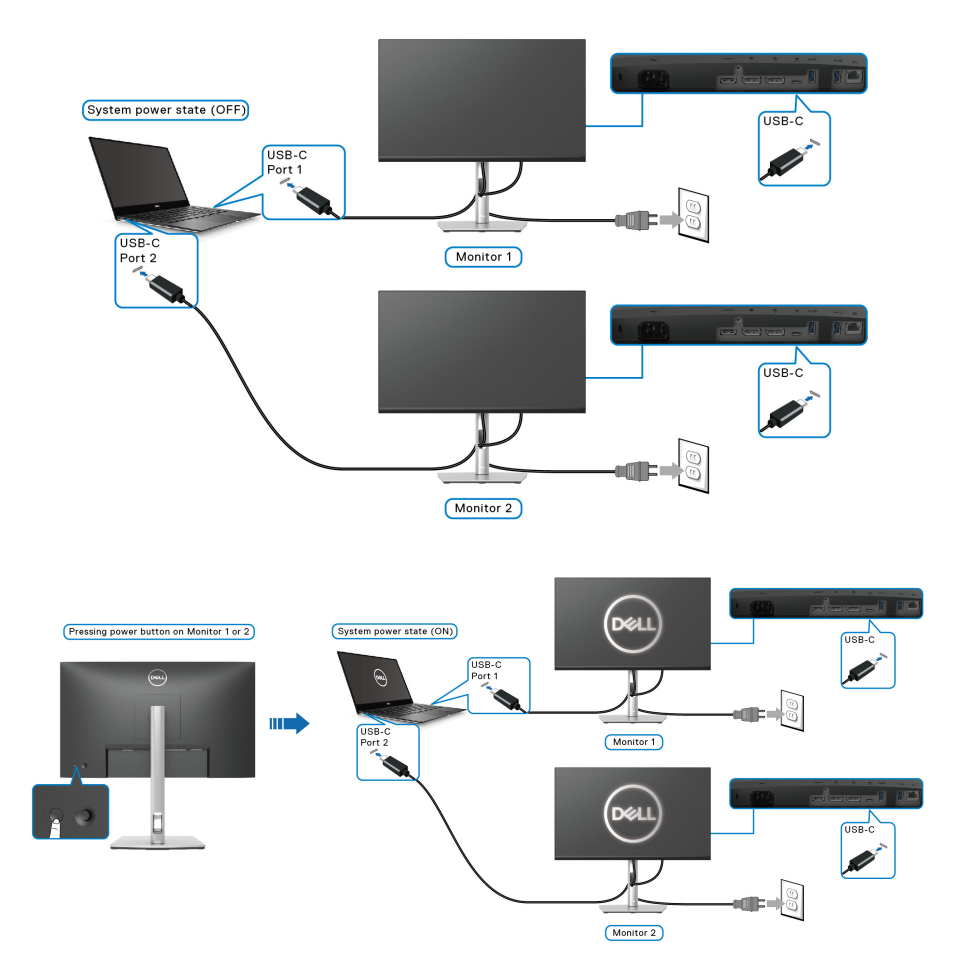

DELI

### **Τακτοποίηση των καλωδίων σας**

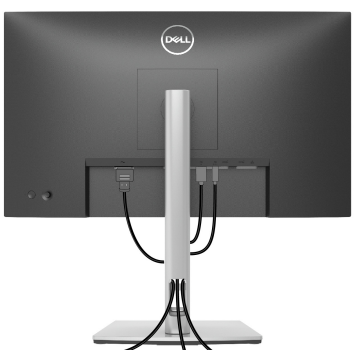

Μετά από τη σύνδεση όλων των απαραίτητων καλωδίων στην οθόνη και στον υπολογιστή σας (Βλ. [Σύνδεση](#page-32-0) της οθόνης σας σχετικά με τη σύνδεση των καλωδίων), τακτοποιήστε όλα τα καλώδια όπως υποδεικνύεται παραπάνω.

# <span id="page-45-0"></span>**Αφαίρεση του στηρίγματος οθόνης**

- **ΣΗΜΕΙΩΣΗ: Για να αποφύγετε τυχόν γρατσουνιές στην οθόνη LCD κατά την αφαίρεση του στηρίγματος, φροντίστε να τοποθετήσετε την οθόνη επάνω σε μαλακή, καθαρή επιφάνεια.**
- **ΣΗΜΕΙΩΣΗ: Οι ακόλουθες οδηγίες ισχύουν μόνο για την αφαίρεση του στηρίγματος που παρέχεται με την οθόνη σας. Εάν πρόκειται να αφαιρέσετε ένα στήριγμα που αγοράσατε από άλλη πηγή, ακολουθήστε τις οδηγίες εγκατάστασης που συνοδεύουν το στήριγμα.**

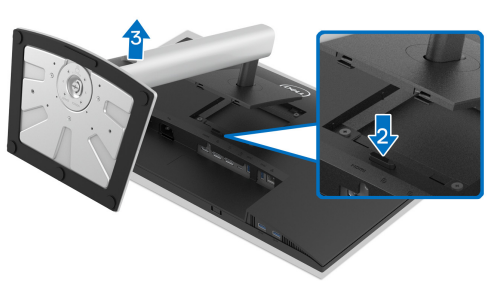

Για να αφαιρέσετε το στήριγμα:

- **1.** Τοποθετήστε την οθόνη επάνω σε ένα μαλακό πανί ή μαξιλάρι.
- **2.** Πιέστε παρατεταμένα το κουμπί απασφάλισης στηρίγματος.
- **3.** Ανασηκώστε και αφαιρέστε το στήριγμα από την οθόνη.

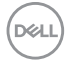

## **Βάση στερέωσης σε τοίχο τύπου VESA (προαιρετικό)**

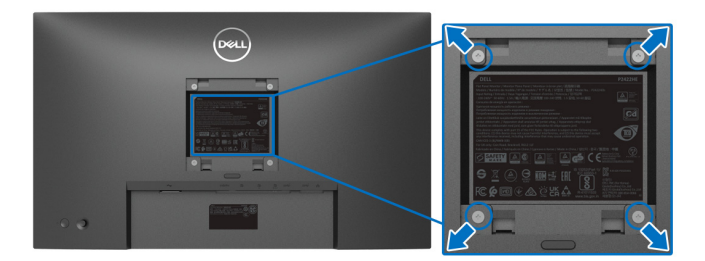

(∆ιαστάσεις βίδας: M4 x 10 mm).

Ανατρέξτε στις οδηγίες που παρέχονται με το κιτ στερέωσης σε τοίχο που είναι συμβατό με το πρότυπο VESA.

- **1.** Τοποθετήστε τον πίνακα της οθόνης επάνω σε μαλακό πανί ή μαξιλάρι, σε σταθερό και επίπεδο τραπέζι.
- **2.** Αφαιρέστε το στήριγμα. (Βλ. Αφαίρεση του [στηρίγματος](#page-45-0) οθόνης)
- **3.** Χρησιμοποιήστε ένα σταυροκατσάβιδο τύπου Phillips για να αφαιρέσετε τις τέσσερις βίδες που ασφαλίζουν το πλαστικό κάλυμμα.
- **4.** Τοποθετήστε στην οθόνη τον βραχίονα στερέωσης από το κιτ επιτοίχιας στερέωσης.
- **5.** Στερεώστε την οθόνη στον τοίχο. Για περισσότερες πληροφορίες, ανατρέξτε στην τεκμηρίωση που παρέχεται με το κιτ επιτοίχιας στερέωσης.
- **ΣΗΜΕΙΩΣΗ: Για χρήση με βραχίονα επιτοίχιας στερέωσης τύπου UL ή CSA ή GS με φέρουσα ικανότητα βάρους 15,24 kg (P2422HE)/19,68 kg (P2722HE).**

**D**<sup></sup>

# **Λειτουργία της οθόνης**

# **Ενεργοποίηση της οθόνης**

Πιέστε το κουμπί λειτουργίας για να ενεργοποιήσετε την οθόνη.

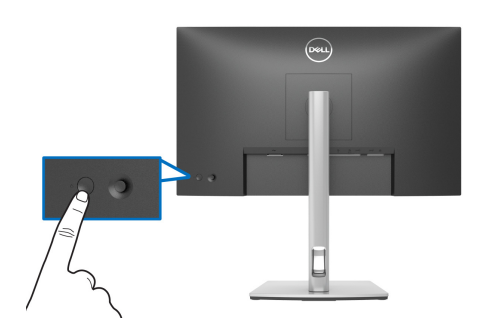

## **Χρήση του χειριστηρίου**

Χρησιμοποιήστε το στοιχείο ελέγχου του χειριστηρίου στο πίσω μέρος της οθόνη για να πραγματοποιήσετε τις ρυθμίσεις από το μενού απεικόνισης στην οθόνη (OSD).

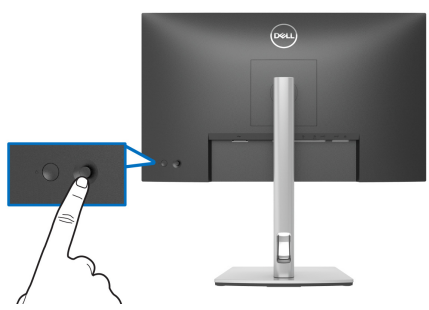

- **1.** Πιέστε το χειριστήριο για να εκκινήσετε το Πρόγραμμα εκκίνησης μενού.
- **2.** Μετακινήστε το χειριστήριο προς τα επάνω/κάτω/αριστερά/δεξιά, ώστε να μετακινηθείτε στις επιλογές.
- **3.** Πιέστε το χειριστήριο ξανά για να επιβεβαιώσετε τη επιλογή.

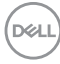

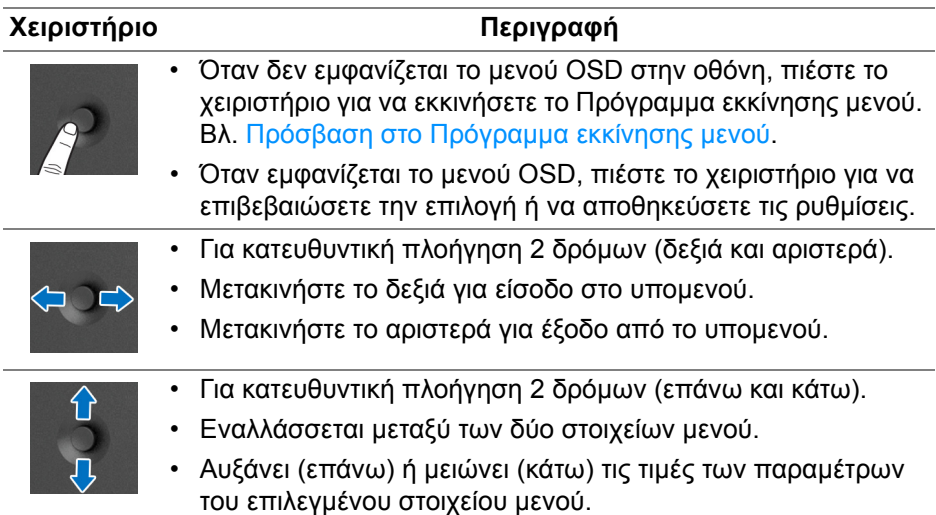

# <span id="page-48-1"></span>**Χρήση το μενού απεικόνισης στην οθόνη (OSD)**

### <span id="page-48-0"></span>**Πρόσβαση στο Πρόγραμμα εκκίνησης μενού**

Όταν αλλάζετε ή πιέζετε τι χειριστήριο, εμφανίζεται το Πρόγραμμα εκκίνησης μενού, ώστε να μπορείτε να αποκτήσετε πρόσβαση στο κύριο μενού OSD και στις λειτουργίες συντόμευσης.

Για να επιλέξετε μια λειτουργία, μετακινήστε το χειριστήριο.

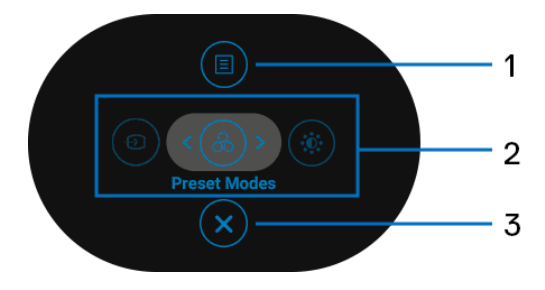

**D**<sup></sup>

Στον πίνακα που ακολουθεί περιγράφονται οι λειτουργίες του Προγράμματος εκκίνησης μενού:

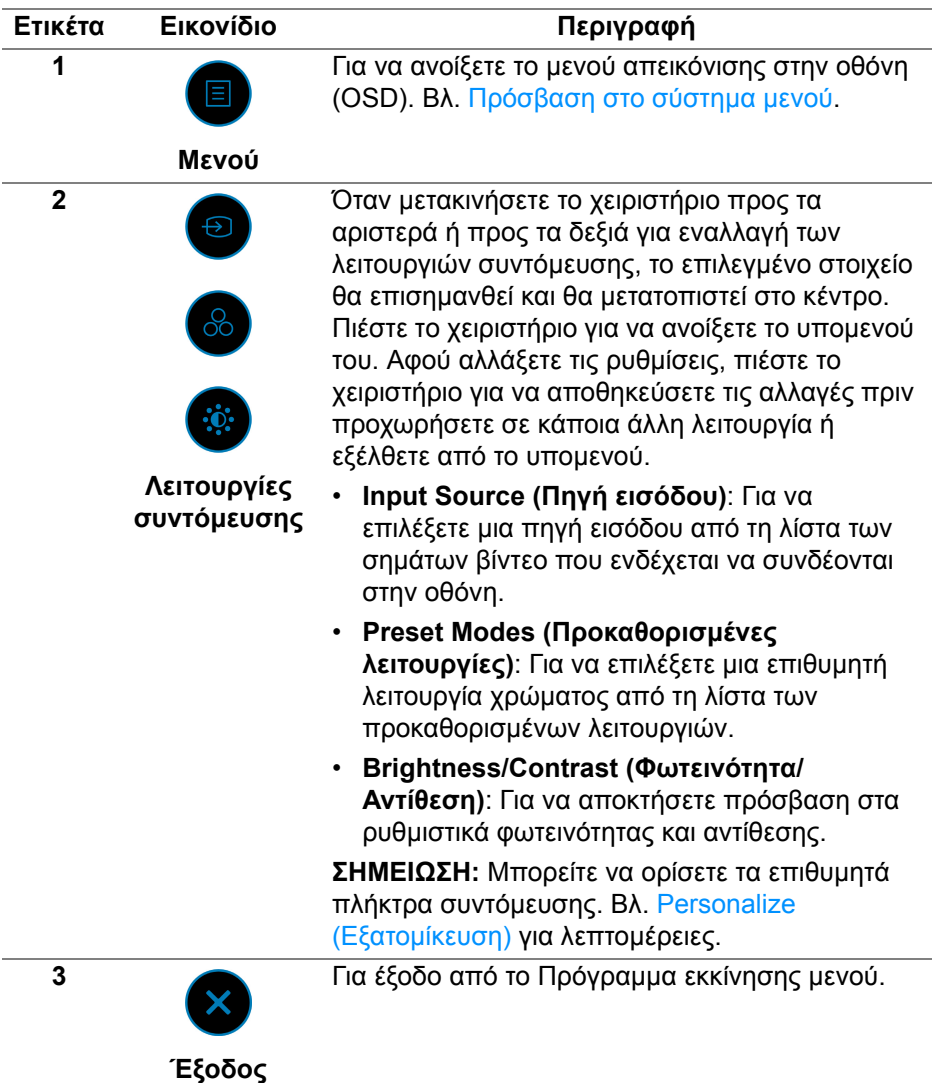

D&LL)

### **Χρήση των πλήκτρων πλοήγησης**

Όταν το κύριο μενού OSD είναι ενεργό, μετακινήστε το χειριστήριο για να διαμορφώσετε τις ρυθμίσεις, ακολουθώντας τα πλήκτρα πλοήγησης που εμφανίζονται κάτω από το μενού OSD.

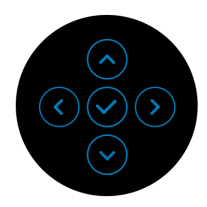

Αφού αλλάξετε τις ρυθμίσεις, πιέστε το χειριστήριο για να αποθηκεύσετε τις αλλαγές πριν προχωρήσετε σε κάποιο άλλο μενού ή εξέλθετε από το μενού OSD.

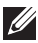

**ΣΗΜΕΙΩΣΗ: Για να εξέλθετε από το στοιχείο του τρέχοντος μενού και να επιστρέψετε στο προηγούμενο μενού, μετακινήστε το χειριστήριο προς τα αριστερά έως ότου εξέλθετε.**

<span id="page-50-0"></span>**Πρόσβαση στο σύστημα μενού**

**ΣΗΜΕΙΩΣΗ: Αφού αλλάξετε τις ρυθμίσεις, πιέστε το χειριστήριο για να αποθηκεύσετε τις αλλαγές πριν προχωρήσετε σε κάποιο άλλο μενού ή εξέλθετε από το μενού OSD.** 

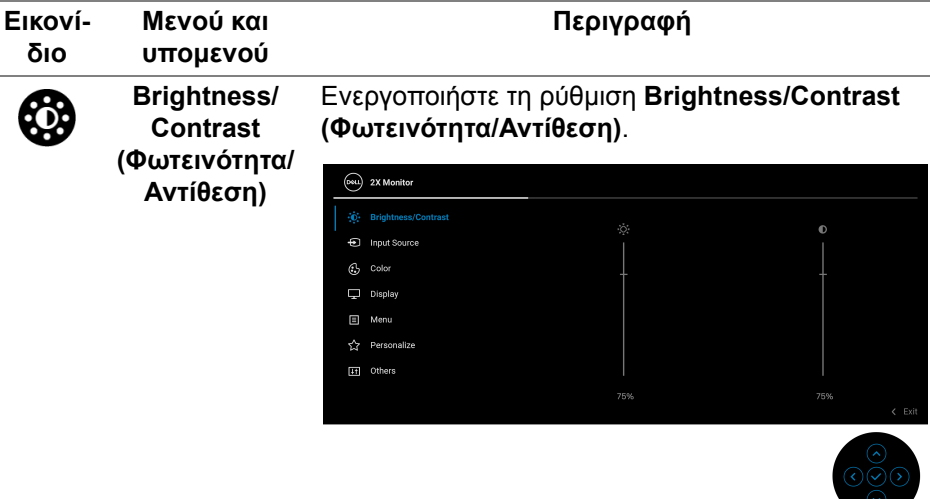

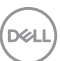

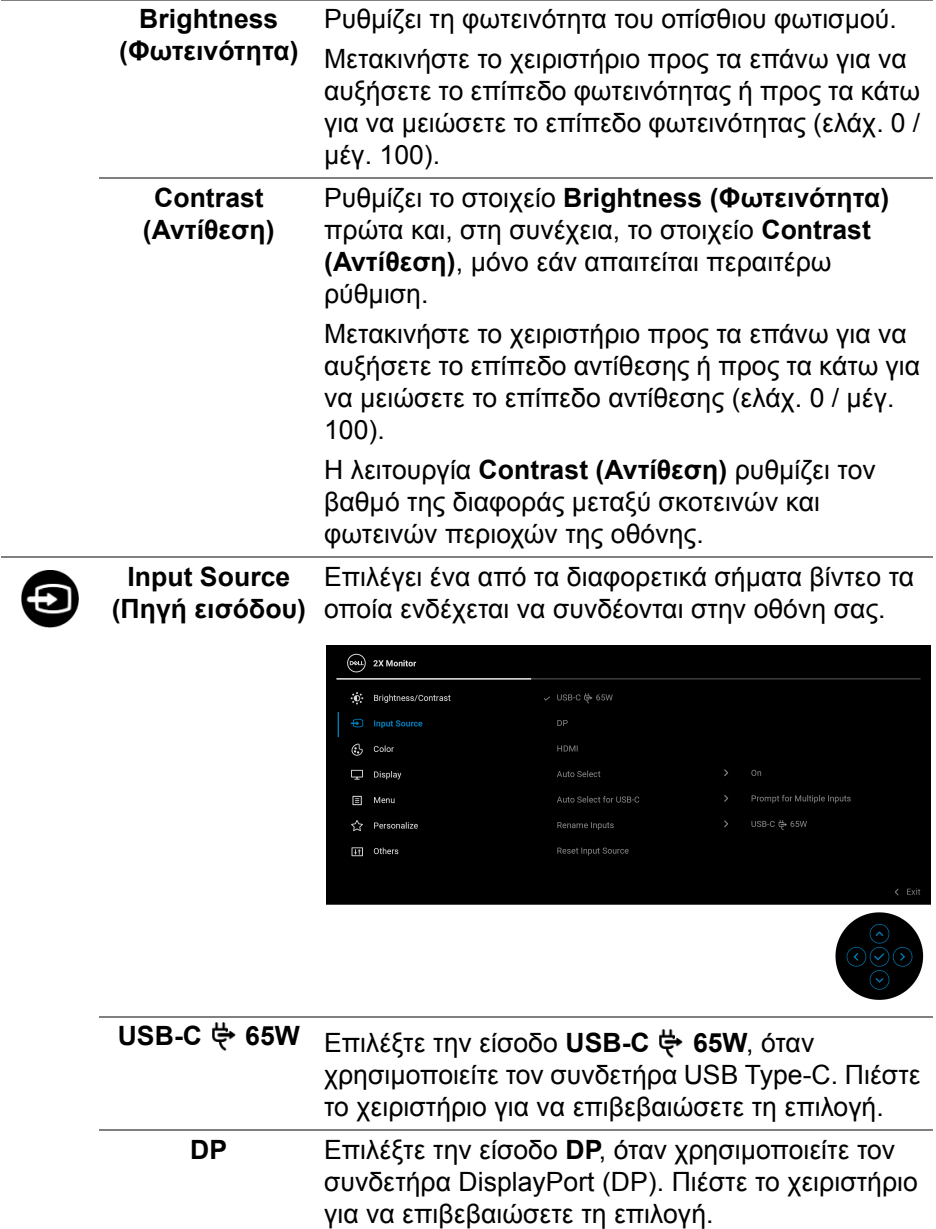

 $($ DELL $)$ 

<span id="page-52-0"></span>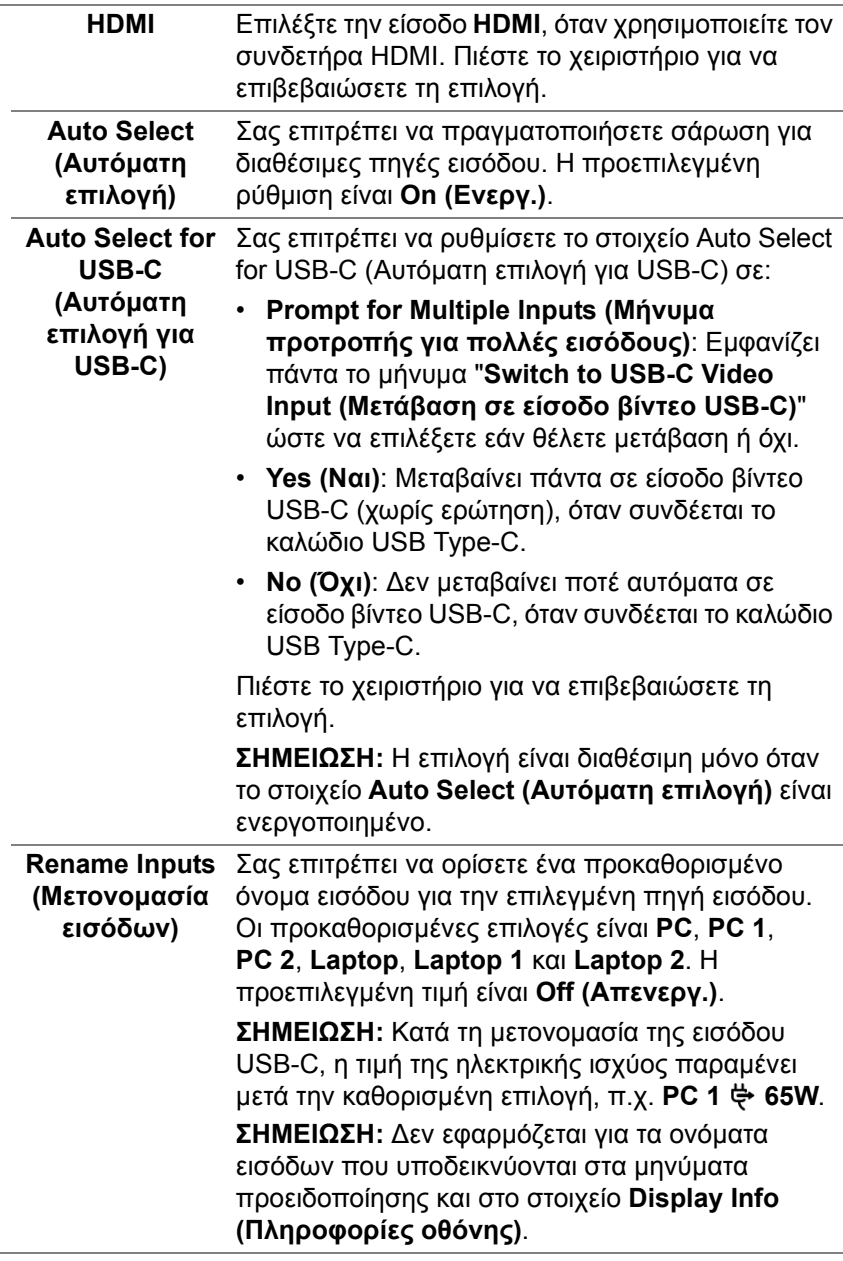

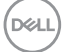

**Reset Input**  Επαναφέρει τις ρυθμίσεις εισόδου της οθόνης στις εργοστασιακές ρυθμίσεις. **Source (Επαναφορά πηγής εισόδου) Color (Χρώμα)** Ρυθμίζει τη λειτουργία ρύθμισης χρώματος. (Deu.) 2X Monitor 0 Brightness/Contrast nput Source  $S = \text{DGR}$ Disnlay Menu <>>Personalize **In** Others

> **Preset Modes (Προκαθορισμέ-**προκαθορισμένων λειτουργιών χρώματος. Πιέστε **νες λειτουργίες)** το χειριστήριο για να επιβεβαιώσετε τη επιλογή. Σας επιτρέπει να επιλέξετε από τη λίστα των

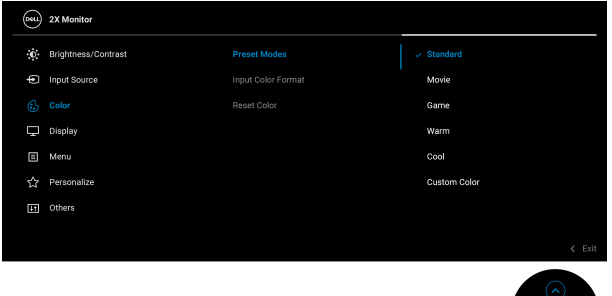

- **Standard (Τυπική)**: Φορτώνει τις προεπιλεγμένες ρυθμίσεις χρώματος της οθόνης. Αυτή είναι η προεπιλεγμένη λειτουργία προεπιλογής.
- **Movie (Ταινία)**: Φορτώνει τις ρυθμίσεις χρώματος που είναι ιδανικές για ταινίες.

DEL

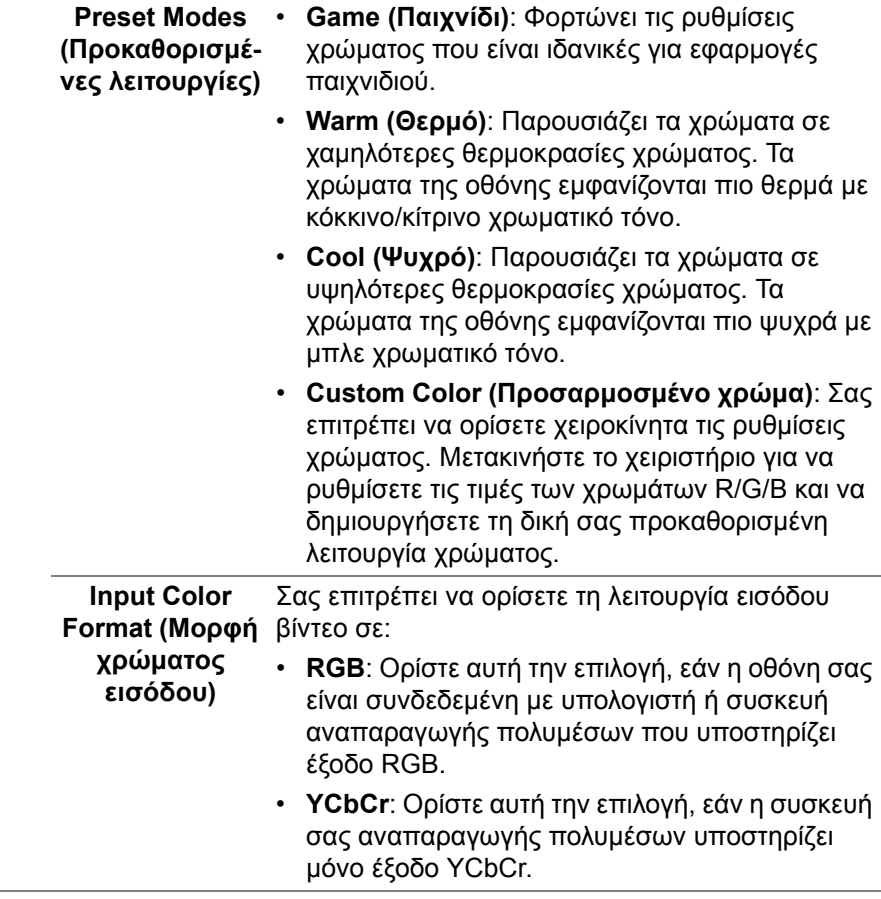

 $($ DELL

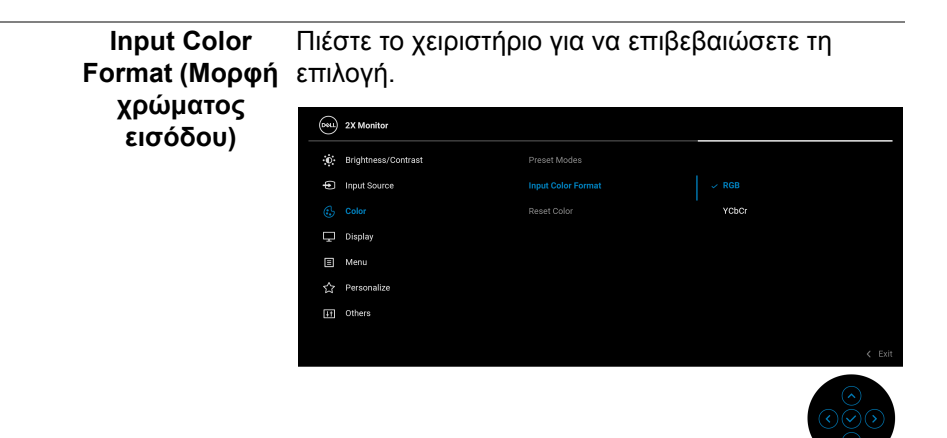

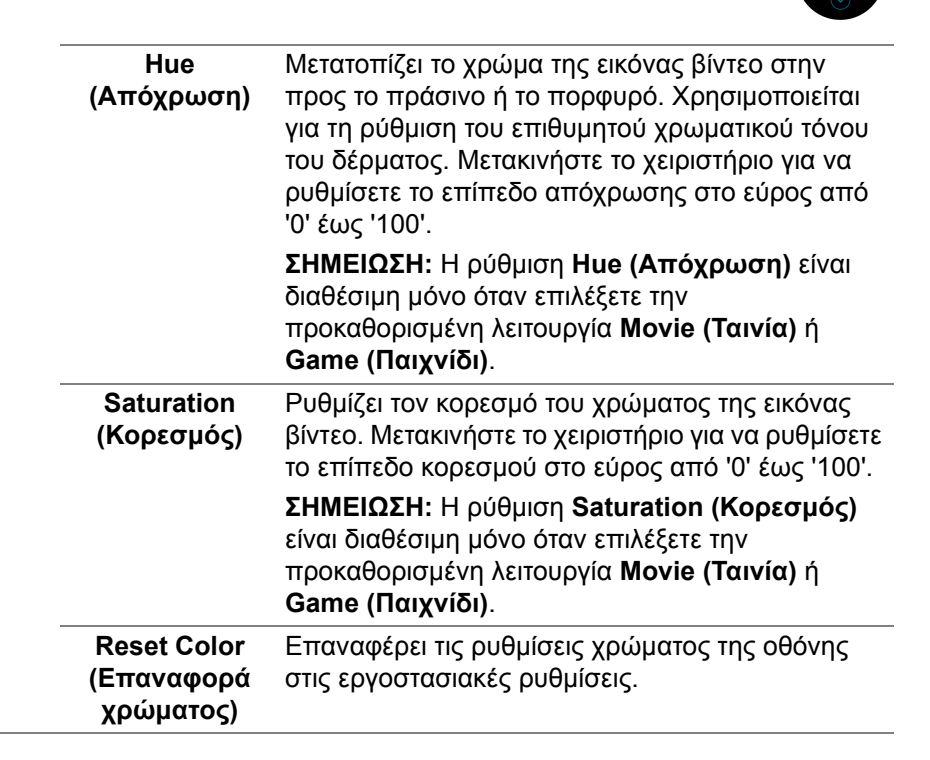

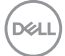

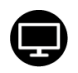

**Display (Οθόνη)** Χρησιμοποιήστε το μενού **Display (Οθόνη)** για να ρυθμίσετε τις εικόνες.

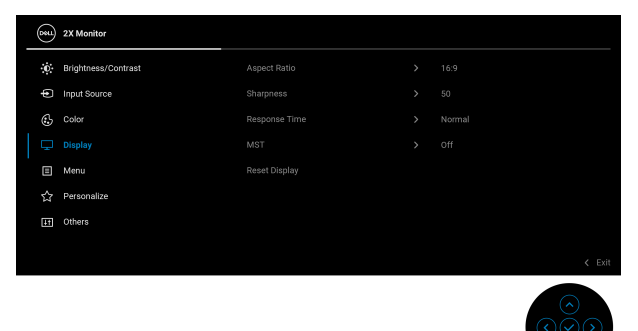

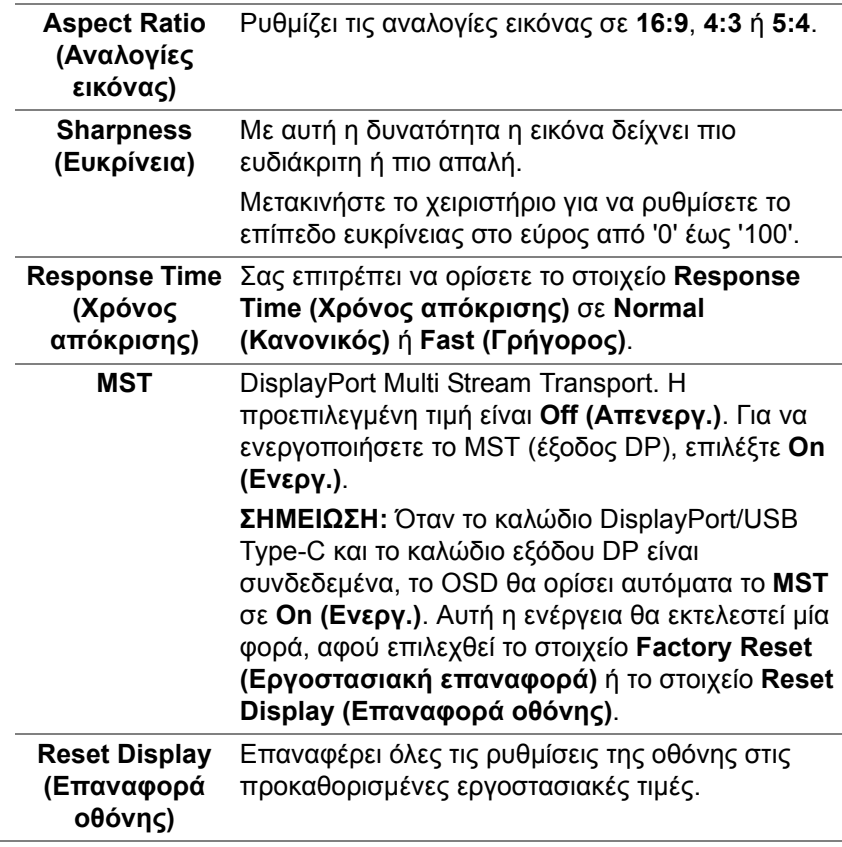

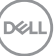

個

**Menu (Μενού)** Επιλέξτε αυτή την επιλογή για να ορίσετε τις ρυθμίσεις του μενού OSD, όπως τη γλώσσα του OSD, το χρονικό διάστημα που το μενού παραμένει στην οθόνη κ.ο.κ.

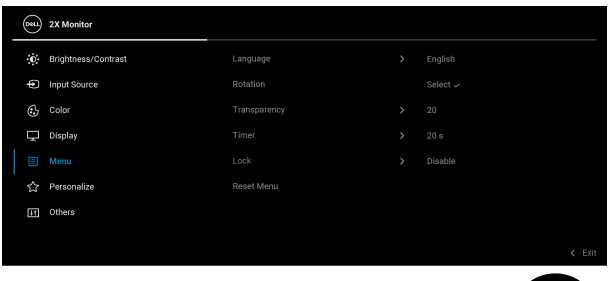

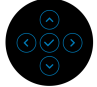

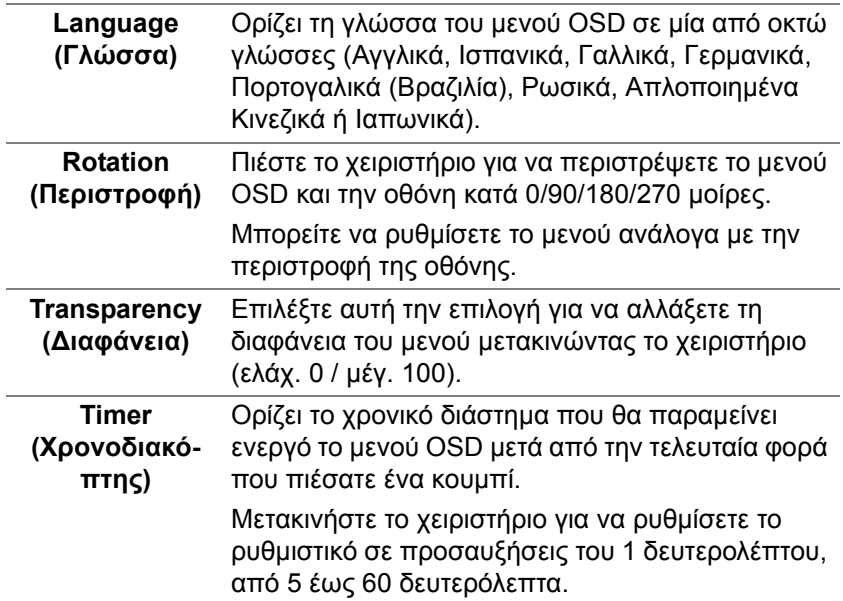

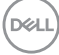

### **Lock (Κλείδωμα)**

Με τα κουμπιά ελέγχου στην οθόνη κλειδωμένα, μπορείτε να εμποδίσετε την πρόσβαση από μη εξουσιοδοτημένα άτομα στα στοιχεία ελέγχου. Έτσι αποτρέπεται επίσης τυχαία ενεργοποίηση σε πολλές οθόνες που είναι εγκατεστημένες η μία δίπλα στην άλλη.

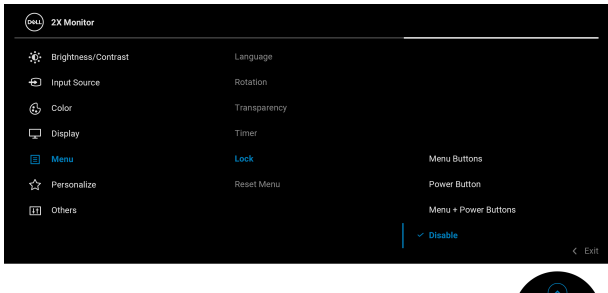

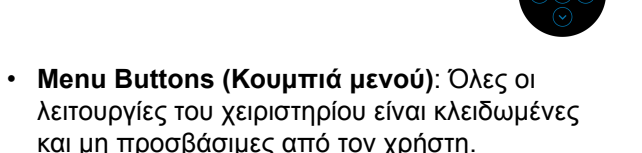

- **Power Button (Πλήκτρο λειτουργίας)**: Μόνο το κουμπί λειτουργίας είναι κλειδωμένο και μη προσβάσιμο από τον χρήστη.
- **Menu + Power Buttons (Μενού + Κουμπιά λειτουργίας)**: Το χειριστήριο και το κουμπί λειτουργίας είναι κλειδωμένα και μη προσβάσιμα από τον χρήστη.

Η προεπιλεγμένη τιμή είναι **Disable (Απενεργοποίηση)**.

Εναλλακτική μέθοδος κλειδώματος: Μπορείτε να μετακινήσετε το χειριστήριο προς τα επάνω/κάτω/ αριστερά/δεξιά και κρατήστε το σε αυτή τη θέση για 4 δευτερόλεπτα, ώστε να ορίσετε τις επιλογές κλειδώματος μέσω του αναδυόμενου μενού και, στη συνέχεια, πιέστε το χειριστήριο για να επιβεβαιώσετε τη διαμόρφωση.

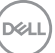

<span id="page-59-0"></span>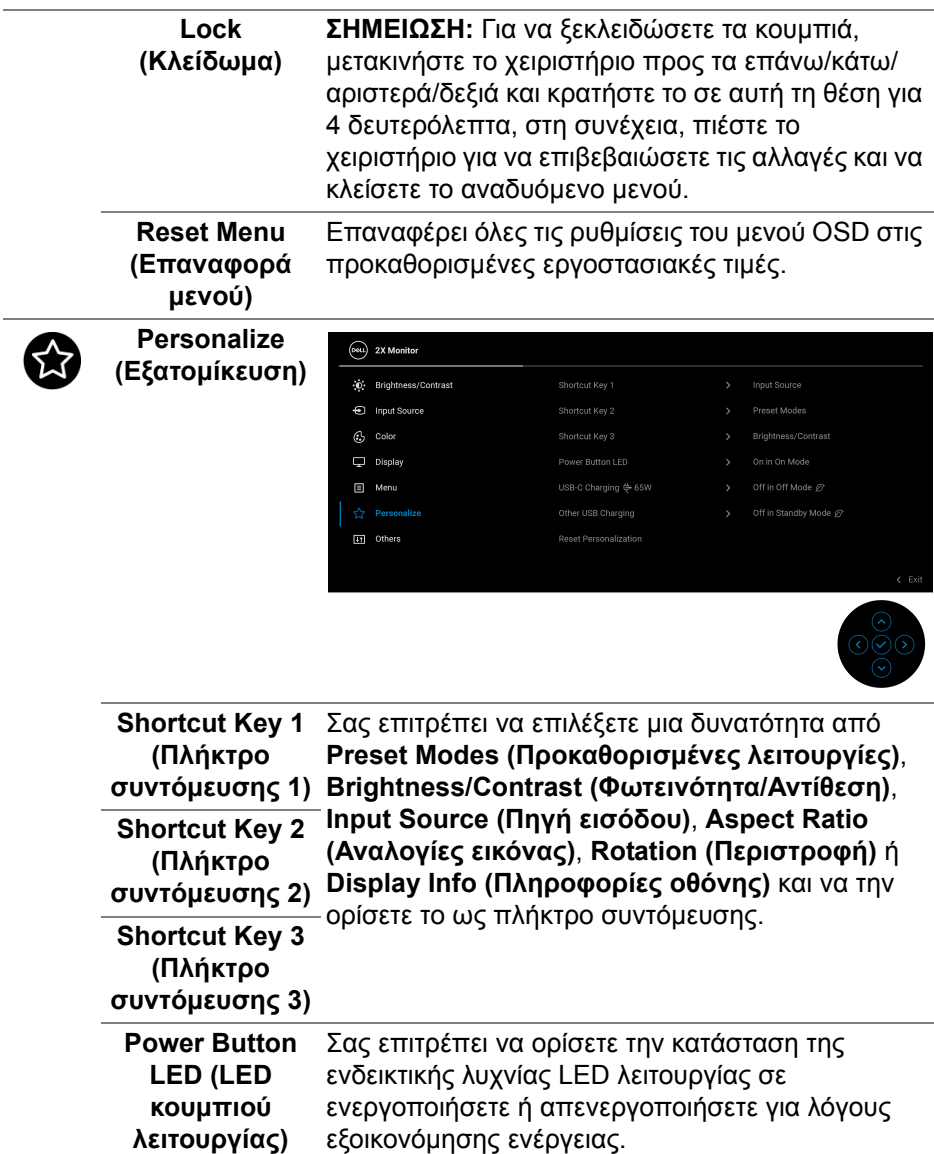

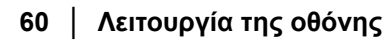

**DELL** 

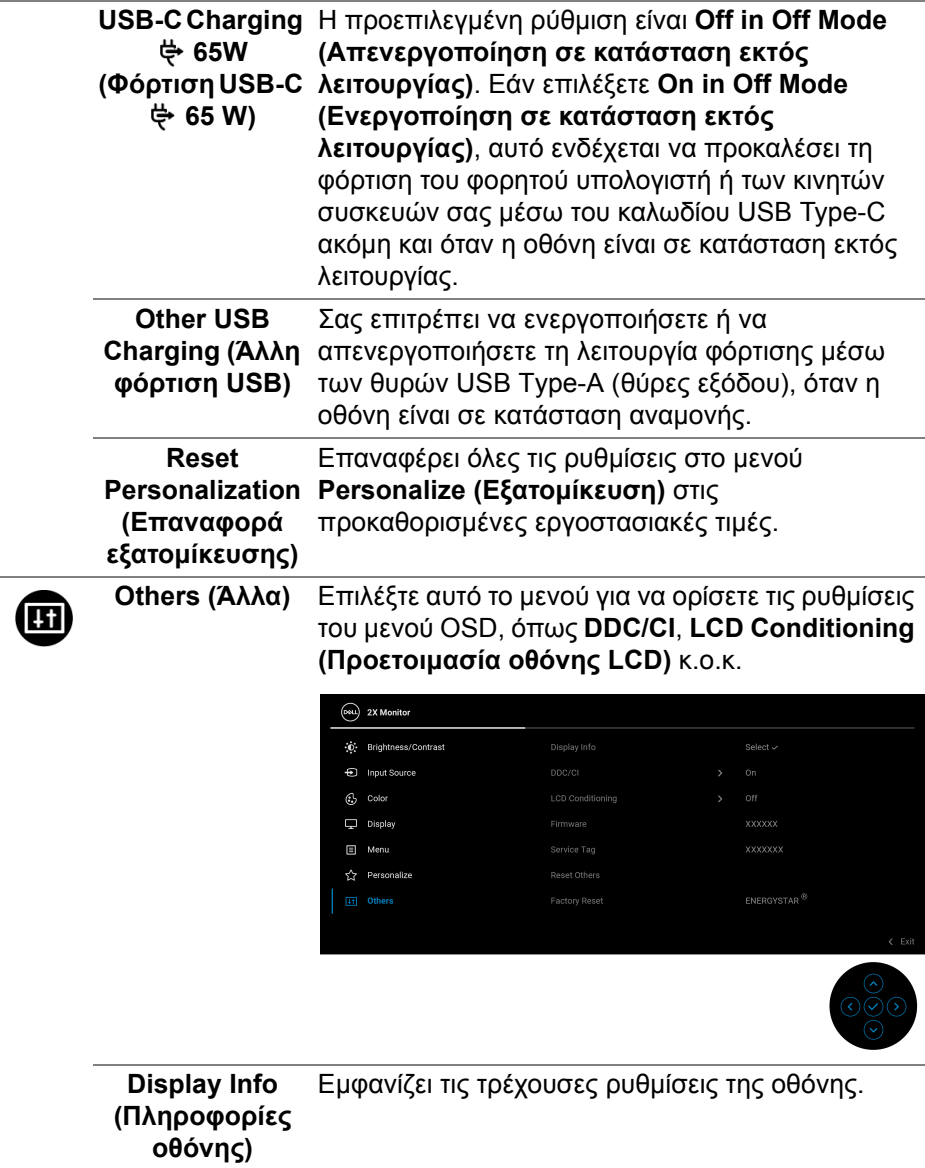

**DDC/CI** To **DDC/CI** (Display Data Channel/Command Interface) σας επιτρέπει να ορίσετε τις ρυθμίσεις της οθόνης μέσω του λογισμικού του υπολογιστή σας. Μπορείτε να απενεργοποιήσετε αυτή τη δυνατότητα επιλέγοντας **Off (Απενεργ.)**.

Ενεργοποιήστε αυτήν τη δυνατότητα για την καλύτερη δυνατή εμπειρία χρήστη και βέλτιστη απόδοση της οθόνης.

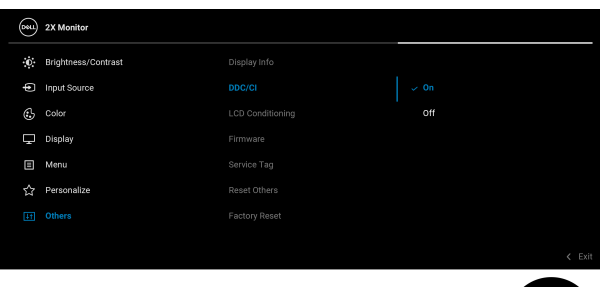

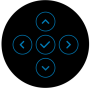

**LCD Conditioning οθόνης LCD)**

**(Προετοιμασία** βαθμό διατήρησης ειδώλου, ενδέχεται να Βοηθά στη μείωση ήσσονος σημασίας περιπτώσεων διατήρησης ειδώλου. Ανάλογα με τον καθυστερήσει λίγο η εκτέλεση του προγράμματος. Μπορείτε να ενεργοποιήσετε αυτή τη δυνατότητα επιλέγοντας **On (Ενεργ.)**.

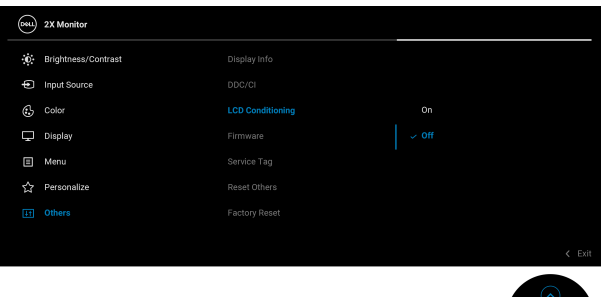

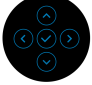

DØL

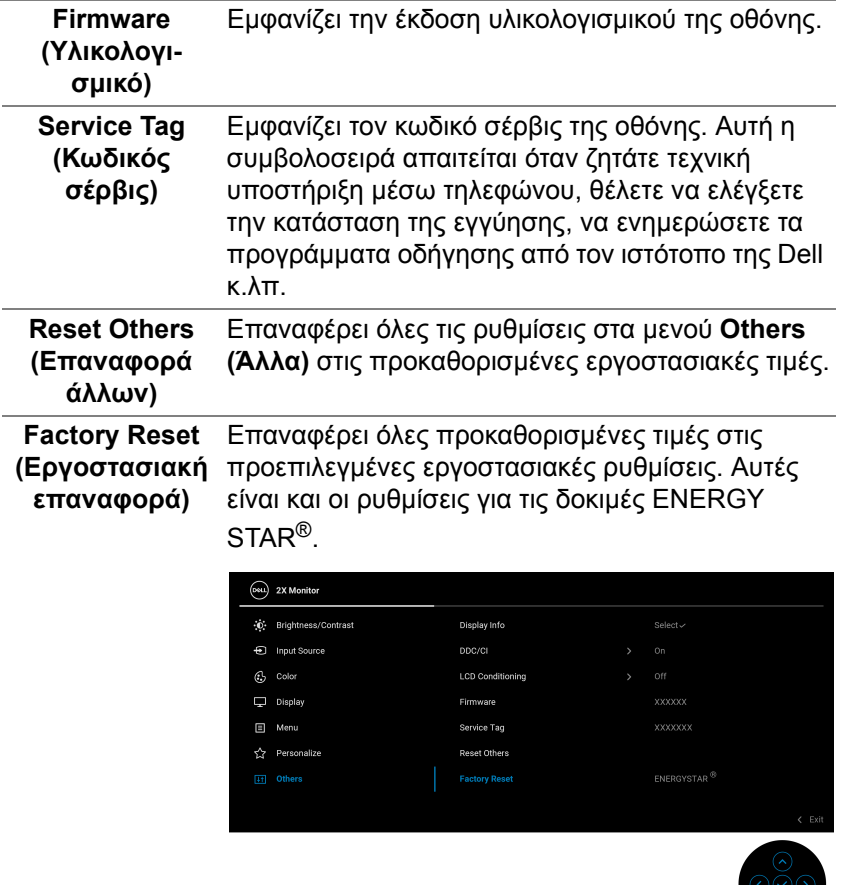

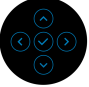

 $($ DELL

**Λειτουργία της οθόνης │ 63**

### **Προειδοποιητικό μήνυμα OSD**

Όταν η οθόνη δεν υποστηρίζει μια συγκεκριμένη λειτουργία ανάλυσης, εμφανίζεται το εξής μήνυμα:

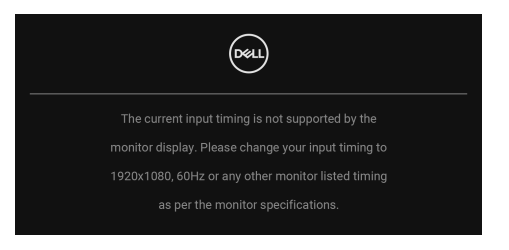

Αυτό σημαίνει ότι η οθόνη δεν μπορεί να συγχρονιστεί με το σήμα που λαμβάνει από τον υπολογιστή. Ανατρέξτε στην ενότητα [Προδιαγραφές](#page-12-0) οθόνης για το εύρος των συχνοτήτων οριζόντιας και κατακόρυφης σάρωσης της οθόνης. Η συνιστώμενη λειτουργία είναι **1920 x 1080**.

Εμφανίζεται το εξής μήνυμα πριν από την απενεργοποίηση της λειτουργίας **DDC/CI**:

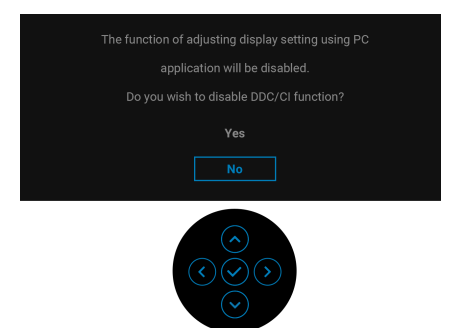

Όταν ρυθμίσετε το επίπεδο **Brightness (Φωτεινότητα)** πάνω από το προεπιλεγμένο επίπεδο για πρώτη φορά, εμφανίζεται το εξής μήνυμα:

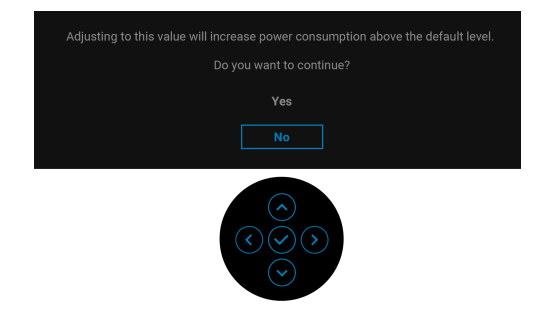

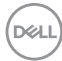

#### **ΣΗΜΕΙΩΣΗ: Εάν επιλέξετε Yes (Ναι), το μήνυμα δεν θα εμφανιστεί την επόμενη φορά που θα αλλάξετε τη ρύθμιση Brightness (Φωτεινότητα).**

Όταν αλλάξετε την προεπιλεγμένη ρύθμιση των λειτουργιών εξοικονόμησης ενέργειας για πρώτη φορά, όπως **USB-C Charging 65W (Φόρτιση USB-C 65 W)** ή **Other USB Charging (Άλλη φόρτιση USB)**, θα εμφανιστεί το εξής μήνυμα:

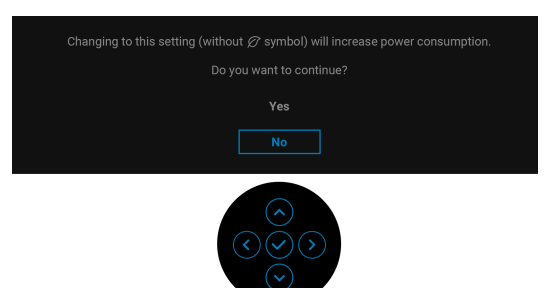

**ΣΗΜΕΙΩΣΗ: Εάν επιλέξετε Yes (Ναι) για οποιαδήποτε από τις λειτουργίες που αναφέρονται παραπάνω, το μήνυμα δεν θα εμφανιστεί την επόμενη φορά που θα αλλάξετε τις ρυθμίσεις αυτών των λειτουργιών. Όταν εκτελέσετε εργοστασιακή επαναφορά, το μήνυμα θα εμφανιστεί ξανά.**

Όταν η οθόνη μεταβεί σε λειτουργία αναμονής, εμφανίζεται το εξής μήνυμα:

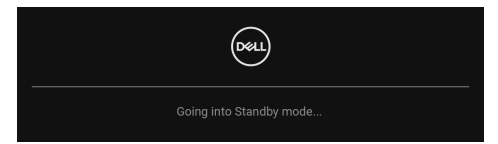

Ενεργοποιήστε τον υπολογιστή και αφυπνίστε την οθόνη για να αποκτήσετε πρόσβαση στο μενού [OSD.](#page-48-1)

**DEL** 

Το μενού OSD λειτουργεί μόνο στη θέση κανονικής λειτουργίας. Εάν πιέσετε το χειριστήριο κατά τη λειτουργία αναμονής, θα εμφανιστεί το εξής μήνυμα ανάλογα με την επιλεγμένη είσοδο:

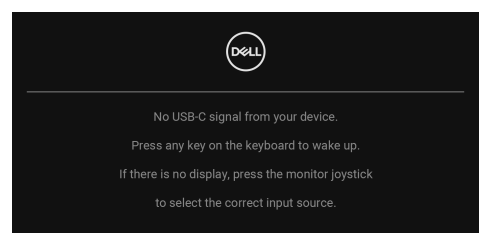

Ενεργοποιήστε ξανά τον υπολογιστή και την οθόνη για να αποκτήσετε πρόσβαση στο μενού [OSD.](#page-48-1)

#### **ΣΗΜΕΙΩΣΗ: Το μήνυμα ενδέχεται να είναι ελαφρώς διαφορετικό ανάλογα με το συνδεδεμένο σήμα εισόδου.**

Εάν επιλέξετε την είσοδο USB Type-C, DisplayPort ή HDMI και το αντίστοιχο καλώδιο δεν είναι συνδεδεμένο, θα εμφανιστεί το εξής μήνυμα:

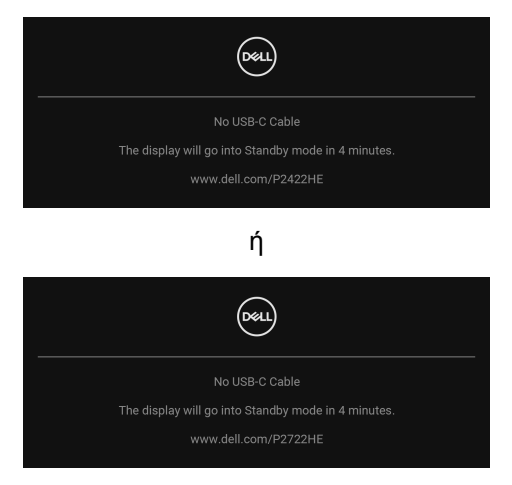

**ΣΗΜΕΙΩΣΗ: Το μήνυμα ενδέχεται να είναι ελαφρώς διαφορετικό ανάλογα με το συνδεδεμένο σήμα εισόδου.**

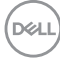

Όταν η οθόνη λειτουργεί με είσοδο DP/HDMI και υπάρχει συνδεδεμένο καλώδιο USB Type-C σε φορητό υπολογιστή που υποστηρίζει DP Εναλλακτική λειτουργία, εάν είναι ενεργοποιημένο το στοιχείο [Auto Select for USB-C](#page-52-0)  ([Αυτόματη](#page-52-0) επιλογή για USB-C), θα εμφανιστεί το εξής μήνυμα:

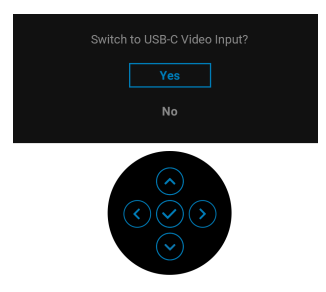

Θα εμφανιστεί το εξής μήνυμα πριν από την ενεργοποίηση της λειτουργίας **Lock (Κλείδωμα)**:

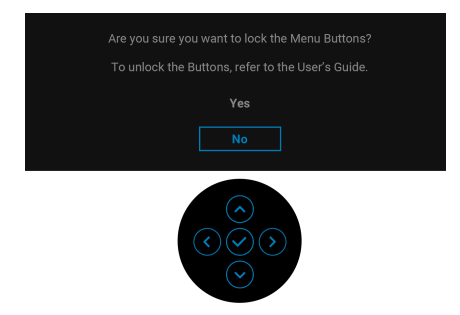

**ΣΗΜΕΙΩΣΗ: Το μήνυμα ενδέχεται να είναι ελαφρώς διαφορετικό ανάλογα με τις επιλεγμένες ρυθμίσεις.**

Όταν επιλέξετε **Factory Reset (Εργοστασιακή επαναφορά)**, θα εμφανιστεί το εξής μήνυμα:

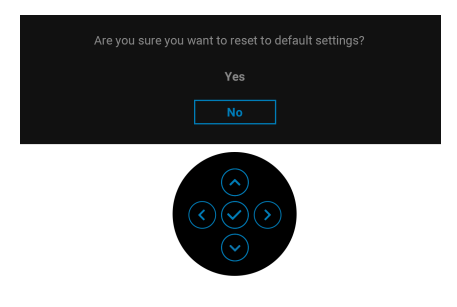

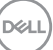

Όταν επιλέξετε **Yes (Ναι)**, θα εμφανιστεί το εξής μήνυμα:

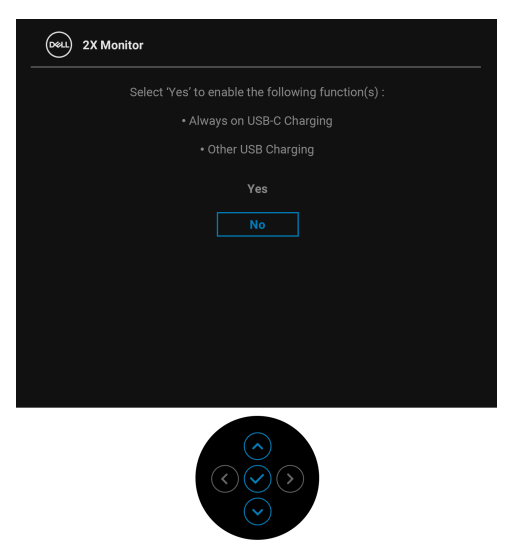

Ανατρέξτε στην ενότητα Αντιμετώπιση [προβλημάτων](#page-73-0) για περισσότερες πληροφορίες.

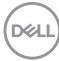

# **Ορισμός της μέγιστης ανάλυσης**

Για να ορίσετε τη μέγιστη ανάλυση για την οθόνη: Στα Windows® 7, Windows® 8 και Windows® 8.1:

- **1.** Για τα Windows® 8 και Windows® 8.1 μόνο, επιλέξτε το πλακίδιο επιφάνειας εργασίας για να μεταβείτε στην κλασική επιφάνεια εργασίας.
- **2.** Κάντε δεξιό κλικ στην επιφάνεια εργασίας και, στη συνέχεια, κάντε κλικ στο στοιχείο **Ανάλυση οθόνης**.
- **3.** Κάντε κλικ στην αναπτυσσόμενη λίστα του στοιχείου **Ανάλυση οθόνης** και επιλέξτε **1920 x 1080**.
- **4.** Πιέστε **OK**.

Στα Windows® 10:

- **1.** Κάντε δεξιό κλικ στην επιφάνεια εργασίας και, στη συνέχεια, κάντε κλικ στο στοιχείο **Ρυθμίσεις οθόνης**.
- **2.** Κάντε κλικ στο στοιχείο **Σύνθετες ρυθμίσεις οθόνης**.
- **3.** Κάντε κλικ στην αναπτυσσόμενη λίστα του στοιχείου **Ανάλυση** και επιλέξτε **1920 x 1080**.
- **4.** Κάντε κλικ στο στοιχείο **Εφαρμογή**.

Εάν η ανάλυση 1920 x 1080 δεν διατίθεται ως δυνατότητα επιλογής, ενδέχεται να απαιτείται ενημέρωση του προγράμματος οδήγησης της κάρτας γραφικών. Ανάλογα με τον υπολογιστή σας, ολοκληρώστε μία από τις διαδικασίες παρακάτω:

Εάν έχετε επιτραπέζιο ή φορητό υπολογιστή της Dell:

• Επισκεφθείτε τον ιστότοπο http://www.dell.com/support, πληκτρολογήστε τον κωδικό σέρβις και κατεβάστε την τελευταία έκδοση του προγράμματος οδήγησης της κάρτας γραφικών.

Εάν δεν χρησιμοποιείτε υπολογιστή (φορητό ή επιτραπέζιο) της Dell:

- Επισκεφθείτε τον ιστότοπο υποστήριξης του υπολογιστή σας και κατεβάστε την τελευταία έκδοση των προγραμμάτων οδήγησης της κάρτας γραφικών.
- Επισκεφθείτε τον ιστότοπο της κάρτας γραφικών σας και κατεβάστε την τελευταία έκδοση των προγραμμάτων οδήγησης της κάρτας γραφικών.

**D**<sup></sup>

### **Χρήση των ρυθμίσεων κλίσης, περιστροφής δεξιά-αριστερά και κατακόρυφης έκτασης**

**ΣΗΜΕΙΩΣΗ: Οι ακόλουθες οδηγίες ισχύουν μόνο για τη τοποθέτηση του στηρίγματος που παρέχεται με την οθόνη σας. Εάν πρόκειται να τοποθετήσετε ένα στήριγμα που αγοράσατε από άλλη πηγή, ακολουθήστε τις οδηγίες εγκατάστασης που συνοδεύουν το στήριγμα.**

#### **Ρύθμιση κλίσης, περιστροφής δεξιά-αριστερά**

Με τη βοήθεια του στηρίγματος, μπορείτε να ρυθμίσετε την κλίση και την περιστροφή δεξιά-αριστερά της οθόνης στην πλέον βολική γωνία θέασης.

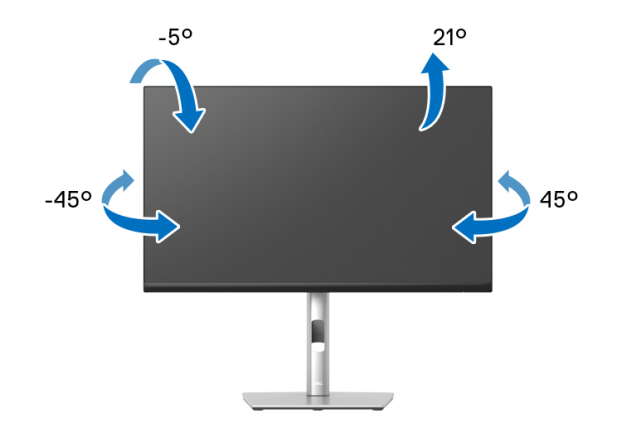

**ΣΗΜΕΙΩΣΗ: Κατά την αποστολή το στήριγμα δεν ήταν τοποθετημένο από το εργοστάσιο.**

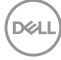

<span id="page-70-0"></span>**Κατακόρυφη έκταση**

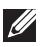

**ΣΗΜΕΙΩΣΗ: Το στήριγμα εκτείνεται κατακόρυφα έως και 150 mm. Στην εικόνα παρακάτω υποδεικνύεται πώς μπορείτε να εκτείνεται τη βάση κατακόρυφα.**

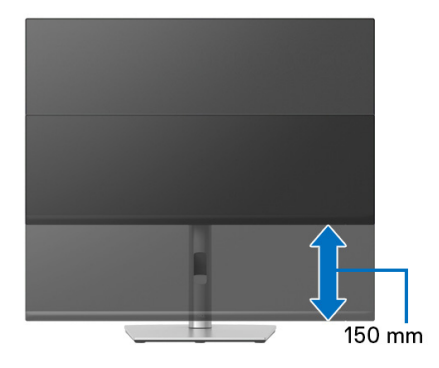

### **Περιστροφή της οθόνης**

Πριν περιστρέψετε την οθόνη, θα πρέπει να βρίσκεται σε πλήρη έκταση σε κατακόρυφη θέση ([Κατακόρυφη](#page-70-0) έκταση) και σε πλήρη κλίση προς τα επάνω, ώστε να αποφύγετε τυχόν πρόσκρουση του κάτω άκρου της οθόνης.

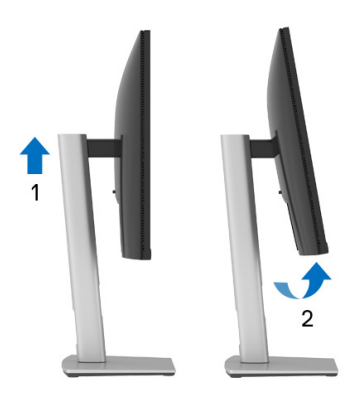

DØL

**∆εξιόστροφη περιστροφή**

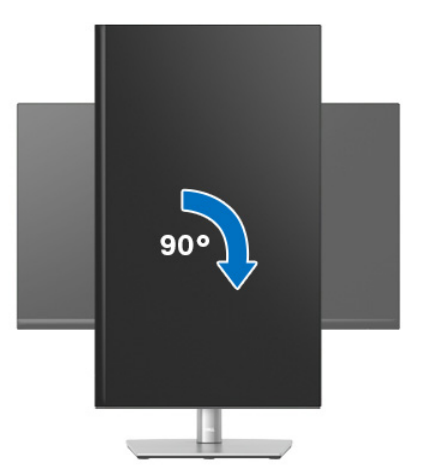

**Αριστερόστροφη περιστροφή**

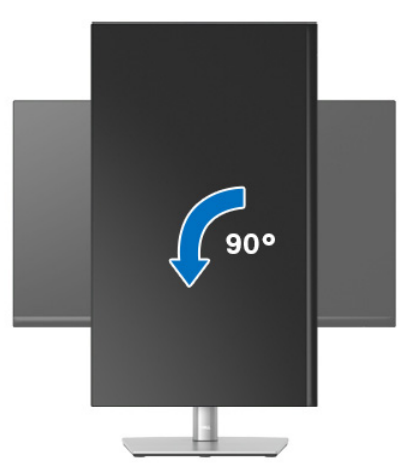

**ΣΗΜΕΙΩΣΗ: Για να χρησιμοποιήσετε τη λειτουργία Περιστροφή οθόνης (προβολή οριζόντιου έναντι κατακόρυφου προσανατολισμού) με τον υπολογιστή της Dell, χρειάζεστε ένα ενημερωμένο πρόγραμμα οδήγησης της κάρτας γραφικών που δεν παρέχεται με την οθόνη σας. Για να κατεβάσετε το πρόγραμμα οδήγησης της κάρτας γραφικών, επισκεφθείτε τον ιστότοπο** www.dell.com/support**, ανατρέξτε στην ενότητα Λήψη για Προγράμματα οδήγησης βίντεο και κατεβάστε τις τελευταίες εκδόσεις των προγραμμάτων οδήγησης.**

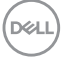
**ΣΗΜΕΙΩΣΗ: Όταν είστε σε Λειτουργία προβολής κατακόρυφου προσανατολισμού, ενδέχεται να παρουσιαστεί υποβάθμιση της απόδοσης όταν χρησιμοποιείτε εφαρμογές που απαιτούν εντατική χρήση γραφικών (παιχνίδια 3D κ.λπ.).**

#### **Ορισμός των ρυθμίσεων περιστροφής της οθόνης του συστήματός σας**

Αφού περιστρέψετε την οθόνη σας, απαιτείται να ολοκληρώσετε τη διαδικασία παρακάτω για να ορίσετε τις ρυθμίσεις περιστροφής της οθόνης του συστήματός σας.

**ΣΗΜΕΙΩΣΗ: Εάν δεν χρησιμοποιείτε την οθόνη με υπολογιστή Dell, θα πρέπει να επισκεφθείτε τον ιστότοπο των προγραμμάτων οδήγησης της κάρτας γραφικών ή τον ιστότοπο του κατασκευαστή του υπολογιστή σας για πληροφορίες σχετικά με την περιστροφή του 'περιεχομένου' της οθόνης σας.**

Για να ρυθμίσετε τις ρυθμίσεις περιστροφής της οθόνης:

- **1.** Κάντε δεξιό κλικ στην επιφάνεια εργασίας και, στη συνέχεια, κάντε κλικ στο στοιχείο **Ιδιότητες**.
- **2.** Επιλέξτε την καρτέλα **Ρυθμίσεις** και κάντε κλικ στο στοιχείο **Σύνθετες**.
- **3.** Εάν έχετε μια κάρτα γραφικών ATI, επιλέξτε την καρτέλα **Περιστροφή** και ορίστε τον επιθυμητό προσανατολισμό.
- **4.** Εάν έχετε κάρτα γραφικών nVidia, κάντε κλικ στην καρτέλα **nVidia**, στην αριστερή στήλη επιλέξτε **NVRotate** και, στη συνέχεια, επιλέξτε τον επιθυμητό προσανατολισμό.
- **5.** Εάν έχετε κάρτα γραφικών Intel®, επιλέξτε την καρτέλα γραφικών **Intel**, κάντε κλικ στο στοιχείο **Ιδιότητες γραφικών**, επιλέξτε την καρτέλα **Περιστροφή** και, στη συνέχεια, επιλέξτε τον επιθυμητό προσανατολισμό.

**ΣΗΜΕΙΩΣΗ: Εάν δεν εμφανίζεται η επιλογή περιστροφής ή εάν δεν λειτουργεί σωστά, επισκεφθείτε τον ιστότοπο** www.dell.com/support **και κατεβάστε την τελευταία έκδοση του προγράμματος οδήγησης της κάρτας γραφικών.**

**D**<sup></sup>

# **Αντιμετώπιση προβλημάτων**

**ΠΡΟΕΙ∆ΟΠΟΙΗΣΗ: Πριν αρχίσετε οποιαδήποτε από τις διαδικασίες που περιγράφονται στην παρούσα ενότητα, ακολουθήστε τις** [Οδηγίες](#page-86-0) περί [ασφαλείας](#page-86-0)**:**

# **Αυτοδιαγνωστικός έλεγχος**

Η οθόνη έχει τη δυνατότητα αυτοδιαγνωστικού ελέγχου που σας επιτρέπει να ελέγξετε εάν η οθόνη σας λειτουργεί κανονικά. Εάν η οθόνη και ο υπολογιστής σας είναι κατάλληλα συνδεδεμένα αλλά η οθόνη παραμένει σκοτεινή, εκτελέστε τον αυτοδιαγνωστικό έλεγχο της οθόνης κάνοντας τα εξής:

- **1.** Απενεργοποιήστε τον υπολογιστή και την οθόνη.
- **2.** Αποσυνδέστε το καλώδιο σήματος βίντεο από τον υπολογιστή.
- **3.** Ενεργοποιήστε την οθόνη.

Εάν η οθόνη δεν μπορεί να ανιχνεύσει σήμα βίντεο και λειτουργεί σωστά, θα εμφανιστεί το εξής μήνυμα:

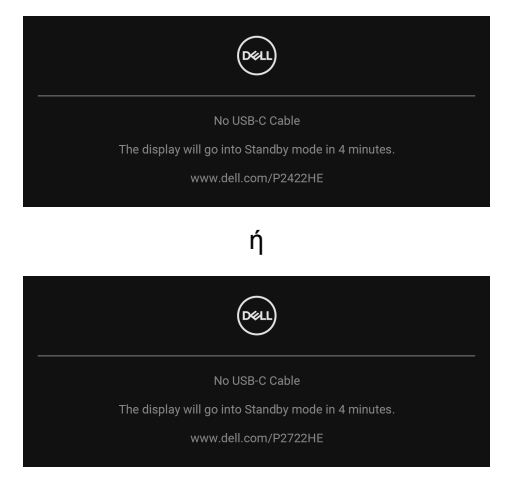

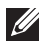

**ΣΗΜΕΙΩΣΗ: Το μήνυμα ενδέχεται να είναι ελαφρώς διαφορετικό ανάλογα με το συνδεδεμένο σήμα εισόδου.**

**ΣΗΜΕΙΩΣΗ: Κατά τη λειτουργία αυτοδιαγνωστικού ελέγχου, η ενδεικτική λυχνία LED τροφοδοσίας παραμένει αναμμένη με λευκό χρώμα.** 

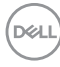

- **4.** Αυτό το πλαίσιο εμφανίζεται επίσης κατά την κανονική λειτουργία του συστήματος, εάν αποσυνδεθεί ή υποστεί ζημιά το καλώδιο σήματος βίντεο.
- **5.** Απενεργοποιήστε την οθόνη και επανασυνδέστε το καλώδιο σήματος βίντεο. Στη συνέχεια, ενεργοποιήστε τον υπολογιστή και την οθόνη σας.

Εάν η οθόνη παραμένει κενή αφού εκτελέσετε τη διαδικασία παραπάνω, ελέγξτε τον ελεγκτή βίντεο και τον υπολογιστή, επειδή η οθόνη σας λειτουργεί κανονικά.

### **Ενσωματωμένοι διαγνωστικοί έλεγχοι**

Η οθόνη σας διαθέτει ενσωματωμένο εργαλείο διαγνωστικού ελέγχου το οποίο σας βοηθά να προσδιορίσετε εάν η ανωμαλία της οθόνης που αντιμετωπίζετε αφορά εγγενές πρόβλημα της οθόνης ή του υπολογιστή και της κάρτας γραφικών.

Για να εκτελέσετε τους ενσωματωμένους διαγνωστικούς ελέγχους:

- **1.** Βεβαιωθείτε ότι η οθόνη είναι καθαρή (δεν υπάρχουν σωματίδια σκόνης στην επιφάνεια της οθόνης).
- **2.** Μετακινήστε το χειριστήριο προς τα επάνω/κάτω/αριστερά/δεξιά και κρατήστε το σε αυτή τη θέση για 4 δευτερόλεπτα, έως ότου εμφανιστεί ένα αναδυόμενο μενού.

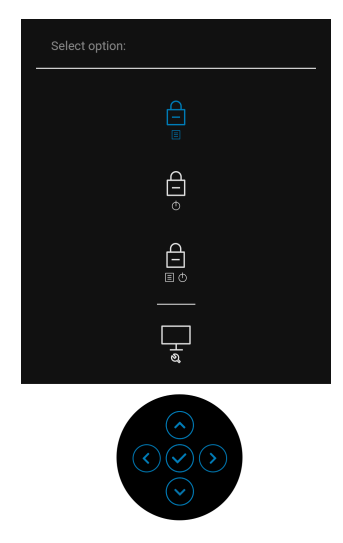

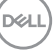

**3.** Μετακινήστε το χειριστήριο για να επισημάνετε το εικονίδιο διαγνωστικού

ελένχου και, στη συνέχεια, πιέστε το χειριστήριο για επιβεβαίωση. Εμφανίζεται ένα γκρι πρότυπο δοκιμής.

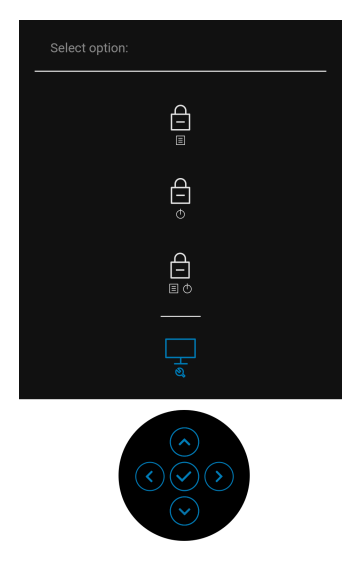

- **4.** Ελέγξτε με προσοχή την οθόνη για ανωμαλίες.
- **5.** Πιέστε το χειριστήριο για να αλλάξετε τα μοτίβα δοκιμής.
- **6.** Επαναλάβετε τα βήματα 4 και 5 για να ελέγξετε την οθόνη κατά την απεικόνιση κόκκινου, πράσινου, μπλε, μαύρου, λευκού χρώματος και κειμένου.
- **7.** Πιέστε το χειριστήριο για να τερματίσετε το πρόγραμμα διαγνωστικού ελέγχου.

## **Συνήθη προβλήματα**

Ο πίνακας που ακολουθεί περιλαμβάνει γενικές πληροφορίες σχετικά με τα συνήθη προβλήματα οθόνης που θα αντιμετωπίσετε ενδεχομένως και τις πιθανές λύσεις:

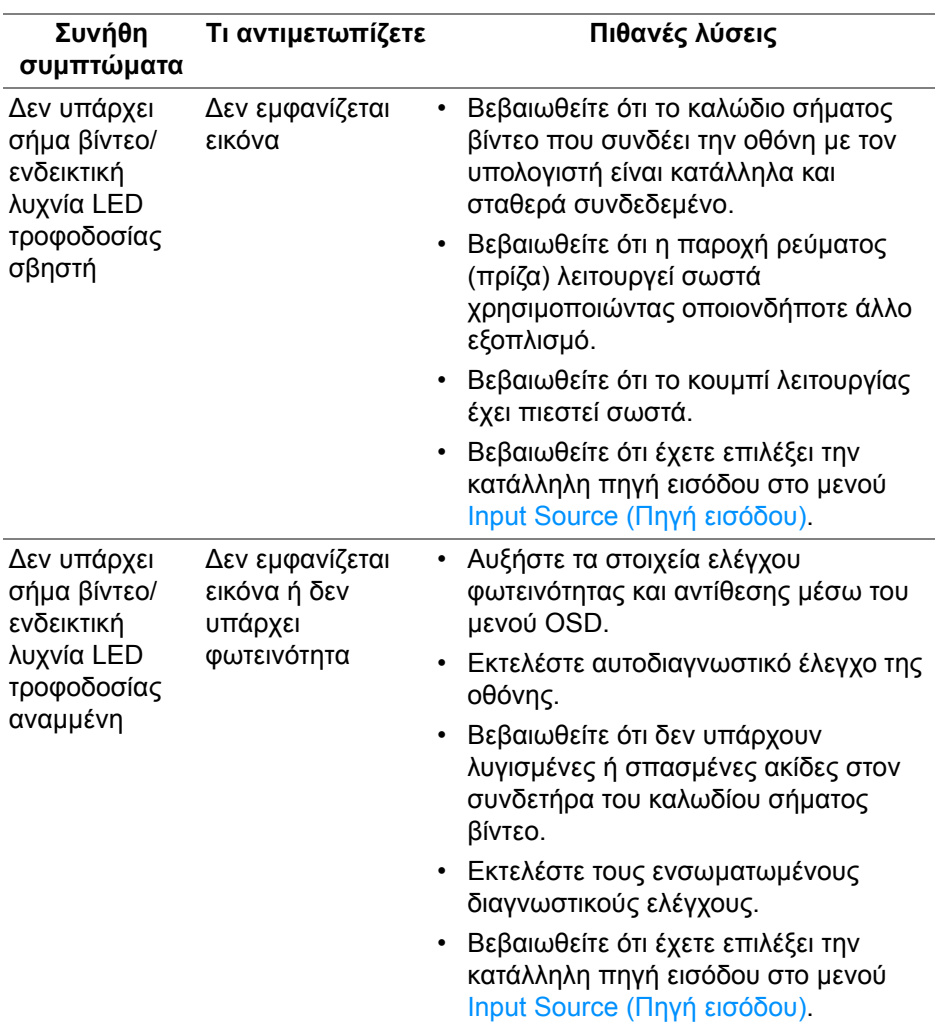

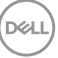

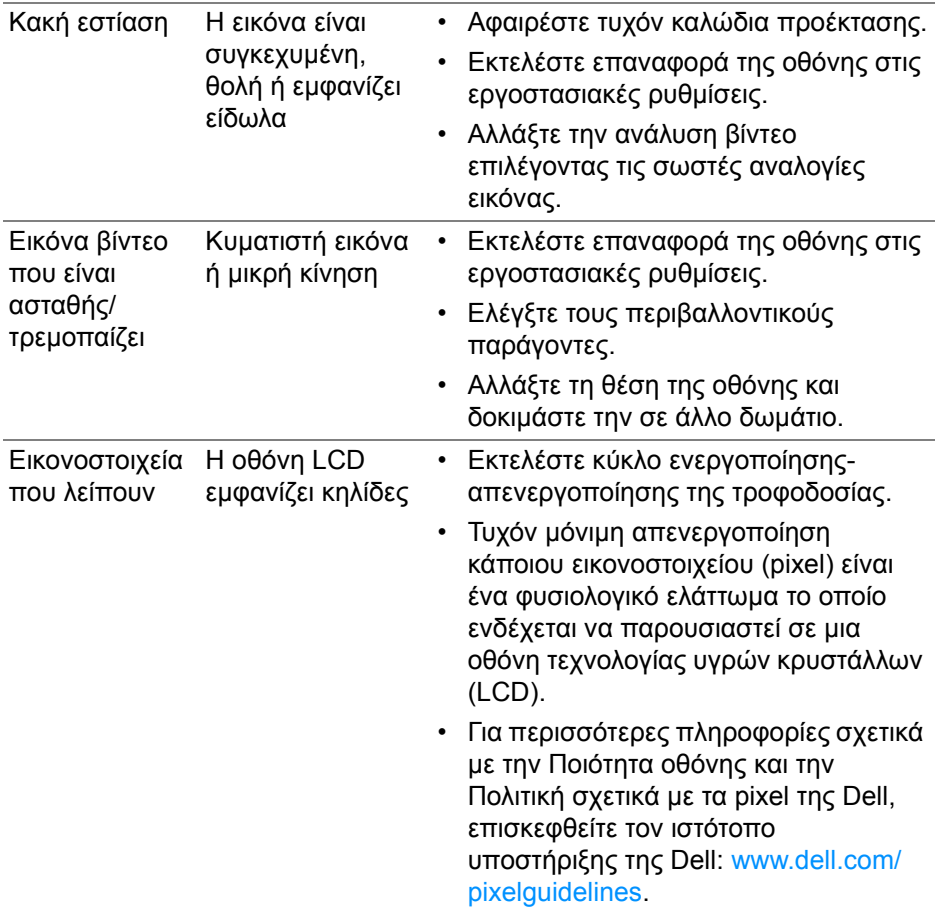

 $($ DELL $)$ 

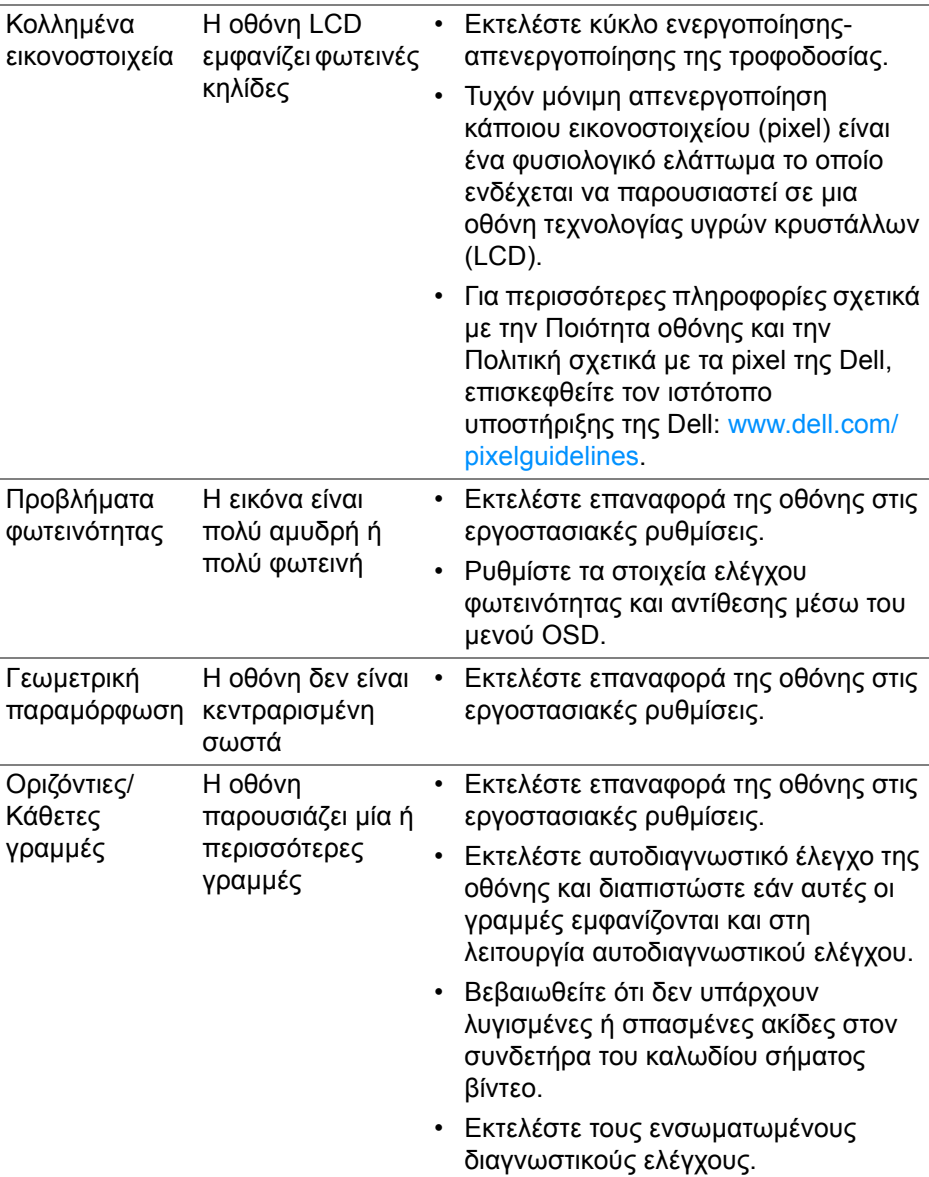

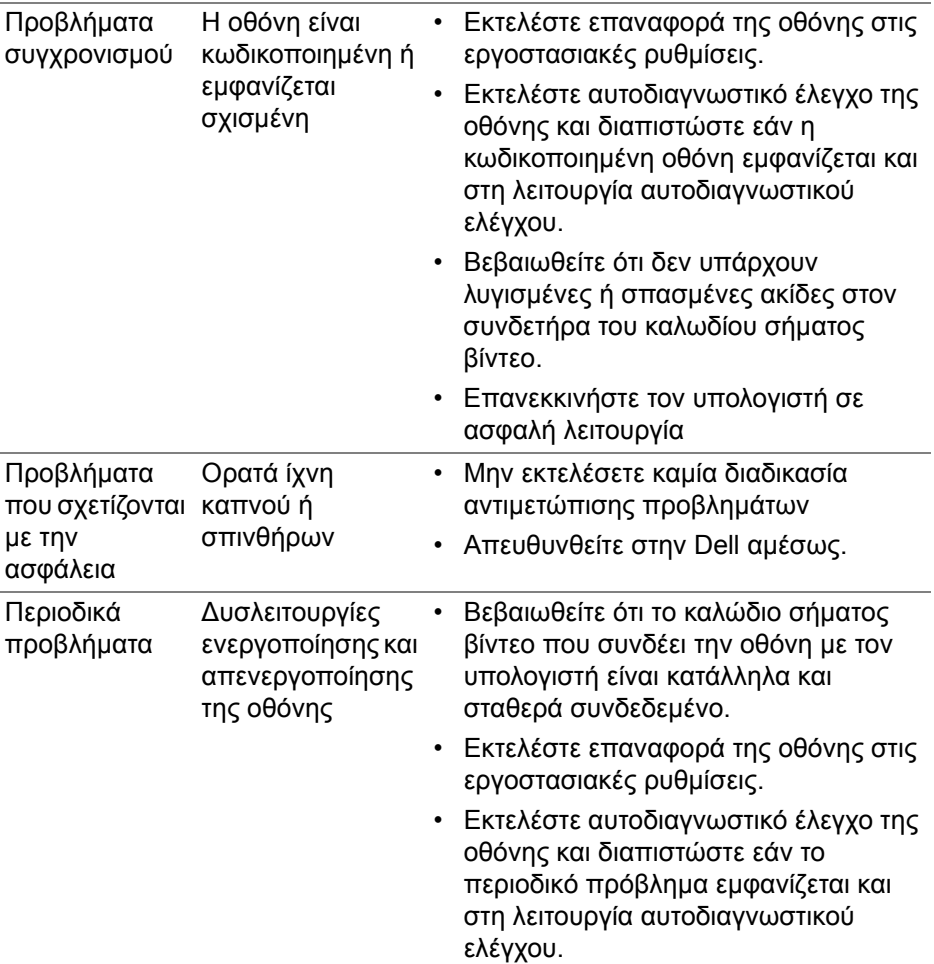

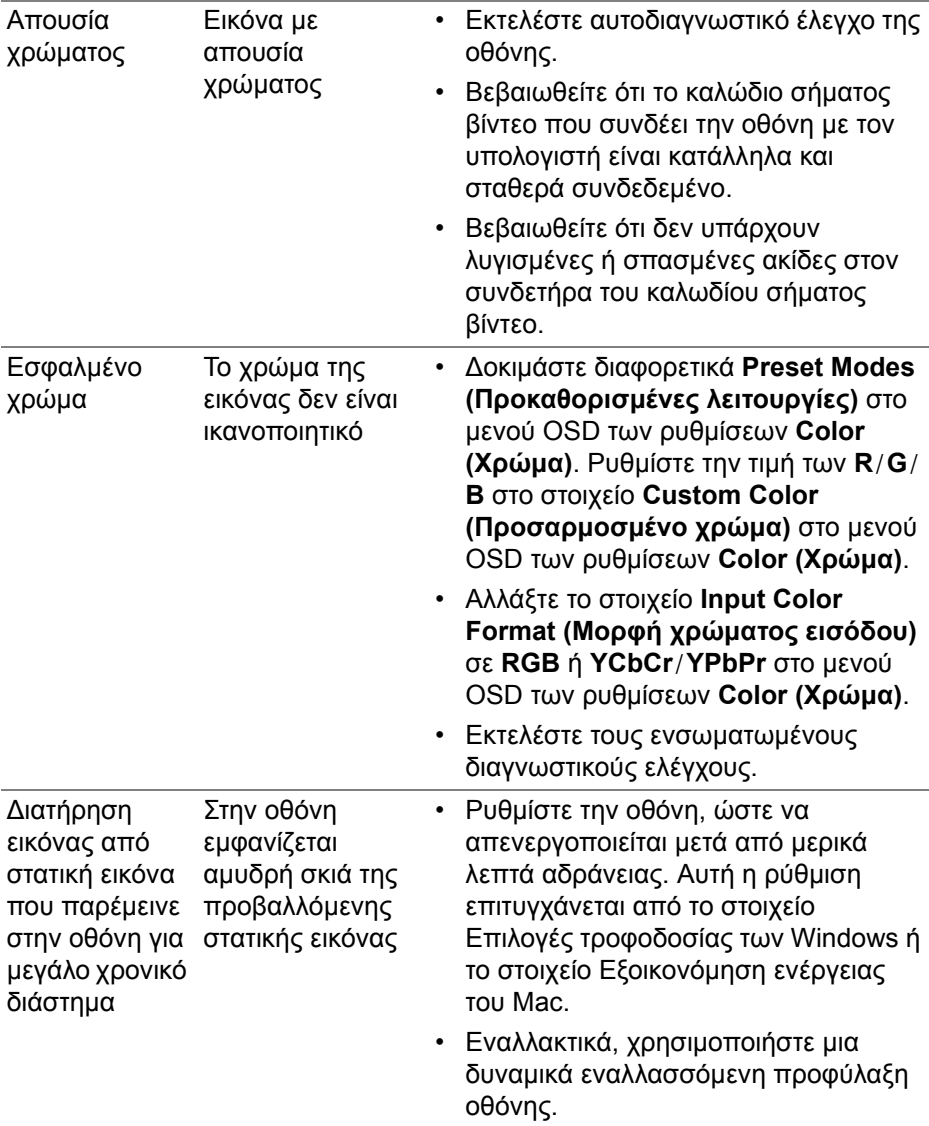

 $($ DELL

# **Προβλήματα ειδικά του προϊόντος**

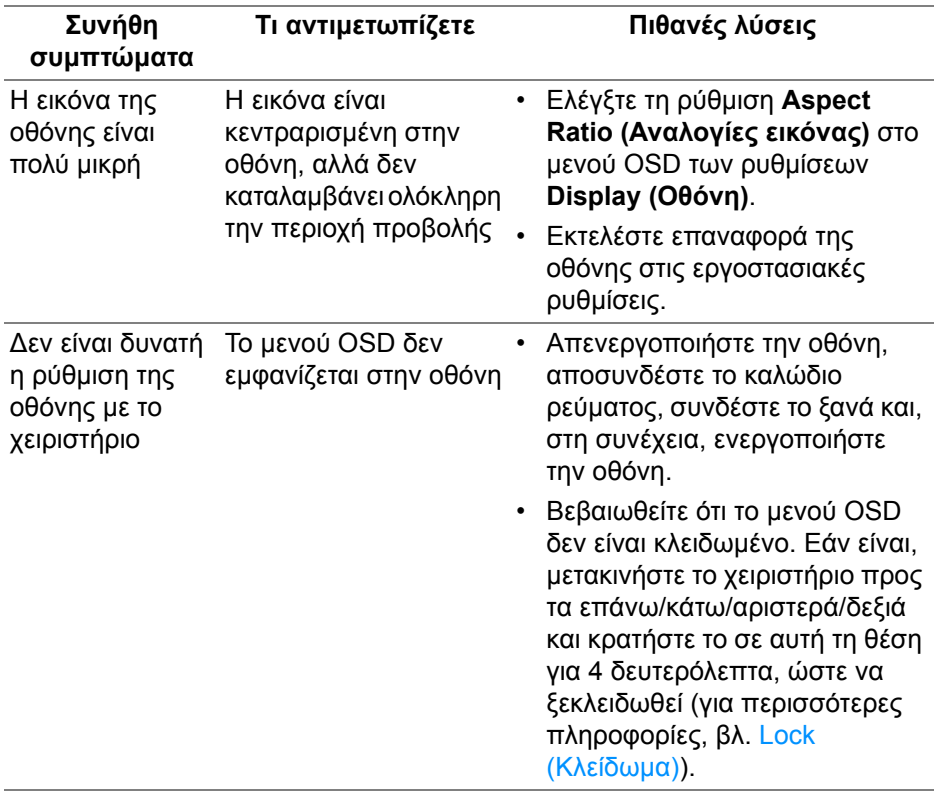

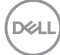

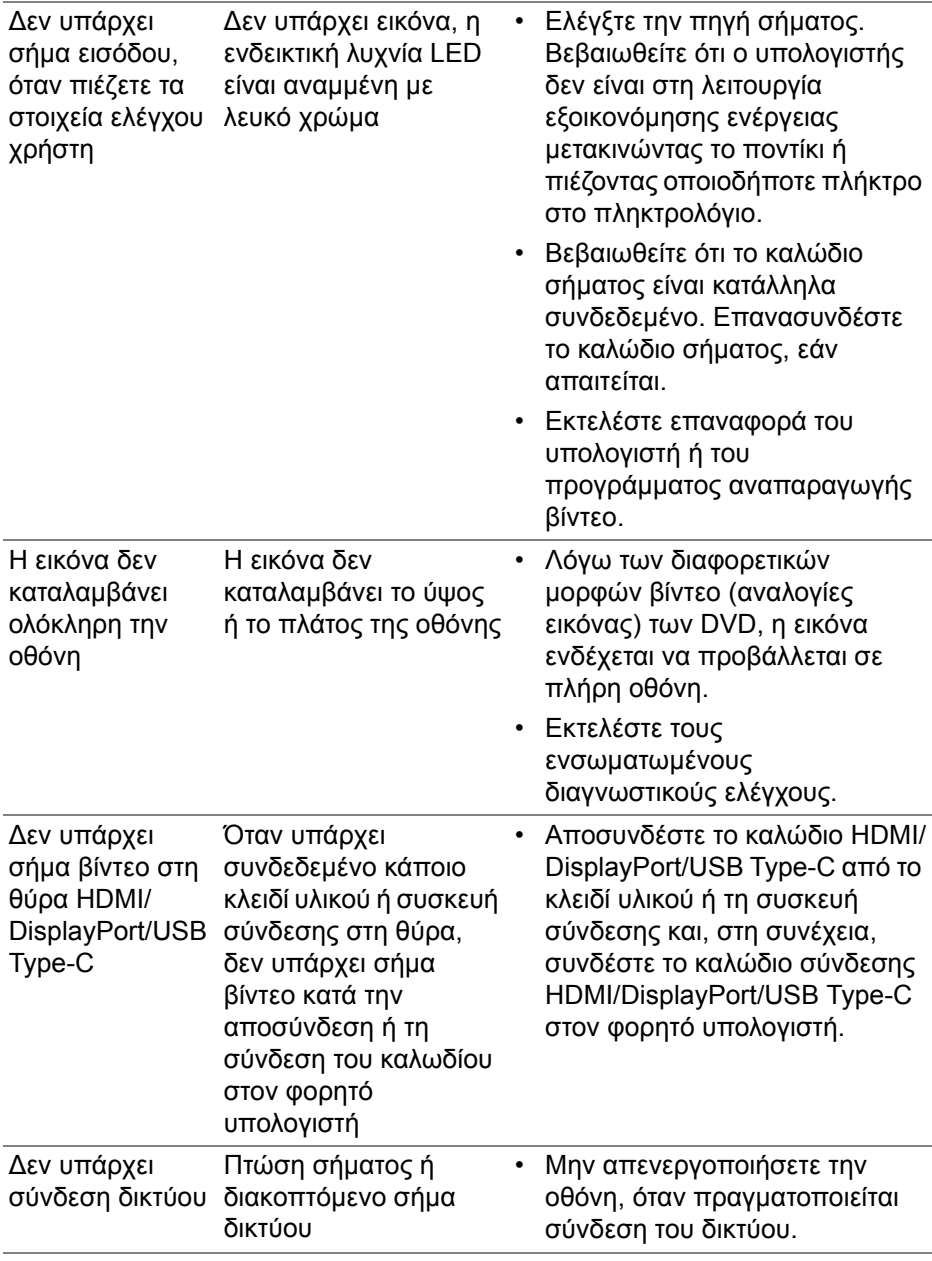

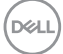

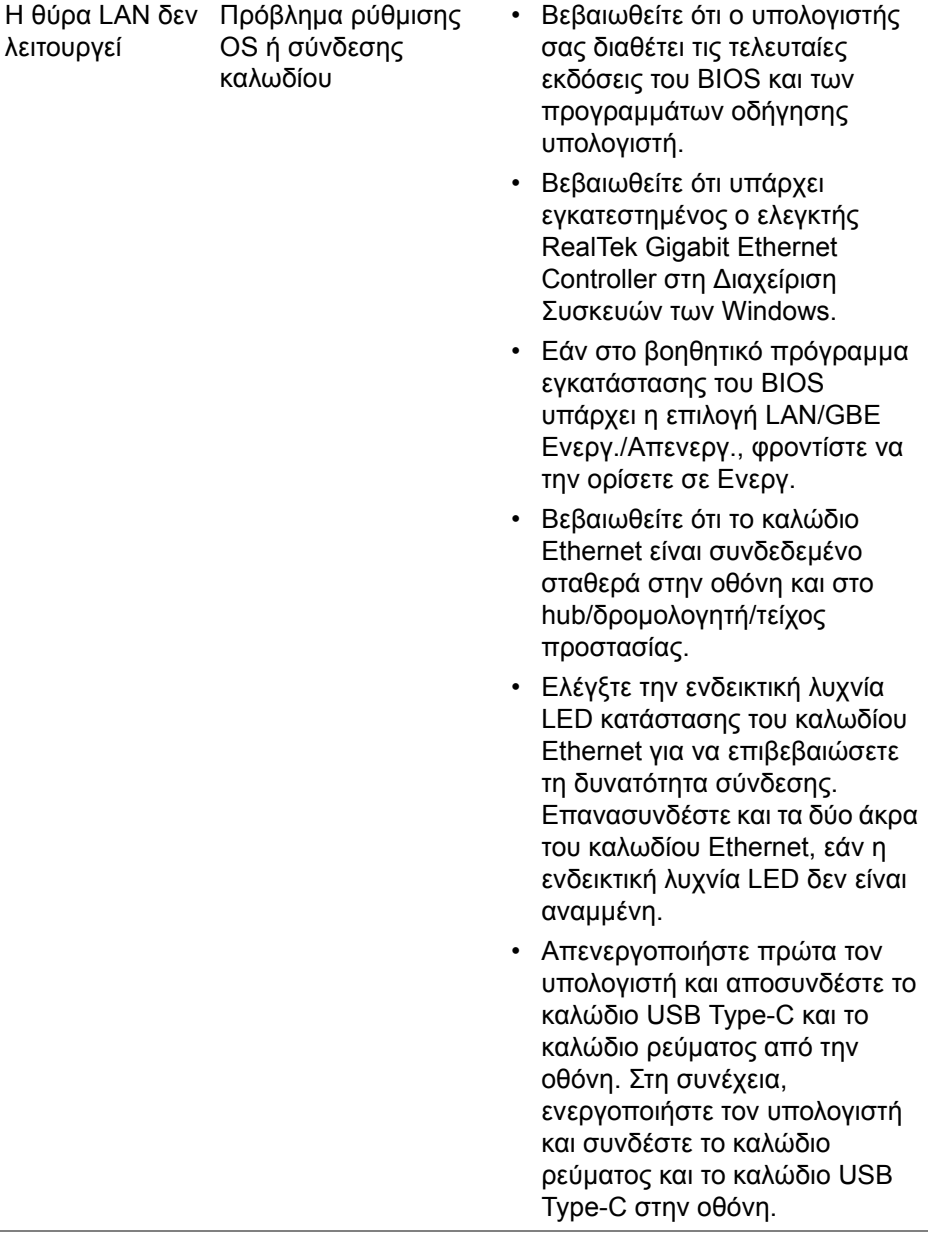

**84 │ Αντιμετώπιση προβλημάτων**

 $($ DELL

## **Προβλήματα ειδικά του Universal Serial Bus (USB)**

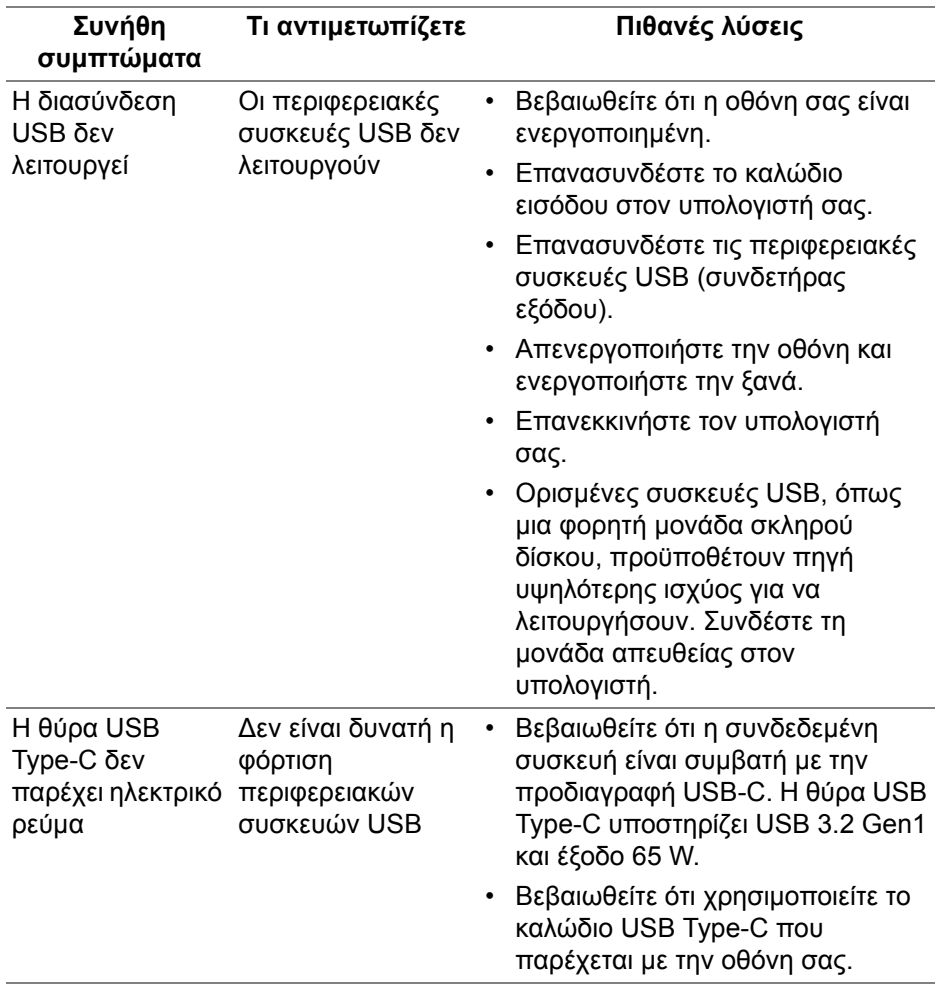

(dell

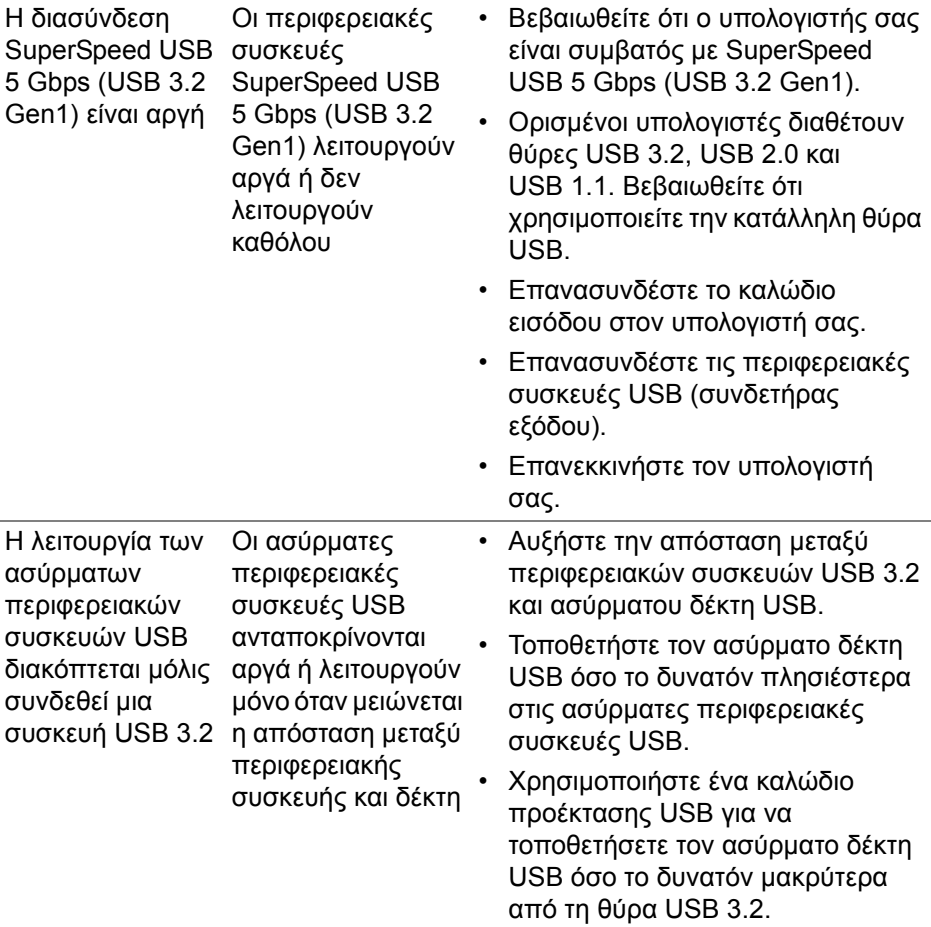

 $($ DELL $)$ 

# **Παράρτημα**

#### <span id="page-86-0"></span>**ΠΡΟΕΙ∆ΟΠΟΙΗΣΗ: Οδηγίες περί ασφαλείας**

**ΠΡΟΕΙ∆ΟΠΟΙΗΣΗ: Η χρήση στοιχείων ελέγχου, ρυθμίσεων ή διαδικασιών διαφορετικών από εκείνα που καθορίζονται στην παρούσα τεκμηρίωση ενδέχεται να καταλήξει σε ηλεκτροπληξία, κινδύνους για τα ηλεκτρικά ή/και μηχανικά εξαρτήματα.**

Για πληροφορίες σχετικά με την ασφάλεια, ανατρέξτε στην ενότητα πληροφορίες για την ασφάλεια, το περιβάλλον και ρυθμιστικές πληροφορίες (Safety, Environmental, and Regulatory Information, SERI).

### **Ανακοινώσεις FCC (ΗΠΑ μόνο) και άλλες ρυθμιστικές πληροφορίες**

Για ανακοινώσεις FCC και άλλες ρυθμιστικές πληροφορίες, ανατρέξτε στον ιστότοπο ρυθμιστικής συμμόρφωσης στη διεύθυνση [www.dell.com/](https://www.dell.com/regulatory_compliance) [regulatory\\_compliance](https://www.dell.com/regulatory_compliance).

### **Επικοινωνία με την Dell**

Για πελάτες στις Ηνωμένες Πολιτείες, καλέστε το 800-WWW-DELL (800-999- 3355).

**ΣΗΜΕΙΩΣΗ: Εάν δεν έχετε ενεργή σύνδεση Internet, μπορείτε να ανατρέξετε σε στοιχεία επικοινωνίας στο τιμολόγιο αγοράς, στο δελτίο συσκευασίας, στην απόδειξη ή στον κατάλογο προϊόντων της Dell.**

**Η Dell παρέχει πολλές επιλογές υποστήριξης και σέρβις μέσω Internet και τηλεφώνου. Η διαθεσιμότητα διαφέρει ανά χώρα και προϊόν, και ορισμένες υπηρεσίες ενδέχεται να μην είναι διαθέσιμες στην περιοχή σας.** 

- Διαδικτυακή τεχνική βοήθεια www.dell.com/support/monitors
- Επικοινωνία με την Dell www.dell.com/contactdell

#### **Βάση δεδομένων προϊόντων της ΕΕ για την ετικέτα ενεργειακής απόδοσης και το φύλλο πληροφοριών για το προϊόν**

P2422HE: <https://eprel.ec.europa.eu/qr/549713> P2422HE WOST: <https://eprel.ec.europa.eu/qr/562079> P2722HE: <https://eprel.ec.europa.eu/qr/553243>

**D**<sup></sup>